Verizon Guía del

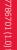

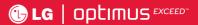

Copyright©2013 LG Electronics, Inc. All rights reserved. LG and the LG logo are registered trademarks of LG Group and its related entities. Optimus Exceed is a trademark of LG Electronics, Inc. All other trademarks are the property of their respective owners.

## Before you begin

Before reading this user guide and getting started, please review the separate Product Safety and Warranty Information guide for important product safety and warranty information about your device.

| Important Customer Information             | 1  |
|--------------------------------------------|----|
| Table of Contents                          | 2  |
| The Basics                                 | 5  |
| Phone Overview                             | 5  |
| Setting Up Your Phone                      | 8  |
| Installing the Battery and microSD Card    | 9  |
| Charging the Phone                         | 12 |
| Optimizing Battery Life                    | 13 |
| Turning the Phone On and Off               | 14 |
| Help                                       | 18 |
| Phone's Status Icons                       |    |
| Getting to Know the Home screen            |    |
| Mini canvas view                           |    |
| Touchscreen                                |    |
| Applications: How to View, Open and Switch |    |
| Working With Menus                         |    |
| Managing Notifications                     |    |
| Searching Your Phone and the Web           |    |
| Locking the Screen                         |    |
| Customizing the Home screen                |    |
| Connecting Quickly With Your Contacts      |    |
| Connecting to Networks and Devices         | 46 |
| Connecting to Wi-Fi Networks               | 46 |
| Make Your Device a Mobile Hotspot          | 52 |
| microSD Card                               | 53 |
| Calls                                      | 55 |
| Placing and Ending Calls                   | 55 |
| Answering or Rejecting Calls               |    |
| Working with the Call Log                  |    |
| Calling Your Contacts                      |    |
| Voice Dialer                               |    |
| Options During a Call                      |    |
| Managing Multiple Calls                    |    |
| Listening to Your Voicemail                |    |

| Web                       | 67  |
|---------------------------|-----|
| Browser                   | 67  |
| Maps                      | 73  |
| Checking the Weather      | 75  |
| Changing Weather Settings | 76  |
| Backup Assistant Plus     | 77  |
| Communication             | 79  |
| Contacts                  | 79  |
| Email                     | 88  |
| Gmail                     | 91  |
| Messaging                 | 96  |
| Talk                      | 104 |
| The Phone Application     | 109 |
| Voice Dialer              | 110 |
| Entertainment             | 111 |
| Camera                    | 111 |
| Video Camera              | 115 |
| Gallery                   | 117 |
| Video Producer            | 120 |
| Play Store                | 122 |
| Music                     | 126 |
| File Manager              | 132 |
| SmartShare                | 133 |
| Video Player              | 135 |
| YouTube™                  | 137 |
| Voice Recorder            | 139 |
| Tools                     | 140 |
| Calendar                  | 140 |
| Calculator                | 145 |
| Alarm/Clock               | 146 |
| Polaris Office            | 149 |
| ShareGenie                | 150 |
| Settings                  | 151 |

## 4 Table of Contents

| Safety                                                               | 169 |
|----------------------------------------------------------------------|-----|
| TIA Safety Information                                               | 169 |
| Safety Information                                                   | 173 |
| Caution: Avoid potential hearing loss                                | 176 |
| FDA Consumer Update                                                  |     |
| 10 Driver Safety Tips                                                | 186 |
| Consumer Information on SAR                                          | 188 |
| FCC Hearing-Aid Compatibility (HAC) Regulations for Wireless Devices | 190 |
| Specifications                                                       | 192 |
| FAQ                                                                  | 193 |
| LIMITED WARRANTY STATEMENT                                           | 199 |
| Index                                                                | 202 |
|                                                                      |     |

### **Phone Overview**

#### Front View

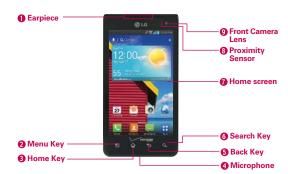

NOTES • All screen shots in this guide are simulated. Actual displays may vary.

- From the Home screen, tap the Apps Key : then tap Help to access the brief & full device guides, video tutorials, and icon glossary. You can get information in detail right from your phone.
- 1. Earpiece Lets you hear callers and automated prompts.
- Menu Key Opens an Options menu with options that affect the current screen or application.
- Home Key Returns to the Home screen. If you're already viewing one
  of the Home screen extension canvases, it navigates you to the central
  Home screen canvas. Tap and hold to view the most recently used
  applications.
- Microphone Transmits your voice to the other caller and for voice-activated functions.
- Back Key Returns to the previous screen. Also closes pop-up display items, such as menus, dialog boxes, and the on-screen keyboard.
- Search Key Opens the Quick Search Box™ From the Home screen to search the phone and the web.

- Home screen Displays all of the information needed to operate your phone, such as applications, call status, date, time, signal status, and battery strength.
- Proximity Sensor Senses proximity toward other objects (such as your head) so that tap commands are not accidentally activated during a call.
  - NOTES Do not block the sensor or near the sensor to avoid problems with the tap operations.
    - The use of a film cover produced by manufacturers other than LG can cause a disturbance in tap operations, the display, etc.
- Front Camera Lens Use for taking pictures and recording videos of yourself. You can also use this for video chatting. Keep it clean for optimal performance.

#### Rear View

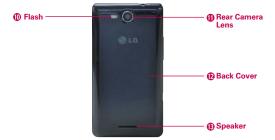

- 10. Flash This would brighten the image up when you turn on the flash.
- Rear Camera Lens Use for taking pictures and recording videos. Keep it clean for optimal performance.
- 12. Back Cover Encloses the battery compartment.
- 13. Speaker Sound comes from the rear speaker instead of the earpiece (e.g., the speakerphone function, music player function, etc.).

### Top View and Side Views

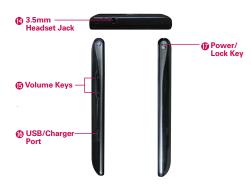

- 14. 3.5mm Headset Jack Allows you to plug in an optional headset for convenient, hands-free conversations. You can also plug in headphones to listen to music.
- 15. Volume Keys Allow you to adjust the ringer, media volumes, or the incall volume during a call.
- USB/Charger Port Allows you to connect the phone charger, USB Cable, or other compatible accessories.
- Power/Lock Key Press to lock/unlock the screen. Press and hold to turn the phone on/off, restart it, activate/deactivate airplane mode, and change the sound settings.

# **Setting Up Your Phone**

## Step1. Remove the Back Cover

Place your fingernail in the cutout at the bottom of the phone and pop the cover off.

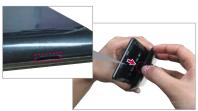

## Step2. Insert the Battery

Insert the battery, making sure to align the gold contacts. Press down gently to secure the battery.

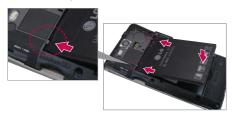

## Step3. Replace the Back Cover

Place the cover over the back of the phone, then press down along the edges to secure the cover.

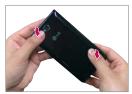

### Step4. Charge the phone

Before turning on your phone, charge it fully. Be sure to use the charger that came with your phone.

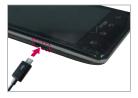

# Installing the Battery and microSD Card

NOTE It is important to fully charge the battery before initial use of the phone.

### Installing the battery

The phone comes with a rechargeable battery. Keep the battery charged while not in use in order to maximize talk, use, and standby time. The battery charge level is shown at the top right corner of the screen.

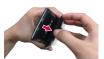

1 Use the fingertip cutout at the bottom of the phone to remove the back cover.

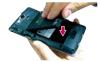

2 Align the battery contacts with the terminals in the battery compartment and push the battery down until it clicks into place.

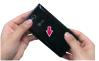

3 Place the back cover over the battery compartment, then press it downward until it clicks into place.

### Removing the battery

 Turn the phone off and use the fingertip cutout at the bottom of the phone to remove the back cover

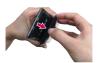

Use the fingertip cutout at the bottom of the battery compartment to lift the battery out.

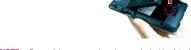

NOTE Be careful not to scratch or damage the inside of the back cover as this is where the antenna is located.

### Inserting a microSD card

NOTE The microSD card is sold separately.

- 1. Turn the power off.
- Remove the back cover (as demonstrated in the previous instructions) and locate the microSD card slot (microSD is inscribed near the slot opening).

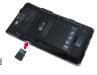

3. Position the microSD card with the Verizon logo facing up and slide it into place until it is fully inserted and locked in place.

NOTE The microSD card can be easily damaged by improper operation. Please be careful when inserting, removing or handling it.

### To unmount the microSD card

It is important to unmount the microSD card before removing it from the slot to avoid damage to the card or data saved on the card.

- 1. From the Home screen, tap the Apps Key ....
- 2. Tap Settings 🚳 > Storage.
- 3. Tap Unmount SD card > OK.

#### To remove the microSD card

- Turn the power off.
- Remove the cover and locate the microSD card slot.
- Carefully push the microSD card in to release it from the slot, then gently pull the microSD card out to remove it.

## Memory encryption

- ▶ You can encrypt all data in phone and the SD card.
- ▶ Data cannot be encrypted when the battery level is less than 80%.
- ▶ While encrypting, you cannot access other functions
- ▶ Do not unplug your chager while encrypting.
- Do not connect the USB Cable while encoding.
- ▶ Do not take out the SD card while encoding.
- ▶ Do not take out the battery while encoding.
- ▶ Do not press the Power/Lock Key <sup>(a)</sup> while encoding.
- ▶ While encrypting phone, your phone will reboot several times.
- After encrypting the SD card and performing a Factory reset, you cannot access encrypted data in the SD card.
- After encrypting Phone or the SD card, you cannot use 'None', 'Slide', 'Face Unlock', 'Pattern' in 'Select screen lock' menu.

# Charging the Phone

Your phone comes with an adapter and a USB Cable which connect together to charge your phone. To charge your phone:

NOTICE

Please use only an approved charging accessory to charge your phone. Improper handling of the USB/Charger Port, as well as the use of an incompatible charger, may cause damage to your phone and void the warranty.

- Connect the USB Cable into the adapter.
   When connecting, as shown below, the LG logo on the USB Cable will face toward you.
- Plug the USB Cable (as shown below) into the phone's USB/Charger Port

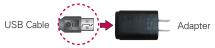

NOTE Correctly orient the USB Cable with the phone's port. The 'B' side of the USB Cable should be facing upwards.

### Charging with the USB Cable

You can use your computer to charge your phone. To be able to charge with the USB Cable, you need to have the necessary USB drivers installed on your PC first. Connect one end of the USB Cable to the USB/Charger Port on your phone and connect the other end to a USB port on

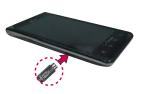

your PC. It is best to use the rear USB port when connecting to a desktop PC. The USB hub should be powered by an external power source.

NOTE If there is not enough charge in the battery to turn on the phone, the LED lights at the bottom of the keypad flash to indicate that the battery is charging. Once the battery has enough charge to turn the phone on, the flashing stops and the battery charge animation appears on the touchscreen.

# **Optimizing Battery Life**

You can extend your battery's life between charges by turning off features that run in the background. You can also monitor how applications and system resources consume battery power.

### Tips to extend the life of your battery

- ➤ Turn off radio communications that you aren't using. If you aren't using Wi-Fi, Bluetooth, or GPS, use the Settings menu to turn them off (Note that the GPS receiver is only turned on when you're using an application that makes use of it).
- ▶ Turn down screen brightness and set a shorter screen timeout.
- ➤ Turn off automatic syncing for Gmail, Calendar, Contacts, and other applications if you don't need it.
- Use the Power Saver in the Settings menu or the Power Control widget to control the wireless connections, GPS connection, Bluetooth power, display brightness, and syncing activity.

## To check the battery charge level

▶ From the Home screen, tap the Apps Key :: > Settings S > About phone > Battery.

The battery status (Charging or Discharging) and level (as a percentage of fully charged) will be displayed at the top of the screen.

### To monitor and control what uses the battery

The Battery use screen allows you to see which applications are consuming the most battery power. Information on this screen allows you to identify downloaded applications you may want to turn off when not being used, so you can get the most out of your battery power.

▶ From the Home screen, tap the Apps Key ::> Settings > About phone > Battery > Battery use. This screen displays battery usage times. It lists all of the applications or services using battery power from the greatest amount of energy used to the least amount.

▶ Tap an application or service in the Battery use screen to see the details about its power consumption, including either how long since last connected to a power source or how long you were last running on battery power. Different applications or services offer different kinds of information, and they may even include options to modify the settings so you can reduce power consumption by that application.

#### Power Saver mode

If the battery charge level drops to low levels, the phone automatically activates Power Saver mode to conserve battery power until you can recharge it. You can set the phone to activate Power Saver mode at 10%, 20%, 30%, 50%, 70%, or Immediately. From the Home screen, tap the Apps Key > Settings > Power saver. When the battery charge is low, a notification is displayed prompting you to turn on Power Saver.

# Turning the Phone On and Off

## Turning the phone on

 Press and hold the Power/Lock Key for a couple of seconds until the screen turns on.

### Turning the phone off

- Press and hold the Power/Lock Key 
   until the Phone options menu appears.
- 2. Tap Power off in the dialog box that appears.
- 3. Tap **OK** to confirm that you want to turn off the phone.

### Restarting the phone

- 1. Press and hold the Power/Lock Key  $^{\scriptsize \textcircled{n}}$  until the Phone options menu appears.
- 2. Tap Power off and restart in the dialog box that appears.
- 3. Tap **OK** to confirm that you want to restart the phone.

### To unlock the phone

If you don't use the phone for a while, the screen and backlight will shut off to conserve battery power. To unlock the phone:

- Tap the screen and when the circle appears, slide in any direction to unlock it. The last screen you were working on opens.

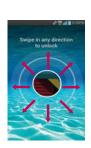

### Shortcuts on the lock screen

There are four icons in the center of your lock screen that you can use for quick access to the **Phone** application, the **Messaging** application, the **Google** application, and the **Camera** application. Tap and drag any of these icons upwards to immediately open and use its application. There's no need to unlock the screen or tap any other keys.

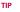

- This is the default Lock Screen. If you've set up an Unlock Pattern, use your fingertip to draw the pattern.
- Different clock themes can be applied to the lock screen.

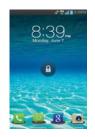

## About Lock Screen Improvement

### Notification Viewing from Lock Screen

Save tedious swiping time when unlocking the screen to check Notification alerts.

From the lock screen simply slide the Notification Bar down to see the latest notifications, all in one step.

### Customizable Lock Screen • LG EXCLUSIVE

Hot keys are customizable with any app on the device and can unlock directly to it.

#### Face Unlock

Using front facing camera, consumers can now use their actual faces (yes, it's not a picture, but their actual face) to unlock the device with the facial recognition technology that comes with ICS.

## Selectively Clear Notifications by Swiping

After receiving several download, app upgrade, notification texts, and emails, the Notification Bar can get really full. There are times when users want to keep some of the notifications in the bar while dismissing others, just like a "to do" list. Now, with a swipe left or right, users can clear the notification they want to remove from the list. See page 44 for the reference

### To turn the phone sounds off

If you're in a place where your phone sounds may disturb others, you can quickly silence your phone From the Home screen.

- Press and hold the Power/Lock Key 
   until the phone options menu appears.
- 2. Tap Silent mode #/.

#### OR

Press the down Volume Key 
 on the side of the phone until all sounds are turned off.

NOTE You can also use these keys to quickly turn the phone sounds back on. Press and hold the Power/Lock Key 

the tap 

and 

the power/Lock Key 

then tap 

and 

the power/Lock Key 

then tap 

and 

the power/Lock Key 

then tap 

and 
the power/Lock Key 

then tap 

then tap 

then tap 

then tap 

then tap 

then tap 

then tap 

then tap 

then tap 

then tap 

then tap 
then tap 

then tap 

then tap 

then tap 

then tap 

then tap 

then tap 

then tap 

then tap 

then tap 

then tap 

then tap 

then tap 

then tap 

then tap 

then tap 

then tap 

then tap 

then tap 

then tap 

then tap 

then tap 

then tap 

then tap 

then tap 

then tap 

then tap 

then tap 

then tap 

then tap 

then tap 

then tap 

then tap 

then tap 

then tap 
then tap 

then tap 

then tap 

then tap 

then tap 

then tap 

then tap 

then tap 

then tap 

then tap 

then tap 

then tap 

then tap 

then tap 

then tap 

then tap 

then tap 

then tap 

then tap 

then tap 

then tap 

then tap 

then tap 

then tap 

then tap 

then tap 

then tap 

then tap 

then tap 

then tap 

then tap 

then tap 

then tap 

then tap 

then tap 
then tap 

then tap 

then tap 

then tap 

then tap 

then tap 

then tap 

then tap 

then tap 

then tap 

then tap 

then tap 

then tap 

then tap 

then tap 

then tap 

then tap 

then tap 

then tap 

then tap 

then tap 

then tap 

then tap 

then tap 

then tap 

then tap 

then tap 

then tap 

then tap 

then tap 

then tap 

then tap 

then tap 

then tap 

then tap 
then tap 

then tap 

then tap 
then tap 
then tap 
then tap 
then tap 
then tap 
then tap 
then tap 
then tap 
then tap 
then tap 
then tap 
then tap 
then tap 
then tap 
then tap 
then tap 
then tap 
then tap 
then tap 
then tap 
then tap 
then tap 
then tap 
then tap 
then tap 
then tap 
then tap 
then tap 
then tap 
then tap 
then tap 
then tap 
then tap 
then tap 
then tap 
then tap 
then tap 
then tap 
then tap 
then tap 
then tap 
then tap 
then tap 
then tap 
then tap 
then tap 
then tap 
then tap

### Setting Up Your Device

Follow the onscreen instructions to quickly set up your phone and email accounts.

## To set up your device, follow the steps below:

- 1. Select your language and tap Next.
- Tap Activate to activate your device. Then follow the spoken instructions until you hear that activation is complete.
- 3. On the Welcome screen, tap  $\mbox{\bf Next}$  to set up your device.
- If you are already subscribed, tap Next to continue to set up the email accounts.

If not, put a checkmark in the checkbox and tap **Next** to sign in Backup Assistant Plus or uncheck the checkbox to skip it.

- Set up your email accounts or tap Skip.
- Read the Privacy caution and tap tap the I agree to share my location checkbox if you want to activate the location function. Then tap Next.
- On the Help screen, you can select to view how-to tutorials, My Verizon video, or additional guides. Tap Next to continue to the next step.
- 8. Select **Sign in** to sign into your Google Account or **Get an account** to create one
  - Tap **Not now** to skip to the next step. With a Google Account, Google applications are automatically synced between your phone and computer regardless of where you make an update.
- Read the Google location information and select if you want to allow the specified services. Then tap Next.
- 10. Tap Done with setup to start using the phone.

For more information on how to set up your email, visit smartphones. verizonwireless.com/. Hover over the Support tab and under Get Help With Your click on Device. Then search for your phone.

### Setting up your Google Account

Your Gmail, Google Contacts, and Google Calendar events will all be loaded to your phone automatically after setting up your Google Account.

- 1. At the setup screen, tap Existing or New.
- Enter your username and password or any other necessary information if creating an account, then touch Sign in.

NOTE Tap the Back Key to close the keyboard.

- Choose to join Google+ which makes sharing on the web more like reallife sharing. You can choose Circles, Instant Upload, and Messenger. Touch Join Google+ or Not Now.
- Complete the Backup and restore screen to allow your Google Account to back up your apps, settings, and other data, then touch Next.
- Touch Finish to start using your phone. Now your Gmail, Google Contacts, and Google Calendar events will all be loaded to your phone automatically.

NOTE This is automatic for the first Google account you add. When adding additional Google accounts, you have to select which options to synchronize

Record your Google account information. Please keep this document in a safe place.

| Username: | @gmail.com |
|-----------|------------|
| Password: |            |

## Your Google Account

You must sign into a Google Account to use Gmail, Google Talk, Google Calendar, and other Google Applications; to download applications from Play Store; to back up your settings to Google servers; and to take advantage of other Google services on your phone.

#### IMPORTANT

- If you want to restore your settings to this phone, from another phone that was running Android release 2.0 or later, you must sign into your Google Account now, during setup.
   If you wait until after setup is complete, your settings are not restored.
- If you don't have a Google Account, you're prompted to create one.
- If you have an enterprise account through your company or other organization, your IT department may have special instructions on how to sign into that account.
- When you sign in, your contacts, Gmail messages, Calendar events, and other information from these applications and services on the web are synchronized with your phone.
- If you don't sign into a Google Account during setup, you are prompted to sign in or to create a Google Account the first time you start an application that requires one, such as Gmail or Play Store.
- When you sign in, you're prompted to enter your username and password using the on-screen keyboard.

## Help

The Help application allows you to quickly view information about your phone, including the user quide and video tutorials.

To access Help, From the Home screen, tap the Apps Key  $\overline{ }$  > Help  $\overline{ }$  >.

## Phone's Status Icons

The Status Bar appears at the top of every screen. It displays icons indicating that you've received notifications (on the left) and icons indicating the phone's status (on the right), along with the current time.

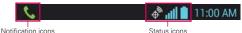

If you have more notifications than can fit in the Status Bar, a plus icon prompts you to open the Notifications panel to view them all. To open the Notifications panel, tap and drag the Status Bar down.

The following icons indicate the status of your phone.

#### Call icons

| <b>&amp;</b> | Muted microphone during a call | × | Missed call                    |
|--------------|--------------------------------|---|--------------------------------|
| C            | In call                        | C | In call using Bluetooth device |
| ()           | Speaker on                     | C | Privacy call                   |

## Calendar and Alarm icons

## Email and Messaging icons

| @    | New email received            | @  | Failed to send email           |
|------|-------------------------------|----|--------------------------------|
| ij   | New message received          | Ä  | High priority message received |
| ×    | Failed to send message        | ထ  | New voicemail received         |
| ထ    | New visual voicemail received | 00 | New voicemail playing          |
| talk | Google Talk message received  |    | Gmail received                 |
| ::   | Select input method           |    |                                |

#### Sound icons

| Þ  | Music playing | <b>₹</b> 1) | Silent mode          |
|----|---------------|-------------|----------------------|
| 13 | Vibrate mode  | $\bigcirc$  | Phone jack connected |

## Network icons

| 3G                 | 3G network connected                | 35       | 3G network in use                     |
|--------------------|-------------------------------------|----------|---------------------------------------|
| 3G<br>†#           | Downloading data through 3G network | 3G<br>†+ | Uploading data through 3G network     |
| 1                  | Downloading data                    | <u> </u> | Uploading data                        |
| $\Diamond$         | Acquiring GPS data                  | •        | GPS on                                |
| *                  | No service                          | atl      | Weak network signal                   |
| dl                 | Strong network signal               | <b>≘</b> | Connected to network extender service |
| <b>&gt;</b>        | Airplane mode                       | Δ        | Roaming                               |
| $\Phi_{g_{g_{g}}}$ | Location service on                 | Ф        | Location service off                  |
| <b>~</b>           | Download complete                   |          |                                       |

# Connectivity icons

|     | T .                     | _      |                            |
|-----|-------------------------|--------|----------------------------|
| \$  | Weak Wi-Fi signal       | \$     | Strong Wi-Fi signal        |
| Ť   | USB debugging connected | ψ      | USB connected              |
| 0   | Bluetooth on            | 0      | Bluetooth device connected |
| 0   | USB tethering on        | (61.0) | Mobile Hotspot on          |
| (S) | Wi-Fi Direct on         |        |                            |

# System icons

| \$       | SmartShare on     | Œ        | More notifications available |
|----------|-------------------|----------|------------------------------|
| lack     | System error      | <b>=</b> | SD card inserted             |
| Pa       | Preparing SD card |          | SD card error                |
| 0        | Sync in process   | G        | Sync error                   |
|          | Battery empty     |          | Battery full                 |
| <u> </u> | Battery charging  | 2        | Battery status unknown       |

# Getting to Know the Home screen

The Home screen is your starting point to access all of the features on your phone. It displays application shortcuts, icons, widgets, and other features.

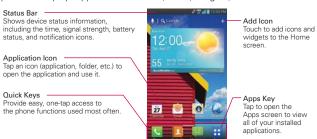

### **Quick Keys**

The Quick Keys are located at the bottom of the Home screen and the Applications screen.

- Opens the Phone application which displays a dial pad so you can dial an unsaved number. You can also make calls using your Call logs, Contacts, and Favorites by tapping the tabs across the top of the screen.
- TIP Tap the Favorites tab to access a quick list of your frequently called contacts.
- Opens the Contacts application and displays your Contact list. You can also access your Groups and Favorites by tapping the tabs across the top of the screen.
- Opens the Messaging application. You can send text messages or multimedia messages, which can contain pictures, videos, audio, maps of your location, slideshows, and vCard files.
- :Opens the Applications screen which displays phone options and applications. You can also access your list of downloaded files and a list of available widgets by touching the tabs across the top of the screen

#### New features for the Home screen

- Items (including Quick Keys bar) on the Home screen can be temporarily hidden to highlight the wallpaper. Pinch out to clean the screen and pinch in to restore.
- Clean view can be used to check the background picture without any icons and widgets.
- ▶ Shortcut can be changed to Widgets on the Home screen.
  - Tap and hold the shortcut and release to be able to drag the shortcut's corners.
  - Drag the corner to change it to a widget
  - Widget size can be also customized

### To return to the Home screen

▶ Tap the Home Key 

at any time, from any application.

### To view other Home screen canvases

 Slide your finger left or right across the Home screen. The Home screen spans up to seven screen widths, allowing more space for icons, widgets, shortcuts, and other items.

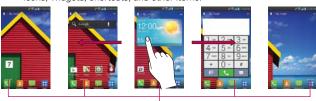

Home screen Canvas Indicator

The white bar near the bottom of the screen indicates which Home screen canvas you are viewing.

TIP Pinch in on the Home screen to display the mini canvas view, then tap the Home screen canvas you want to view. Tap and hold the desired canvas to move it. Drag the canvas to the Remove icon to remove it.

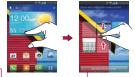

Tap here to set the default canvas.

### Mini canvas view

Mini canvas view allows direct access to any of the canvases and also allows you to manage your Home screen canvases. You can add up to two additional Home screen canvases (from 5 screens to 7 screens), delete canvases, and even rearrange canvas order to suit your needs.

Pinch in on any of the Home screen canvases to change from full screen view to mini canvas view. From mini canvas view you have the following options:

- To go directly to any Home screen canvas, simply tap the one you want
- ➤ To add another Home screen canvas, tap Add → on an empty canvas space.
- ▶ To delete a Home screen canvas, tap and hold the canvas to delete, then drag it to Remove at the top of the screen. When the turns to lift your finger.
- To rearrange your canvases, tap and hold the canvas to move, drag it on top of the canvas position where you want it, then lift your finger. The canvases swap places.
- To set another canvas as the default Home screen, touch the Set default home screen button at the bottom of the screen, then touch the screen you want to set as the default screen.

#### Home Screen Folder Creation + Icon Edit Mode

### Customizable Folder Creation • LG EXCLUSIVE

The ability to create folders by dragging and dropping icons on each other is a great feature for those who like organization. You can now have folders specifically designated for work items, your children's games, icons that help with family or home organization, and even one just for games, etc. This new organization also allows for more applications to be placed on the main Home screen or Applications screen, yet provides easy viewing without distraction.

#### Icon Editing and Customizing • LG EXCLUSIVE

Users can now edit the icons on the Quick Keys Bar, Home screen or Applications screen, by creating their own icons with the camera or gallery images. This gives consumers the ability to replace the generic icons and have images of loved ones—or with any other image they capture. With customization, it's easy to access what is most important, like a special contact or a frequently used app.

#### Clean View • LG EXCLUSIVE

Wallpapers can now be seen without intrusion, simply by using the "pinch" technique that will temporarily hide the icons on the Home screen. This is a great upgrade because users can now really show off the picture of their loved ones or the awesome concert they saved as wallpaper.

### **Touchscreen**

Your touchscreen provides an excellent way to interact with and use your Android phone. With the tap of your finger, you can download and use available applications, make menu selections, and access data saved to your phone.

The following terms are used for describing the different available actions using the touchscreen:

**Touch or tap** A single finger tap selects an item. For example, tap an icon (e.g., application or menu item), tap words (e.g., menu selection or to answer an on-screen question), or tap letters and numbers to type.

**Tap and hold** Tap and hold an item on the screen by tapping it and not lifting your finger until an action occurs. For example, to open a Context menu for customizing the Home screen, tap a call log entry until the Context menu appears.

**Drag** Tap and hold an item for a moment and then, without lifting your finger, move your finger on the screen until you reach the target position. You can drag items on the Home screen to reposition them and drag the Status Bar downward to open the Notifications panel.

Swipe or slide Move your finger quickly across the surface of the screen, without pausing when you first tap it (so you don't drag an item instead). For example, you can slide the screen up or down to scroll a list, or browse through the different Home screens by swiping from left to right (and vice versa).

**Double-tap** Double-tap to zoom a web page or a map. For example, quickly double-tap a section of a web page to zoom in or out on that section to fit the width of the screen. You can also double-tap to control the zoom in Maps and in other applications.

**Pinch-to-Zoom** Use your index finger and thumb in a pinch or spread motion to zoom in or out when using the Browser, a map, or pictures. This motion can also be used to expand or compress the Applications screen items. It also changes the Home screen to mini canvas view.

**Aspect ratio correction** From many applications, the orientation of the screen rotates with the phone as you turn it from upright to sideways and back again.

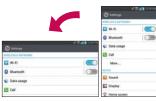

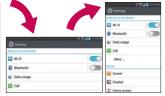

Rotate the phone sideways for landscape orientation.

Rotate the phone upright for portrait orientation.

## Text Input Methods

## On-screen Keyboard

You can easily enter text using the on-screen keyboard. The on-screen keyboard displays automatically when you need to enter text. To manually display the keyboard, simply tap a text field where you want to enter text.

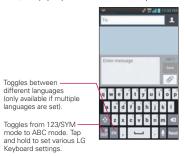

| Typing tips               |                                                                                                    |  |  |
|---------------------------|----------------------------------------------------------------------------------------------------|--|--|
| Enter other characters    | Tap the Numbers Key of to see the the symbols keyboard and tap to see additional symbols. Tap the Letters Key to exit from the symbols keyboard.                                                                                                    |  |  |
| Enter one capital letter  | Tap the Shift Key 슙.                                                                                                    |  |  |
| Enter all capital letters | Tap the Shift Key twice. Tap again to revert to lowercase.                                                                                                    |  |  |
| Highlight text            | Double-tap a word to highlight it. To highlight a range of text, double-tap the screen, then drag the blue highlight markers to highlight the text you want.                                                                                                    |  |  |
| Cut or copy selected text | Tap and hold the highlighted text, then tap <b>Cut</b> or <b>Copy</b> in the Context menu.                                                                                                    |  |  |
| Paste cut or copied text  | Tap and hold the location to paste the text, then tap <b>Paste</b> in the Context menu.                                                                                                    |  |  |
| Delete a character        | Tap the Delete Key .                                                                                                    |  |  |
| Language toggle           | Tap and hold the Language Key  to open a menu to set alternate languages. Then while typing, simply tap the Language Key  to toggle between your language keyboards.  NOTE  The Language Key appears on the keyboard only after you have selected more than one language to use. |  |  |

## Text input settings

To change your text entry settings and see the dictionary of terms you've used, From the Home screen, tap the Apps Key :: > Settings > > Language & input. The following options are available.

Language - Allows you to change the keyboard language.

Personal dictionary - Allows you to add personal words that are not in the standard dictionaries.

Default - Allows you to choose the default keyboard to use when entering text

Google voice typing - Checkmark to select Google voice typing to enter text. Tap to change the Google voice typing settings.

**Select input languages**: Allows you to select the languages to support with Google voice typing.

Block offensive words: Checkmark to hide recognized offensive text.

LG Keyboard - Checkmark to select the LG Keyboard to enter text. Tap to change the following settings.

**Input language & type**: Allows you to select the keyboard language and type.

Word suggestion: Allows you to set word prediction and auto word correction.

Auto capitalize: Checkmark so capitalize the first letter of the word automatically.

Auto punctuation: Checkmark to insert a period when double tapping the space key.

Voice typing key: Checkmark to display the Voice typing key on the keyboard.

Touch feedback: Allows you to set key preview, sound feedback, and vibrate feedback when typing.

Handwriting: Allows you to set the pen width, color, and delay time.

Hide keyboard: Checkmark to allow the keyboard to hide by swiping down

Fuzzy pinyin: Checkmark to automatically correct common pinyin mistakes.

Software version: Displays the LG Keyboard software version.

Swype - Checkmark to select the Swype keyboard to enter text. Tap to change the following settings.

How to Swype: Displays help information to learn how to use Swype in quick steps.

Personal Dictionary: Allows you to manage your personal dictionary.

Preferences: Allows you to view and modify Swype options.

Language Options: Allows you to activate and set languages.

Voice Search - Allows you to set various voice search options.

**Text-to-speech output** - Allows you to set the preferred speech engine, speech rate, and listen to an example of the speech engine.

# Applications: How to View, Open and Switch

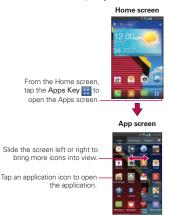

All of the applications on your phone, including any applications that you downloaded and installed from Play Store or other sources, are grouped together on the Applications screen, which you access from your Home screen. If you have more applications than can fit on the Applications screen, you can slide the screen up or down to view more.

NOTE

- You can touch the Menu Key then Show small icons to get better viewing experience for those who want to have denser view of apps.
- Folders can be created in a menu as well as on the Home screen for organizing purpose. Create folders after pressing the Settings button on the top right and drag and drop an item over another one.

#### Your Home screen

### Customizing an application icon From the Home screen

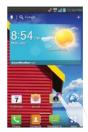

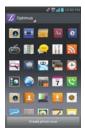

You can further personalize the Home screen by editing application icons using the images in your Gallery.

- Touch and hold an icon until the canvas grid is displayed, then release the icon. An editing icon appears at the upper right side of the application icon.
- 2. Touch the icon and select the desired icon design.

#### OR

Touch the Create photo icon button and select Take photo to open the Camera application and take a picture or Select from Gallery to choose one of the available pictures.

### Opening and Closing the Applications screen

### Opening the Applications screen

It's easy to access the Applications screen no matter what feature you're currently using. Simply tap the Home Key, then tap the Apps Key ::

### Closing the Applications screen

NOTE The Applications screen closes automatically when you tap an icon to open its application.

Dragging an icon onto your Home screen also closes the Applications screen automatically.

### Customizing the Applications screen

The phone includes a wide variety of applications and you can download even more applications to your device. You can customize these items on the Applications screen for faster access (less scrolling) to the applications you use most often.

### Rearranging the Applications screen icons

- From the Home screen, tap the Apps Key
- 2. Touch the Apps tab (if necessary), then touch Settings 🖸 at the top right of the tab bar. The Settings icon changes to a checkmark.
- Touch and hold the application icon you want to move, drag it to its new position, then lift your finger. The remaining icons shift to the right.

VOTE If you drag the application icon onto another application icon, it creates a folder with both of the applications in it.

### Reverting to alphabetical order

- To revert all of your application icons on the Applications screen back to alphabetical order (with no folders), tap the Apps Key :: and make sure you are viewing the Apps tab.
- 2. Tap the Menu Key -> Order alphabetically > OK.

### Checking application information

To check on an application's detail information from the Applications screen:

- 1. From the Home screen, tap the Apps Key 🔢
- Touch the Apps tab (if necessary), then touch Settings to at the top right of the tab bar. The Settings icon changes to a checkmark.
- 3. Touch any of the application icons to display an information dialog box.
- 4. Touch the OK button to exit.

### Opening and Switching Applications

Multi-tasking is easy with Android™ because open applications keep running even when you open another application. There's no need to quit an application before opening another. You can use and switch among several open applications. Android manages each application, stopping and starting them as needed, to ensure that idle applications don't consume resources unnecessarily.

### Opening an application

- ▶ Open an application simply by tapping its icon on the screen.
  - TIP You can customize your Home screen with the application icons you use most often. Applications are located on the Applications screen, but you can copy any application icon to your Home screen for faster access. No matter where the icon is, on the Applications screen or your Home screen, just tap it to open and use it.

### Opening multiple applications

- 1. Tap an application icon to open it.
- 2. Tap the Home Key .

NOTE If the application icon you want is on your Home screen, simply tap the icon to open and use it

- 3. From the Home screen, tap the Apps Key ...
- 4. Tap the icon for the other application you want to open.

### Switching between multiple applications

- Tap and hold the Home Key . A screen with the icons of applications that you've used recently will appear.
- 2. Tap the application icon you want to open or tap the Back Key so to return to the current screen.

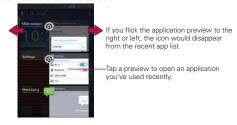

### Adding application icons to the Home screen

Customize your Home screen with the applications you use most often.

- 1. Open the Applications screen.
- Tap and hold the application icon you want to add to your Home screen. Your Applications screen will close so that you can place the icon on the Home screen.
- 3. Lift your finger to place it or drag the icon to where you want it on the screen, then lift your finger.

### Moving applications to other Home screen panels

You can place application icons on any of the Home screen canvases.

- Simply tap and hold, then drag the icon to the left or right edge of the screen to advance to the other screen canvases before lifting your finger.
- ➤ The Move home screen items option must be enabled under the Gesture settings. From the Home screen, tap the Menu Key □ > Settings > Gesture and then checkmark Move home screen items. Tap and hold the icon to move, then tip the device in the direction of the canvas you want. The Home screen canvases slide in the tipped direction. Lift your finger to drop it on the canvas you want.

# Working With Menus

There are two kinds of Android menus: Options menus and Context menus.

### Options menus

Options menus contain tools that apply to the activities of the current screen or application, not to any specific item on the screen. To open the available Options menu, tap the Menu Key . Not all applications have Options menus; if you tap the Menu Key on a screen that has no Options menu, nothing will happen.

Some applications have more Options menu items than can fit in the Options menu. To view the additional menu items, tap **More** 

#### Context menus

Context menus contain options that apply to a specific item on the screen. To open a Context menu, tap and hold an item on the screen. Not all items have Context menus. If you tap and hold an item that has no Context menu, nothing will happen.

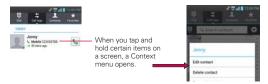

## **Managing Notifications**

Notification icons report the arrival of new messages, calendar events, alarms, as well as ongoing events, such as when you are on a call. When you receive a notification, the notification icon will be displayed in the Status Bar. You can open the Notifications panel to view a list of all recent notifications. Depending on your settings, you may hear a notification sound and/or the phone may vibrate.

### To open the Notifications panel

▶ Tap and drag the Status Bar to the bottom of the screen.

**NOTE** The Status Bar is sensitive to the drag motion so just beginning the downward drag will open the Notifications panel.

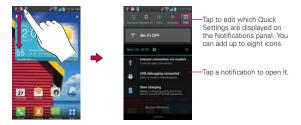

## To respond to a notification

- Open the Notifications panel. Your current notifications are listed in the panel, each with a brief description.
- 2. Tap a notification to view it.
  - The Notifications panel will close and the application that corresponds to your response will open. For example, new voicemail notifications dial your voicemail box, and Gmail notifications open the Gmail application so you can read your new messages.

#### To clear all notifications

- Open the Notifications panel.
- 2. Tap Clear X.

All event-based notifications will be cleared; ongoing notifications will remain in the list.

TIP You can also swipe the notifications to the left or right to remove them.

#### To close the Notifications panel

Tap and drag the tab at the bottom of the Notifications panel to the top of the screen or just tap the Back Key .

The panel will also close when you tap a notification.

**NOTE** The tab at the bottom of the Notifications panel is sensitive to the drag motion so just beginning the upward drag will close the panel.

#### Quick settings on the Notifications panel

The top of the Notifications panel includes Quick Settings. These icons allow quick and easy access to set modes including Sound, Bluetooth, GPS, Airplane, Data, and more. Tap Edit to open a dialog box to customize your Quick Settings by checking the items you want to appear.

Tap any of the Quick Settings to toggle through the available settings:

- Sound . Vibrate . and Silent .
- ▶ Rotation On <a> and Rotation Off</a> <a> and Rotation Off</a> <a> an
- ▶ Bluetooth On 🔞 and Bluetooth Off 🔞.
- ▶ GPS On and GPS Off .
- ▶ Airplane mode On → and Airplane mode Off →.
- ▶ Sync On and Sync Off .
- ▶ 100% brightness 🚉, 50% brightness 🍇, and no brightness 💥.
- Data On 11 and Data Off 11.

NOTE If necessary, scroll horizontally to see all of the available icons.

## Searching Your Phone and the Web

You can search for information on your phone and on the web using the Search application. Some applications, such as Gmail, Contacts, and Browser have the ability to search contents within those specific applications.

You can conduct the search by typing in the search terms or saying what you're looking for. Typing can be useful because the search application can provide suggestions so you don't necessarily have to type out your full request.

### Phone and Web search using text entry

1. Tap the Search Key 
on the Home screen or in the other applications that support this feature. The Quick Search Box will open automatically.

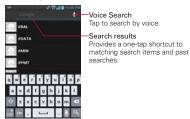

2. Enter the text you're searching for in the Quick Search Box.

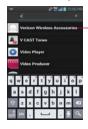

As you type, search results from your phone, previous search terms, and web search suggestions appear. Tap an item to activate that search result. You can use the Search preferences to configure some aspects of web search (for example, whether it makes suggestions below the Quick Search Box as you type), and what phone features you want to include in searches. To access these settings,tap the Search Key to open the Search application and tap the Menu Key > Settings.

## Locking the Screen

Your phone automatically uses a default Lock Screen to simply prevent unintentional function activation. You can choose to secure your phone so that only you can unlock it to make calls, access your data, buy applications, and so on. For added security to guard against unauthorized use, you can set a pattern. PIN. or password that will need to be entered to unlock.

#### Setting Swipe, Face Unlock, Pattern, PIN, or Password

Follow these steps to set an unlock sequence for the first time or after you disable a previously set unlock sequence.

- 2. Tap Select screen lock.
- 3. Tap None, Swipe, Face Unlock, Pattern, PIN, or Password.

None: No lock screen is enabled so the screen will never be locked from use.

Swipe: A swipe motion in any direction on the touchscreen will unlock the screen.

Face Unlock: Unlocks the screen using face recognition. Keep in mind that Face unlock is less secure than a pattern, PIN or password because it uses generalized shape and dimension to verify your face.

Pattern: Locks the screen using a pattern you draw with your finger. The first time you set an unlock pattern, you will see a tutorial with instructions on how to create it. Read the tutorial and tap Next. Draw your pattern (connect at least 4 dots) and tap Continue. Then redraw your pattern and tap Confirm.

NOTE Follow the on-screen instructions to create a backup PIN number in case you forget your pattern.

PIN: Locks the screen with a number sequence. Enter a PIN (at least 4 digits) and tap Continue. Reenter your PIN and tap OK to confirm it.

Password: Locks the screen with an alphanumeric sequence. Enter a password (at least 4 characters) and tap Continue. Reenter your password and tap OK to confirm it.

From then on, any time you want to turn the phone on or unlock the screen, you will need to draw your unlock pattern or enter your PIN or password to unlock the screen.

#### Disabling the lock sequence

If you change your mind about using a lock sequence to secure your phone, you can disable it.

- 2. Tap Select screen lock.
- 3. Confirm your unlock information.
- 4. Tap None to disable the previously set lock security.

#### Changing Your Unlock Pattern

- From the Home screen, tap the Apps Key : > Settings > Lock screen.
- Tap Select screen lock.
- 3. Draw your current unlock pattern.
- 4. Tap Pattern to change it.
- 5. You're prompted to draw and redraw your new pattern.
- Enter a Backup PIN and touch Continue. Then confirm your Backup PIN and touch OK.

### Changing your PIN or Password to Lock the Screen

- 1. From the Home screen, tap the Apps Key :: > Settings > Lock screen
- Tap Select screen lock.
- Enter your current lock sequence.
- 4. Tap PIN to change your number lock sequence or tap Password to change your alphanumeric lock sequence.
- 5. You're prompted to enter and reenter your new lock sequence.

From then on, you will need to enter the sequence and tap **OK** to unlock the screen.

- NOTES You have 5 opportunities to enter your unlock pattern, PIN or password. If you used all of opportunities, you can try again after 30 seconds.
  - If you have set up a Microsoft Exchange account, you are only allowed to set up a password.
  - When you can't recall your unlock pattern:
    - If you've created a Google Account on the phone, tap Forgot pattern?. Then you are required to sign in with your Google Account to unlock your phone or enter the Backup PIN.

### Security lock timer

If a security lock is enabled, tap Security lock timer in the Screen unlock section to set the amount of time before the screen automatically locks due to inactivity.

To adjust the Security lock timer, tap the Menu Key From the Home screen > Settings > Lock screen > Security lock timer. Then select the desired amount

## Power button instantly locks

If a security lock is enabled, checkmark the box to enable Power button instantly locks so that pressing the Power/Lock Key (9) will instantly lock the screen or remove the checkmark to disable it.

#### The default Lock screen

Press the Power/Lock Key ® to illuminate the touchscreen if it has timed out. If the unlock sequence is set to Swipe, a default Lock screen is displayed, but you can still conveniently check the date, time, and Status Bar icons. You can drag the Status Bar down to open the Notifications Panel without unlocking the screen. In addition, you can also quickly access four applications (Phone, Messaging, Search, and Camera) without fully unlocking the screen. Simply swipe the icon upward to open and use it.

## Changing the items on the default Lock Screen

- 1. From the Home screen, touch the Apps Key : > Settings > Lock screen.
- Touch Clocks & shortcuts.
  - ➤ To change the Quick access icons, touch one of the icons at the bottom of the screen, then touch the application you want to replace it with.
  - To change the date and time format, swipe left or right until the one you want is displayed.
- 3. Touch the Save button to save these settings.

## Customizing the Home screen

You can personalize your Home screen by adding application icons, shortcuts, widgets, and other items to any Home screen canvas. You can also change the wallpaper.

#### To add an item to the Home screen

- From the Home screen, touch and hold an empty space on a Home screen canvas.
- The following four category tabs appear at the bottom of the screen: Apps, Downloads, Widgets, and Wallpapers. Touch the one that corresponds to the item you want to add.
  - Apps: Displays all installed applications.
  - Downloads: Displays all downloaded applications.
  - · Widgets: Displays all installed widgets.
  - Wallpapers: Allows you to change the Charging and Home screen wallpapers to preloaded images or pictures from your Gallery.

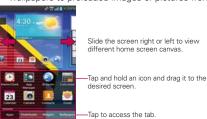

Swipe left and right to scroll through the available choices in the category tab you selected. Touch and hold the item you want, then drag it onto the Home screen canvas.

#### To move an item on the Home screen

- 1. Tap and hold the item.
- Drag the item to a new location on the screen.Pause at the left or right edge of the screen to drag the item onto the next available Home screen canvas.

3. When the item is where you want it, lift your finger.

NOTE If Move home screen items is enabled in the Gesture settings, simply tilt the device in the direction you want to move the item to one of the canvases. Lift your finger when it arrives at the canvas you want.

#### To remove an item From the Home screen

- 1. Tap and hold the item.
- 2. Drag the item to the Remove icon 0.
- 3. When the Remove icon changes to , lift your finger.

### To change the Home screen wallpaper

- 1. From the Home screen, tap the Menu Key **> Home screen settings** > Wallpaper.
  - You can also tap and hold an empty spot on the Home screen and then tap **Wallpapers** in the menu that opens.
- 2. Tap Charging wallpapers, Gallery, Live wallpapers, or Wallpapers.
  - Tap Charging wallpapers to choose the wallpaper you want to be displayed when you charge your phone.
  - Tap Gallery to use a picture you've taken with your camera as the wallpaper. You can crop the picture before setting it as your wallpaper.
  - ▶ Tap Live Wallpapers to choose from animated wallpapers installed on your phone.
    - Live wallpapers can change according to the time of day, respond to tapping the screen, tell the time, or offer other information.
  - Tap Wallpapers to choose from picturesque static images to apply to your device.
- 3. Tap Set wallpaper or OK.

### To change the Home screen Theme

Four different themes are provided, which come with a dedicated Home screen wallpaper, Lock screen and applications list per theme.

- 1. From the Home screen, tap the Menu Key and select Theme.
- 2. Select from Optimus, Cozywall, Opart and Playworld.

#### To rename a folder

- 1. Tap the folder icon to open it.
- 2. Tap the folder window's title bar.
- 3. Enter the new folder name.
- 4. Tap **OK**.

NOTE You can also change the folder color under the Folder color section.

#### To reposition Home screen canvases

- Pinch in on the Home screen to display the mini canvas view.
- Tap and hold the canvas you want to move, then drag it to the new position and lift your finger. If the position has an existing canvas, the canvases shift to the right.

#### To add additional Home screen canvases

There is enough space for up to seven Home screen canvases. While in the mini canvas view, tap the Add icon  $\longrightarrow$  on an empty Home screen canvas to add an additional canvas to that spot.

NOTE The Add icon  $\blacksquare$  is only available when one or more canvases have been deleted.

#### To remove Home screen canvases

While in the mini canvas view, tap and hold the canvas that you want removed. Drag the canvas to the **Remove** icon and lift your finger when appears.

## **Connecting Quickly With Your Contacts**

As you build up your list of contacts on your phone, you can use Quick Contact for Android to quickly chat, email, text message, place a call, or locate your contacts. Quick Contact for Android is a special set of icons that you can use to quickly and easily connect to a contact.

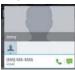

- ▶ Tap a Quick Contact icon to communicate with the contact. Depending on the icon you've tapped, a different application will open.
- TIP Adding a shortcut for a contact to your Home screen allows you to open Quick Contact for that contact without opening the Contacts application.

## Connecting to Wi-Fi Networks

Wi-Fi is a wireless networking technology that can provide Internet access at distances of up to 100 meters, depending on the Wi-Fi router and your surroundings.

To use Wi-Fi on your phone, you must connect to a wireless access point, or "hotspot." Some access points are open and you can simply connect to them. Others are hidden or implement other security features, so you must configure your phone so it can connect to them.

Turn off Wi-Fi when you're not using it, to extend the life of your battery. The following Status Bar icon indicates your Wi-Fi status.

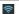

Connected to a Wi-Fi network (waves indicate connection strength)

When you connect to a Wi-Fi network, the phone obtains a network address and other information it needs from the network, using the DHCP protocol. To configure the phone with a static IP address and other advanced settings, from the Wi-Fi settings screen tap the Menu Key > Advanced

#### To turn Wi-Fi on and connect to a Wi-Fi network

- 1. From the Home screen, tap the Apps Key :: > Settings @.
- Touch Wi-Fi. If the Wi-Fi button is on the left and the icon is greycolored, drag the button to the right. Your device scans for available Wi-Fi networks and the icon turns blue when successful
- 3. Tap a network to connect to it.
  - If the network is secured, you will be prompted to enter a password (Ask your network administrator for details).
  - When you're connected to a network, you can tap the network name in the Wi-Fi settings screen for details about the speed, security, address, and related settings.

#### New network detection and notification

Checkmark the **Notify Me** box in the Wi-Fi settings screen to be notified when new networks are detected.

- When Wi-Fi is on and the user launches an application that uses Wi-Fi, a dialog box will appear when new networks are detected.
- When Wi-Fi is off and the user launches an application that uses Wi-Fi, the device will turn on Wi-Fi and display a dialog box when new networks are detected.
- If the Notify Me checkbox is not marked and Wi-Fi is off, the device will not display a dialog box when new networks are detected.

#### To add a Wi-Fi network

You can add a Wi-Fi network so the phone will remember it, along with any security credentials, and connect to it automatically when it is in range. You can also add a Wi-Fi network manually if it does not broadcast its name (SSID) or if you want to add a Wi-Fi network when you are out of its range. To add a secured network, you need to contact the network's administrator to obtain the password or other required security credentials.

- 1. Turn on Wi-Fi, if it's not already on.
- 2. From the Wi-Fi settings screen, tap ADD NETWORK.
- Enter the Network SSID (name) of the network.
   If the network is secured, tap the Security dropdown menu 

   and tap
   the type of security deployed on the network.
- 4. Enter the required passwords and security credentials.

#### 5. Tap Save.

The phone will connect to the wireless network. Any credentials that you entered are saved, so you're connected automatically the next time you come within range of this network.

#### To forget a Wi-Fi network

You can make the phone forget about the details of a Wi-Fi network that you added. For example, if you don't want the phone to connect to it automatically or if it's a network that you no longer use.

- 1. Turn on Wi-Fi, if it's not already on.
- In the Wi-Fi settings screen, tap and hold the name of the network that you want to forget.
- 3. Tap Forget network in the Context menu that appears.

#### Wi-Fi Direct connection

You can make a connection directly with Wi-Fi devices without any access point. Your device can create a group connection or individual connection.

- 2. Tap Wi-Fi Direct to set up your Wi-Fi Direct connection settings.
  - ▶ Checkmark the Wi-Fi Direct checkbox to turn it on. A pop-up screen with instructions on how to connect with Wi-Fi Direct and Wi-Fi devices appears after checking the Wi-Fi Direct checkbox.
  - ▶ Tap Device name to open a dialog box to enter a name for your device.
  - ▶ Tap Password to set or change your password for Wi-Fi Direct connection.

## Connecting Your Device to Your Computer

Before using your device's mass storage capabilities, you need to prepare your device's data services to synchronize with your desktop or laptop computer. Once you have connected the device to the computer, you can transfer your data to or from the device memory.

## To connect your device to a computer via USB:

- Use the USB cable that came with your phone to connect the phone to a USB port on your computer.
- 2. Open the Notifications panel and tap the USB connection type.
- Tap the connection mode you want to use to connect to the PC. Choose from the following options: Charge only, Mass storage, Media Sync(MTP), Internet connection or Camera(PTP).

#### **USB Autorun**

USB Autorun is a feature that allows your phone to connect to a PC using a USB Cable and set it up on that PC without a physical CD-ROM.

- Automatically installs the LG USB Modem driver.
- Allows the phone to be used as mass storage when a microSD card is present in the phone. It allows transfer of unprotected content from the phone to the PC and vice versa.

NOTE User content such as photos, videos, and voice recordings can be stored on a removable microSD card that is inserted in your phone.

#### To select USB mode for Autorun

- 2. Tap Mass storage to connect to the PC for Autorun.
- Tap Charge only to use only the charging function and not the USB function.
- Tap Internet connection to use the ethernet function and not the default USB function.
  - NOTES USB Autorun only works with Windows® XP, Windows® Vista, and Windows® 7 operating systems.
    - Log on to the PC as Administrator. Non-Administrator accounts have insufficient privilege to install the USB Modern driver and don't run the Autorun feature.
    - · Do not unplug the USB Cable during Autorun.
    - If Autorun doesn't function properly, unplug and plug the USB Cable to set Mass storage mode.

Autorun automatically installs the USB device driver for every USB mode.

#### Internet connection mode

You can share your phone's internet connection with your PC using a USB Cable. After connecting with a USB Cable, set the USB connection mode to Internet connection. Then select either **Ethernet** or **Modem**.

▶ Ethernet: This mode changes the phone to USB tethering mode from the PC. From the Home screen, tap the Apps Key :: > Settings >

### More... > USB tethering > Mobile Broadband Connect.

NOTE This mode can only be used by a user registered to a tethering plan.

▶ Modem: This mode changes the phone to Modem mode from the PC.

#### Ask on connection

You can choose to be asked to confirm the USB connection when connecting to a computer.

When **Ask on connection** is checkmarked, the USB selection window is displayed when the USB Cable is connected.

#### Autorun is not available when:

- ▶ Phone is booting (powering up).
- ▶ PC operating system is not set to Autorun (automatic execute command).

## To change the Connection mode settings while Autorun is running:

You can change the settings while Autorun is running. From the Home screen, tap the Apps Key 

Settings 

Connectivity > USB connection type > Mass storage.

NOTE Be sure to checkmark the box Ask on connection if you want to be asked to confirm the USB connection mode when the phone is connected to a computer.

### Using the Status Bar to change the settings

The Status Bar shows the current USB connection mode so you can easily open the Status Bar and change the settings as needed.

When connected via USB, the current USB connection mode also appears on the Notifications panel. Tap the connection setting to display a screen where you can change the USB connection mode.

NOTE If the Ask on connection checkbox is marked, the screen is only provided during USB connection, but is not provided in the notification area.

#### Step 1. Connecting the phone to a PC

- Connect your phone to your PC with a compatible USB Cable (supplied). LG Autorun starts automatically.
- Click 'I accept the terms in the agreement' then 'Yes'.

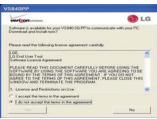

NOTES • Autorun is only supported for Windows® XP, Windows® Vista, and Windows®7.

 The USB Autorun feature works only under an Administrator account. The installer has insufficient privileges under a Non-Administrator account. Log on as Administrator. The device is switched back to the user set mode within 30 seconds.

## Step 2. Downloading the LG USB Modem Driver.

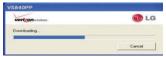

NOTES • If a previous version of the LG USB Modem driver is installed in the computer, it will automatically be updated to the recent version.

 If a recent version of the LG USB Modem driver is installed in the computer, LG Autorun skips 'Step 2.'

Step 3. Installing the LG USB Modem Driver.

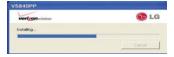

Step 4. Installing the Utility Application.

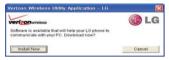

## Make Your Device a Mobile Hotspot

The **Mobile Hotspot** application can share the phone's data connection with any Wi-Fi capable devices.

#### WARNING!

There are security risks associated with creating a Wi-Fi network open to the public. It is highly recommended that you take steps to protect your Wi-Fi network from unauthorized access.

- 1. From the Home screen, tap the Apps Key : > Mobile Hotspot .
- 2. Tap the Mobile Hotspot checkbox to enable this feature.
- 3. Read the disclaimers and Help information, then tap OK.
- 4. Your portable Wi-Fi Hotspot is now created. You can use this menu to enable and disable the connection. Once the connection is active, go to the device you want to connect and configure its wireless connection to the Network SSID for your Android device and input the password (if you are using WPA2 PSK). You will now have

NOTE WEP is highly vulnerable to hacking. WPA2 is recommended by the IEEE.

The following Status Bar icon indicates your Wi-Fi Hotspot status.

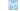

wireless access on your device.

### microSD Card

NOTE The microSD card is sold separately.

#### Unmounting and removing the microSD Card

To safely remove the microSD card from your device, you must first unmount it before removing it from the phone.

- From the Home screen, tap the Apps Key 
   Settings 
   Settings 
   Some > Storage > Unmount SD card > OK. Now you can safely remove the microSD card.
- 2. Remove the back cover.
- Carefully push the edge of the microSD card in to release it from the slot, then gently pull it out of the slot.

NOTE You can easily damage the microSD card and its adapter by improper operation. Please be careful when inserting, removing, or handling them.

#### Viewing Memory Information

- 1. From the Home screen, tap the Apps Key :: > Settings > Storage.
- 2. Review the available information.
  - ▶ The storage page is divided into five sections: Total memory, System memory, Internal memory, and SD Card.

#### Formatting the microSD Card

Formatting a microSD card permanently removes all files stored on the card.

- 1. From the Home screen, tap the Apps Key :: > Settings > Storage.
- Tap Unmount SD card > OK to release the microSD card from device use. An icon appears within the Notifications panel to indicate an unmounted microSD card.
- 3. Once released, tap Erase SD card > Erase SD card > Erase everything.
  - Once completely formatted, the card is automatically re-mounted (reconnected for use by the device).

NOTE The formatting procedure erases all of the data on the microSD card, after which the files CANNOT be retrieved. To prevent the loss of important data, please check (and backup, if necessary) the contents before you format the card.

#### Using Media sync (MTP) mode

When you connect the phone and PC using a USB Cable and set your device's USB connection mode to Media sync (MTP), you will see two removable disks on the PC. You can copy files to/from the removable microSD card.

## Placing and Ending Calls

You place calls using the **Phone** application. Calls can be manually dialed using the **Dial** tab. You can also dial from your phone's memory using the **Call logs** tab, the **Contacts** tab, or the **Favorites** tab.

### To open the Phone application

▶ From the Home screen, tap the Phone Key II in the Quick Keys bar.

## To place a call by dialing

1. Open the **Phone** application.

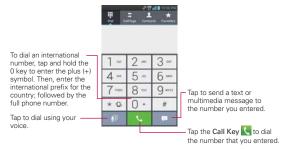

- 2. Tap the keys on the dialpad to manually enter a phone number.
  - If you enter a wrong number, tap the Delete Key to erase digits one by one.
  - ▶ To erase the entire number, tap and hold the Delete Key <
  - ▶ To dial an international number, tap and hold the Key to enter the plus (+) symbol. Then, enter the international prefix for the country; followed by the full phone number.

- 3. Tap the Call Key \(\bigcup \) to dial the number that you entered.
  - You can use other phone features while the call is underway. If you open another application, the Call icon appears in the Status Bar for the duration of the call.
  - ▶ Press the Volume Keys to adjust the call volume.
  - Use the on-screen buttons to enter additional numbers, place the call on hold and take an incoming call, add another call, use the speakerphone, end the call, and other options.

NOTE If you opened other applications while on a call, you'll need to return to the Call screen and tap End call on end the call. You can tap the Home Key then the Phone Key in the Quick Keys bar) or tap the Contact's name or number at the top right corner of the Home screen to open the call screen. You can also drag the Notifications panel down and tap End call .

#### Instant List

Instant list is displayed on the Dial tab to help you to use the information stored in your Contacts list and Call log without needing to open and search those applications first. Once you enter three or more numbers you want to dial, Instant list displays entries from your Contacts list or Call log that match the sequence that you entered.

### Sequence matches

The device searches for the entered sequence anywhere in the number, beginning, end, or anywhere in-between. The matching number sequence is displayed within the number in orange text. The name and type of number (i.e., Mobile, Work, etc.) associated with the number you enter is displayed above the dial pad. When there are multiple matches, tap the Instant list icon to view more matching entries.

## Selecting an Instant list entry

Tap an entry in the Instant list to insert it on the dialpad and tap the Call Key to dial it.

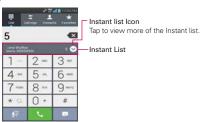

### Airplane mode

Some locations may require you to turn off your phone's wireless connections by placing your phone in Airplane mode.

- 1. Press and hold the Power/Lock Key <sup>(6)</sup>.
- 2. Tap Airplane mode.

NOTE The Wireless & networks setting also has a checkbox to enable or disable Airplane mode and the Notifications panel has an Airplane mode icon which toggles it on or off.

## **Answering or Rejecting Calls**

When you receive a phone call, the Incoming call screen opens with the caller ID and any additional information about the caller that you have saved in the Contacts list. All incoming calls are recorded in the Call log.

#### To answer a call

- If the screen is unlocked, simply tap the Answer Key ...
- ▶ If the screen is locked, swipe the **Answer** icon **\** in any direction.
- If you were already on a call, tap the Answer Key 
  to place the first call on hold while you answer the new call.

NOTE To silence the incoming call ringer, press the Volume Keys.

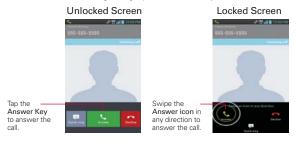

#### To decline a call and divert it to voicemail

- If the screen is unlocked, tap the Decline Key ...
- ▶ If the screen is locked, swipe the **Decline** icon in any direction.
- ▶ The caller is sent directly to your voicemail box to leave a message.

#### Unlocked Screen

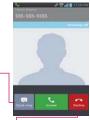

Tap the Quick

msg Key to send

a quick message

to the caller and

forward them to

your voicemail.

Tap the Decline Key to decline the call and send the caller directly to your voicemail box to leave a message.

#### Locked Screen

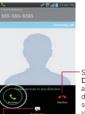

Swipe the
Decline icon in
any direction to
decline the call and
send the caller to
voicemail.

Swipe the Quick msg icon in any direction to send a quick message to the caller and forward them to your voicemail.

NOTE To silence the ringer, press the Volume Keys.

## To decline a call and send a text message

- When you receive an incoming call and the screen is unlocked, tap the Quick msg icon
   If the screen is locked, swipe the Quick msg icon
   in any direction.
- 2. Tap the text message you want to send in place of answering the call.

**NOTE** This feature can only be used to send a message to another mobile phone. It is not applicable to incoming landline calls.

## Working with the Call Log

The Call log is a list of all of the calls you've dialed, received, or missed. It offers a convenient way to redial a number, return a call, or add a number to your Contacts list.

#### To open the Call log

Tap the Phone Key (in the Quick Keys bar) and then the Call logs tab at the top of the screen.

All calls (sent, received, and missed) are listed in the **Call logs** tab. The most recent calls are located at the top of the list. Scroll down to see older entries.

The Call logs tab displays the history of all your calls.

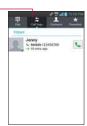

### To dial a number in the Call log

From the Call log, tap the Call Key sat the right of the call entry. You can also tap the entry's picture to open the Quick contact menu with more options to communicate with that contact.

### To add an entry's number to your Contacts

- 1. Tap and hold the call entry.
- 2. Tap Add to Contacts in the Context menu.
- Tap Create new contact and enter the Contact information or tap an existing contact to add the new number to.

#### To take other actions on a Call log entry

- Tap a Call log entry to open a screen where you can call the contact, send the contact a message, add the number to your Contacts list (or view contact information), delete the call from the log, and learn more about the original call.
- ▶ Tap and hold a Call log entry to open a Context menu where you can perform more actions.

#### To clear the Call log

#### Clearing the Call log all at once

- 1. Tap the Phone Key (in the Quick Keys bar), then the Call logs tab at the top of the screen.
- 2. Tap the Menu Key .....
- 3. Tap Clear all > OK.

### Selectively clearing the Call log

- 1. Tap the Phone Key (in the Quick Keys bar), then the Call logs tab at the top of the screen.
- 2. Tap the Menu Key .....
- 3. Tap Clear and then checkmark the call entries you want to delete.
- 4. Tap Clear > OK.

NOTE You can also selectively delete by tapping and holding a Call log entry, then tap Clear all logs of this number > OK.

## Filtering Call log entries

- 1. Tap the Phone Key (in the Quick Keys bar), then the Call logs tab at the top of the screen.
- 2. Tap the Menu Key -> Filter.
- 3. Tap Received calls, Dialed calls, or Missed calls.

NOTE You can also access advanced filters by tapping Advanced filtering, selecting your criteria, then tapping Apply.

## **Calling Your Contacts**

Instead of manually dialing phone numbers using the dial pad, you can use your Contacts list to dial quickly and easily.

You can also quickly call a contact using Quick Contact.

If you have contacts on the web, you can choose whether to synchronize with your phone when you first set up your Google $^{\mathsf{TM}}$  Account.

#### To call a contact

- 1. Tap the Contacts Key La in the Quick Keys bar.
- 2. Tap the contact you want to call.
- 3. Tap the contact's phone number you want to call.

#### To call a favorite contact

- Tap the Contacts Key , tap the Favorites tab at the top of the screen.
- 2. Tap the contact you want to call.
- 3. Tap the contact's phone number you want to call.

### Voice Dialer

You can use the **Voice Dialer** application to place a phone call by speaking the name of a contact or a phone number.

#### To place a call by speaking

- Tap Voice Dialer in the Applications screen.
   If you have a Bluetooth device that supports "voice-recognition" or "voice dialing" you may be able to open Voice Dialer by pressing your headset's main button or in some other way, and dial by voice using your headset.
- Say "Call" followed by the name of the contact or say "Dial" followed by a phone number.

For details, see the documentation that came with your headset.

# **Options During a Call**

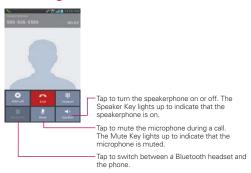

#### To mute the microphone during a call

Tap Mute

The light bar on the **Mute** button illuminates blue to indicate that the microphone is muted. The **Mute icon** will appear in the Status Bar to remind you that the microphone is turned off.

While viewing the in-call screen, you can unmute the microphone by tapping **Mute** again.

The microphone is unmuted automatically when the call ends.

### To turn the speakerphone on or off

▶ Tap Speaker ■

The light bar on the **Speaker** button illuminates blue to indicate that the speakerphone is on. The **Speaker icon** will appear in the Status Bar and the sound from your call is played through the phone's speaker on the back of the device.

While viewing the in-call screen, you can turn the speakerphone off by tapping Speaker again.

The speaker is turned off automatically when the call ends.

#### WARNING!

To avoid damage to your hearing, do not hold the phone against your ear when the speakerphone is turned on.

### To switch between a Bluetooth device and the phone

When a Bluetooth device is paired and connected to your phone, you can conduct calls on it for hands-free conversations. During a call, you can easily switch between using the Bluetooth device and your phone.

When using the Bluetooth device during a call, the Ongoing Call notification icon is blue in the Status Bar (the icon is green when using the phone).

▶ Tap Bluetooth to switch the call from the headset to the phone, or vice versa

## Managing Multiple Calls

Contact your wireless service provider to learn whether they support conference calls and how many participants you can include.

#### To switch between current calls

▶ Tap Swap 5.

The current call will be placed on hold and you will be connected with the other incoming call.

#### To set up a conference call

Contact your wireless service provider to learn whether they support conference calls and how many participants you can include.

- 1. Place a call to the first participant.
- 2. When you're connected, tap Add call .
- 3. The Phone application opens. Enter a phone number, then tap the Call Key ...
  - ▶ Tap the keys on the dialpad to manually enter a phone number.
  - ▶ Tap the Contacts tab 🔝 to select a number from your Contacts list.
  - ▶ Tap the Call log tab 🔄 to select an entry in your Call log.
  - ▶ Tap the Favorites tab ★ to select one of your Favorites.
  - ▶ Tap a Frequent list entry to enter it.
- 4. After you're connected, tap **Merge call** . The participant is added to the conference call.

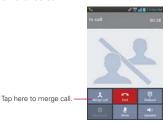

## Listening to Your Voicemail

When you have a new voicemail message, the **Voicemail notification** icon appears in the Status Bar. If you have not set up your voicemail number, or if you need to change it, you can do that in the Call settings.

#### To listen to your Voicemail

▶ Open the Notifications panel and tap New voicemail.

#### OR

▶ From the Home screen, tap the Phone Key in the Quick Keys bar, then tap the Voicemail Key Typically, your carrier's voicemail system guides you through the process of listening to and managing your voicemail. The first time you call your voicemail, it also guides you through the process of recording greetings, setting a password, etc.

#### To set up your Voicemail

- 1. Tap the Phone Key in the Quick Keys bar on the Home screen. (The Phone application can also be accessed from the Applications screen.)
- 2. Tap the Voicemail Key 1 to dial your voice mailbox.
- 3. If you hear a system greeting, tap # to interrupt it, if applicable.
- 4. Follow the setup tutorial.
- 5. Select a password.
- 6. Record a voice signature and greetings for your voice mailbox.

## To access your voicemail from your wireless device

- 1. Tap the **Phone Key** In the Quick Keys bar on the Home screen.
- Tap the Voicemail Key 1 to dial your voice mailbox. If you hear a system greeting or your own greeting, tap the # immediately to interrupt the system greeting and follow the prompts.
- 3. Follow the prompts to enter your password and retrieve your messages.

#### **Browser**

The **Browser** application allows you to access the internet from your Verizon Wireless device. Access and selections within this feature are dependent upon your service provider. For specific information on Browser access through your phone, contact your service provider.

#### Internet

Learn to access and bookmark your favorite web pages.

- NOTES
   You may incur additional charges for accessing the web and downloading media. For details, contact your service provider.
  - · Available icons may vary depending on your region.

#### Browse web pages

- From the Home screen, tap the Apps Key :: > Browser or tap the Browser icon directly from Home screen. To access a specific web page, enter the web address (URL) of the web page, and tap on the keyboard.
- 2. Navigate web pages using the following:

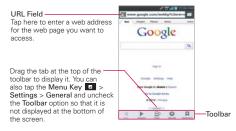

- While browsing the web page, use the following options using the toolbar:
  - ➤ To go to the previous page, tap Back in the toolbar or tap the Back Key .
  - ▶ To go to a next page in history, tap Forward ▶.

- ➤ To zoom in or out, double-tap the screen. You can also use the pinch to zoom method. Place your two fingers on the screen and slowly pinch or spread them apart. You can also tap and hold Zoom and tilt the phone up to zoom in or down to zoom out.
- ▶ To open a new window, tap New tab ⊕ in the toolbar.
- ▶ To view the list of bookmarks, tap Bookmarks 📓 in the toolbar. You can also add, edit, or delete a bookmark from this menu.
- $\blacktriangleright$  To reload the current web page, tap the Menu Key  $\blacksquare$  > Refresh.
- ➤ To stop loading a web page, tap the Stop icon ⊗ in the URL field. The Stop icon only appears while a web page is loading. You can also tap the Menu Key > Stop.
- To bookmark the current web page, tap the Menu Key > Save to bookmarks.
- ▶ To open the home page, tap the Menu Key > Go to Homepage.
- ➤ To send the web address (URL) of the web page to others, tap the Menu Key ■ > Share page.
- To search for text on the web page, tap the Menu Key > Find on page.
- ➤ To change the current mobile page to a desktop page, tap the Menu Key □ and check the Request desktop site option.
- ➤ To access the current web page later, you can save in the device storage by tapping the Menu Key □ and then Save for offline reading to access when offline. You can check the saved web pages by tapping ☐ from the toolbar and then the Saved pages tab.
- ➤ To adjust the brightness from the Browser, tap the Menu Key > Brightness.
- ▶ To view your downloads, tap the Menu Key > Downloads.
- ▶ To customize the Browser settings, tap the Menu Key > Settings.
- ➤ To close the browser module, tap the Menu Key > Exit. If you exit the Browser using this method, you will be connected to the home page the next time the Browser is opened.

- ▶ To view the currently active windows, tap Tabs ☐ next to the URL field. You can scroll up and down to view the open tabs. To close the tab, tap ☑ or swipe the window to the right or left. The tab will disappear, indicating it has been closed.
- To copy text from a web page, tap and hold the desired text. The selected text will be highlighted and a pop-up appears with the following options: Select all, Copy, Share, Find, and Web Search. If you want to adjust the range of the highlighted text, drag the cursor from each edge of the text.
- To view the web page details, tap the icon to the left of URL field.

NOTE When you are in a secure page, tap View certificate on the Page info. screen to see the certificate for the current page.

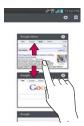

## Bookmark your favorite web pages

If you know the web address of the web page, you can manually add a bookmark. To add a bookmark:

- 1. Tap the Menu Key > Save to bookmarks.
- 2. You can edit the Label and Address (URL). You can also select what location to place your bookmark.
- 3. Tap **OK** to save the bookmark.

From the bookmarks list, tap and hold a bookmark and use the following options:

- ▶ To open the web page in the current window, tap Open.
- ▶ To open the web page in a new window, tap Open in new tab.
- ▶ To edit the bookmark details, tap Edit bookmark.
- To add the bookmark as a shortcut to one of the Home screen canvases, tap Add shortcut to home.
- To send the web address (URL) of the web page to others, tap Share link.
- ▶ To copy the web address (URL) of the web page, tap Copy link URL.
- ▶ To delete the bookmark, tap Delete bookmark.
- To use the web page as your Browser homepage, tap Set as homepage.
- ➤ To delete multiple bookmarks at once, tap the Menu Key > Delete. You can individually choose the bookmarks you want to delete or tap Select all to select all of the available bookmarks. Then tap Delete > OK.
- ➤ To move a bookmark list, tap the Menu Key > Move. You can individually choose the bookmarks you want to move or tap Select all to select all of the available bookmarks. Then tap Move and select the folder you want to move it to.
- To view the recently visited web pages, tap the History tab, which will display your history in chronological order. You can also access the most visited web pages.
- ▶ To view the saved pages, tap the Saved pages tab.

## **Changing Browser settings**

You can configure a number of Browser settings, including how you view and use pages as well as allowing you to manage your privacy.

To open the Browser settings screen, tap the Menu Key 
☐ from the Browser and tap Settings.

#### General

Set homepage: Allows you to set the homepage to the following options: Current page, Blank page, Default page, Most visited sites, Other.

Toolbar: Allows you to display the toolbar at the bottom of the screen.

#### AUTO-FILL

Form auto-fill: Fill out web forms with a single touch.

Auto-fill text: Set up text to auto-fill in web forms.

#### Privacy & Security

Clear cache: Allows you to clear locally cached content and databases.

Clear history: Allows you to clear the navigation history.

Show security warnings: Checkmark to show a warning if there is a problem with a site's security.

#### COOKIES

Accept cookies: Checkmark to allow sites to save and read cookie data.

Clear all cookie data: Allows you to clear all Browser cookie data.

#### FORM DATA

Remember form data: Checkmark to allow the Browser to remember data you type in forms for later use.

Clear form data: Allows you to clear all saved form data.

#### LOCATION

**Enable location:** Checkmark to allow sites to request access to your location.

Clear location access: Allows you to clear location access for all websites.

#### **PASSWORDS**

Remember passwords: Checkmark to allow the Browser to save usernames and passwords for websites.

Clear passwords: Allows you to clear all saved passwords.

#### Accessibility

Force enable zoom: Override a website's request to control zoom

behavior.

TEXT SIZE

Preview: Allows you to preview the text size.

Text scaling: Adjust the text scaling by scrolling the button.

**Zoom on double-tap:** Adjust the default zoom percentage when you double-tap a web page.

**Minimum font size:** Adjust the minimum font size of web pages by scrolling the button.

#### INVERTED SCREEN RENDERING

Preview: Allows you to preview the inverted screen rendering.

**Inverted rendering:** Checkmark for inverted rendering. Black becomes white and vice versa.

Contrast: Allows you to adjust the contrast level. This option is only available when the Inverted rending option is selected.

#### Advanced

Set search engine: Tap to set the default search engine.

Open in background: Checkmark to open new tabs behind the current tab.

Enable javascript: Checkmark to enable javascript.

Enable plug-ins: Allows you to enable plug-ins.

Website settings: Allows you to manage advanced settings for individual websites

#### PAGE CONTENT

Default zoom: Select the default zoom.

Open pages in overview: Checkmark to show overview of newly-opened pages.

Auto-fit pages: Checkmark to format webpages to fit the screen.

Block pop-ups: Checkmark for block pop-ups.

Text encoding: Tap to set text encoding.

#### RESET DEFAULTS

Reset to default: Restore defaults settings.

#### Bandwidth management

Search result preloading: Allow browser to preload high confidence search results in the background.

Load images: Allows the browser to display images on Web pages.

#### Labs

Quick controls: Slide finger from left or right edge to open quick controls and hide LIRI, bar and Toolbar

Fullscreen: Use fullscreen mode to hide the Status Bar.

## Maps

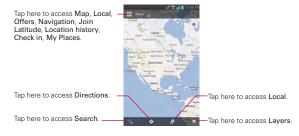

#### To search for a location

**NOTE** A pop-up appears upon initial use. Read the information and tap **OK** to continue.

- 1. From the Home screen, tap the Apps Key : > Maps .
- 2. Tap the search box at the top of the screen.
- In the search box, enter the place you're looking for. You can enter an address, a city, or a type of business or establishment. For example, "theater in New York".

4. Tap a suggestion or tap the **Search Key**  $\bigcirc$  on the keyboard.

Red markers indicate search matches on the map.

You can tap a marker to open a balloon that contains a label. Tap the balloon to open a screen with more information about the location, as well as options for obtaining directions.

#### To get directions

- 1. From the Home screen, tap the Apps Key :: > Maps ...
- 2. Tap Directions .
- Enter a starting point in the first text box and your destination in the second text box. You can also select an address from your Favorites, Contacts list, or Contacts History tab.
  - NOTE When you search for a location in the Maps application, the Directions function automatically enters your location as the starting point and the last red marker you touched as the destination.
- 4. Tap the Car icon ♠ for driving directions, the Transit icon ♠ for transit directions, the Cycling icon ★ for cycling directions, or the Walking icon ★ for walking directions.
- 5. Tap GET DIRECTIONS.
- 6. Your route is displayed on a map.
  - ▶ Tap a white marker on the map to see direction change indicators.
  - ▶ Tap > to display each direction instruction sequentially in a bubble at each juncture. You can tap < to step backward through the direction instructions.</p>
  - ▶ To view the directions in text format, tap DIRECTIONS LIST.
  - ▶ Tap the Back Key to return to map view.

NOTE To reverse directions, tap the Menu Key > Reverse Start & End when entering the start and end points.

## Switching between common features

The Maps application has a toolbar at the top of the screen for easy access to many common features used when searching for the places you want to go.

- ▶ Tap the Maps menu icon I in the top left corner of the screen to access Map, Local, Offers, Navigation, Join Latitude, Location history and My Places.
- ▶ Tap the Layers icon 

  at the bottom of the screen to access
  Traffic, Satellite, Terrain, Transit Lines, Latitude, My Maps, Bicycling,
  Wikipedia, and your search history.
- ➤ Touch the Local icon M in the Maps toolbar at the bottom of the screen to search for places near your location or your destination.
- ▶ Touch the **Directions** icon in the Maps toolbar at the bottom of the screen to get directions.
- ▶ Touch the Search icon in the Maps toolbar at the bottom left of the screen to conduct a new search.
- ▶ Tap the My Location icon in the top right corner of the screen to display your current location on the map.

## Checking the Weather

The **Weather** application provides weather forecasts. You can place a Weather widget on your Home screen for a summary of your local weather. Access the **Weather** application for more detailed weather information.

## To get details about the weather

Tap the Weather widget on the Home screen to open the Weather application to view summarized and detailed weather information.

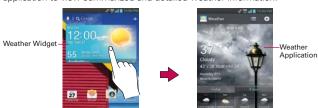

- Swipe right or left to scroll through the weather information for each of the cities in your list.
- ▶ Tap the Refresh Icon in the lower right corner of the Weather application screen to update the current weather of the city displayed on the weather application screen.
- ▶ Tap the Add city icon to add another city to your list.

## To update or add city

The City list screen allows you to manage a list of cities that you want to monitor. Tap Add 

at the top right corner of the Weather application screen.

Screen.

- Tap Current location at the top of the screen to update your current location
- ▶ Type in the city, state or ZIP code to search the name.

## **Changing Weather Settings**

You can configure a number of settings for the Weather application.

The location and related settings also affect the display of the Weather widget application.

▶ To open the Weather settings screen, tap the Menu Key ■ > Settings.

#### LIST SETTINGS

Edit city list: Manages the list of cities you monitor. Tap Add at the top of the screen to add a new city to your list. To remove a city, tap and hold the desired city and tap Delete. To rearrange the order of the cities viewed when you swipe across the Weather application screen, tap on the right side of the screen and drag it to where you want it in the list.

#### DATA AND SYNCHRONIZATION

**Update data:** Allows the device to update data automatically when the widget is set on the Home screen.

Refresh interval: Allows you to set how often to update (Every 1 hour, Every 3 hours, Every 6 hours, Every 12 hours, Daily) the weather. More frequent updates trade the convenience of current information for increased data use and decreased battery life between charges.

#### GENERAL SETTINGS

Temperature unit: Allows you to set it to display degrees in Fahrenheit or Celsius.

Wind speed unit: Allows you to set the wind speed unit to m/s or MPH.

## **Backup Assistant Plus**

#### How to access and register Contacts backup settings from Backup Assistant Plus

If you didn't set up Backup Assistant Plus when you turned on your phone for the first time, you can enable it in the **Settings** application.

- 2. Read the information provided on the screen and tap Start.
- The Registration complete screen appears and your first back-up process begins. Tap Done.

## Backup Assistant Plus can be accessed directly from the Contacts application

- 1. Open the Contacts application.
- 2. Tap the Menu Key **> Backup now**.

If you've already registered your Backup Assistant Plus account, a background backup will be performed. If not, the Backup Assistant Plus registration screen will be displayed for you to complete registration then back up your files.

## **Using Backup Assistant Plus**

Using Backup Assistant Plus On the schedule you selected, the Backup Assistant Plus application checks the phone's address book to see if any changes have occurred since the last backup. If changes are detected, the application will launch and the backup. process will start. If no changes are detected, Backup Assistant Plus sleeps until the next daily automatic backup is triggered.

#### Manually backing up your contacts

- 1. From the Home screen, tap the Apps Key 

  Settings 

  Settings 

  Settings 

  Settings 

  Settings 

  Settings 

  Settings 

  Settings 

  Settings 

  Settings 

  Settings 

  Settings 

  Settings 

  Settings 

  Settings 

  Settings 

  Settings 

  Settings 

  Settings 

  Settings 

  Settings 

  Settings 

  Settings 

  Settings 

  Settings 

  Settings 

  Settings 

  Settings 

  Settings 

  Settings 

  Settings 

  Settings 

  Settings 

  Settings 

  Settings 

  Settings 

  Settings 

  Settings 

  Settings 

  Settings 

  Settings 

  Settings 

  Settings 

  Settings 

  Settings 

  Settings 

  Settings 

  Settings 

  Settings 

  Settings 

  Settings 

  Settings 

  Settings 

  Settings 

  Settings 

  Settings 

  Settings 

  Settings 

  Settings 

  Settings 

  Settings 

  Settings 

  Settings 

  Settings 

  Settings 

  Settings 

  Settings 

  Settings 

  Settings 

  Settings 

  Settings 

  Settings 

  Settings 

  Settings 

  Settings 

  Settings 

  Settings 

  Settings 

  Settings 

  Settings 

  Settings 

  Settings 

  Settings 

  Settings 

  Settings 

  Settings 

  Settings 

  Settings 

  Settings 

  Settings 

  Settings 

  Settings 

  Settings 

  Settings 

  Settings 

  Settings 

  Settings 

  Settings 

  Settings 

  Settings 

  Settings 

  Settings 

  Settings 

  Settings 

  Settings 

  Settings 

  Settings 

  Settings 

  Settings 

  Settings 

  Settings 

  Settings 

  Settings 

  Settings 

  Settings 

  Settings 

  Settings 

  Settings 

  Settings 

  Settings 

  Settings 

  Settings 

  Settings 

  Settings 

  Settings 

  Settings 

  Settings 

  Settings 

  Settings 

  Settings 

  Settings 

  Settings 

  Settings 

  Settings 

  Settings 

  Settings 

  Settings 

  Settings 

  Settings 

  Settings 

  Settings 

  Settings 

  Settings 

  Settings 

  Settings 

  Settings 

  Settings 

  Settings 

  Settings 

  Settings 

  Settings 

  Settings 

  Settings 

  Settings 

  Settings 

  Settings 

  Settings 

  Settings 

  Settings 

  Settings 

  Settings 

  Settings 

  Settings 

  Settings 

  Settings 

  Settings 

  Settings 

  Settings 

  Settings 

  Settings 

  Settings 

  Settings 

  Settings 

  Settings 

  Settings 

  Settings 

  Settings 

  Settings 

  Settings 

  Settings 

  Settings 

  Settings
- 2. Tap Backup now to begin the backup process.

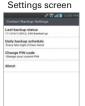

## Daily backup schedule screen

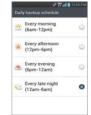

# Changing the backup schedule

- Tap Daily backup schedule then tap the timeframe you want. For example, Every late night (12am-6am).

## **Contacts**

The **Contacts** application allows you to store names, phone numbers and other information in your phone's memory.

## **Using Your Contacts**

Use the **Contacts** application to add, view, and communicate with your friends and acquaintances.

## To open your Contacts application

▶ From the Home screen, tap the Apps Key 🔣 > Contacts 🚨 .

#### OR

▶ Tap the Contacts Key La in the Quick Keys bar.

All of your contacts are displayed alphabetically in a list. If you have a new phone and haven't added any contacts yet, the **Contacts** application will display hints on how to start adding contacts to your phone.

## To open a list of your favorite contacts

▶ Open your Contacts application and tap the Favorites tab ★ at the top of the screen.

Favorites lists the contacts you've added to the list, followed by a list of your most frequently called contacts.

#### To view details about a contact

- Open your Contacts application.
- Tap the contact whose details you want to view.

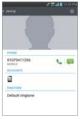

- The Contact Info tab displays by default. Tap an icon to call, message, or open other applications.
  - ▶ The Dial icon \$\square\$ places a call to the number.
  - ▶ The Message icon starts a message.
  - ▶ The Mail icon 💌 starts an email.
  - ▶ The Chat icon "starts a chat.

Tap the Menu Key for the following menu options: Delete, Share, Join, Export, Add to home screen, and All calls to voicemail. Tap to edit the contact.

## **Adding Contacts**

You can add contacts on your phone and synchronize them with the contacts in your Google™ Account, Microsoft Exchange account, or other accounts that support syncing contacts.

Since your contacts can come from a variety of sources, the **Contacts** application attempts to join new information with existing similar contact entries, to create a single entry. You can also manage that process manually by joining or splitting entries.

#### To add a new contact

1. Open the Contacts application.

- Tap the New contact icon to the right of the Search box to start a new contact entry.
- If you have more than one account with contacts, tap Contact type at the top of the screen and choose the account to which you want to add the contact.
- Enter the contact's name.
- Tap a category of contact information, such as phone number or email address, to enter that kind of information about your contact.
- 6. Tap a category's plus icon to add more than one entry for that category. For example, in the phone number category, enter a work number and add a home number. Tap the label button to the left of the entered information to open a dialog box of preset labels. For example, Work or Home for a phone number.
- 7. Tap the **Picture frame** icon to select a picture to display next to the name in your list of contacts and in other applications.
- 8. When you're finished, tap Save.

## Importing, Exporting, and Sharing Contacts

If you have contacts stored in vCard format on a microSD card you can import them into your **Contacts** application on your phone. You can also export contacts in vCard format onto a microSD card. Exporting your contacts to a microSD card allows you to back them up to a computer or other device. It also allows you to send the contact via email.

## To import contacts from your microSD card

You can copy contacts, in vCard format, onto your microSD card then import them into your phone.

- 1. Insert the microSD card (that contains the vCard files) into your phone.
- 2. Open the Contacts application.
- 3. Tap the Menu Key > Import/Export.
- 4. Tap Import from SD card.
- 5. If you have more than one account on your phone, tap the account into which you want to import the contacts.

6. Tap the contacts you want to import from the microSD card. Then tap Import to confirm.

#### To export contacts to your microSD card

You can export all of the contacts on your phone to your microSD card, as vCard files. You can then copy this file to a computer or another device that is compatible with this format, such as an address book application.

- 1. Open the **Contacts** application.
- 2. Tap the Menu Key > Import/Export.
- Tap Export to SD card.
- 4. Tap the contacts you want to export to the microSD card. To export all of the contacts, tap the Select all checkbox in the top left corner of the screen.
- 5. Then tap Export and OK.

#### To share a contact

You can share a contact with someone by sending it to them as a vCard file.

- Open the Contacts application.
- 2. Tap the contact you want to share to view its details.
- 3. Tap the Menu Key **Share**.
- Choose the method for sending.
- Enter the necessary information and share it.

## Adding a Contact to Your Favorites

The Favorites tab \*\*contains a short list of the contacts you communicate with most often, including your list of Favorites.

#### To add a contact to your Favorites list

- Open the Contacts application.
- 2. Tap a contact to view its details.
- 3. Tap the star to the right of the contact's name. When the contact is added to your Favorites list, the star will be yellowcolored.

#### To remove a contact from your Favorites list

- Open the Contacts application.
- 2. Tap the contact to view its details.
  - TIP If you have a long list of contacts, it may be faster to tap the Favorites tab then tap the contact entry to view its details.
- Tap the yellow star to the right of the contact's name.The grey-colored star indicates that the contact was removed from your Favorites list.

## Searching for a Contact

It's easy to search for a contact by name.

#### To search for a contact

- 1. Open the Contacts application.
- 2. Tap the search box or tap the Search Key ...
- Start entering the name of the contact you're searching for. As you type, contacts with matching names will appear below the search box.
- 4. Tap a matching contact in the list to view its details.

  You can also search by nickname, email, organization and number.
  - NOTE The pinch-to-zoom gesture can be used in your Contacts list. Pinch in to compress the entries into horizontal alphabetical bars, then simply tap the bar with the desired letter to open the entries that begin with that letter.

## **Editing Contact Details**

You can change or add details saved in your contact entries. You can also set specific ringtones to specific contacts.

Some contact entries contain information from multiple sources: information that you added manually, information that Contacts joined from multiple accounts to consolidate duplicates, etc.

If you find duplicate entries in Contacts, you can join them into a single entry.

Changes made to information from one source do not automatically change the information on the other sources. For example, if you have information about a contact from a Google Account and an Exchange account and both are configured to sync contacts, changes to the contact from the Google Account are synced to that account on the web, but the information from the Exchange account will remain unchanged.

#### To edit contact details

- 1. Open the Contacts application.
- Tap and hold the contact whose details you want to edit. In the Context menu that opens, tap Edit contact.
- Edit the contact information.
- 4. Tap Save to save the changes.

## To change a contact's default phone number

The default phone number is used when you initiate a call or send a text message using the Context menu that opens when you tap and hold the contact's entry.

- 1. Open the Contacts application.
- 2. Tap the name of a contact in the list to view its details.
- Tap and hold the phone number to use as the contact's default phone number.
- Tap Set as default number in the dialog box that opens.
   The default phone number is indicated by a checkmark.

#### To delete a contact

- Open your Contacts list or Favorites list.
- 2. Tap the name of a contact in the list to view its details.
- 3. Tap the Menu Key > Delete.
  - If you delete a contact from Google Contacts (or another account with editable contacts), the contact is also deleted from Contacts on the web the next time you sync your phone.
  - If the contact contains information from both editable accounts (such as Contacts) and from a read-only account, a dialog box informs you that the information from the read-only account will be hidden, not deleted
- 4. Tap OK to confirm that you want to delete the contact.

## Communicating with Your Contacts

From the **Groups**, **Contacts**, or **Favorites** tab, you can quickly call or send a text (SMS) or multimedia (MMS) message to a contact's default phone number. You can also open a list of all of the ways you can communicate with that contact

This section describes ways to initiate communication when viewing your list of contacts. The **Contacts** application shares your contacts with many other applications, such as Gmail™ and Messaging.

## To connect using Quick Contact for Android™

1. Tap a contact's picture to open Quick Contact for Android.

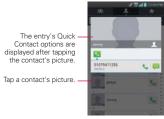

Tap the icon corresponding to the type of communication you want to start.

The communication icons displayed in Quick Contact depend on the types of information you saved in the contact information.

#### To communicate with a contact

- Open the Contacts application.
- Tap the contact with whom you want to communicate.
- In the contact's details screen, tap the way to start communicating with the contact.
  - ▶ The Dial icon places a call to the number.
  - ▶ The Message icon 📮 starts a message.
  - ▶ The Mail icon ® starts an email.
  - ▶ The Chat icon 

    starts a chat.

NOTE Anytime you see the Dial icon \(^\sigma\) next to a number, such as in your Favorites or Call log, just tap it to call that number.

#### To forward a Contact's info

- 1. Open the Contacts application.
- 2. Tap and hold the contact you want to message.
- 3. Tap Forward contact in the Context menu that opens.

## To change which Contacts are displayed

- 1. Open the Contacts application.
- 2. Tap the Menu Key > Display options.
- 3. Tap an account to display its list of available groups.
- Touch All contacts to display contacts from all of your synchronized accounts, touch a single account, or touch Customize to select more than one (but not all) account types to display their contacts.

## **Joining Contacts**

When you add an account or add contacts in other ways, such as by exchanging emails, the **Contacts** application attempts to avoid duplication by joining contact information automatically. You can also join contacts manually.

#### To join contacts

- 1. Open the Contacts application.
- Tap the contact entry to which you want to add information. The contact name for this entry will remain unchanged after you join it with another contact.
- 3. Tap the Menu Key **> Join**.
- Tap the contact whose information you want to join with the first contact.
   The information from the two contacts will be merged and displayed under the name from the first contact.
- 5. The contact information will be displayed in one contact entry.

## Separating Contact Information

Each contact entry on your phone may contain 'joined' information from a variety of sources.

If contact information from different sources was joined in error, you can separate the information back into individual contact entries on your phone.

## To separate contact information

- 1. Open the Contacts application.
- 2. Tap the contact entry whose information you want to separate.
- 3. Tap the Menu Key **Separate**.
- Tap OK to confirm you want to separate the entries. The contact information will separated into individual contact entries in the Contacts list

## **Email**

## **Email icons**

| <b>2</b>   | New Exchange mail<br>message received or sending<br>succeeded | £6       | Exchange mail message sending or receiving failed    |
|------------|---------------------------------------------------------------|----------|------------------------------------------------------|
| Attl       | AOL mail message received or sending succeeded                | X        | AOL mail message sending or receiving failed         |
| <b>Ø</b> ! | Yahoo! mail message received or sending succeeded             |          | Yahoo! mail message sending or receiving failed      |
| M          | Gmail message received or sending succeeded                   | ×        | Gmail message sending or receiving failed            |
| 8          | Hotmail received or sending succeeded                         | -        | Hotmail message sending or receiving failed          |
| M          | Verizon.net mail received or sending succeeded                |          | Verizon.net mail message sending or receiving failed |
| @          | Other mail received or sending succeeded                      | <b>@</b> | Other mail message sending or receiving failed       |

## Opening Email and the Accounts Screen

You can use the Email application to read email from services other than Gmail™. The Email application supports the following account types: Microsoft Exchange, Windows Live Hotmail, Yahoo! Mail, AOL Mail, Verizon and other accounts

#### To open the Email application

- ► From the Home screen, tap the Apps Key : > Email or tap the Email icon directly from Home screen.
- Tap 
   on the action bar to compose the new message.
- ▶ Tap ★ to add favorite messages from the inbox.

The first time you open the **Email** application, a setup wizard opens to help you add an email account. After the initial setup, the **Email** application displays the contents of your Inbox.

#### The Accounts screen

The Accounts screen lists all of your accounts.

 Open the Email application. If you're not on the Accounts screen, tap the Menu Key
 > Accounts.

Each account on the Accounts screen displays the number of unread mail.

You can tap an account to view its Inbox.

The account from which you send email by default is indicated with a checkmark

## Reading Your mail

You can read mail from the Inbox, or from other folders within each individual account

#### To read a mail

From the Accounts screen, simply tap any account to display that account's folders and contents.

You can also go to the folder list of the account by tapping the Menu Key

> Folders from the Inbox.

NOTE When new email arrives, a notification appears in the Status Bar. Drag the Notifications panel downward and tap the email notification.

## **Email settings**

To access the Email account settings, tap the Menu Key **Settings** from the Accounts screen.

#### **ACCOUNTS**

▶ Tap an account to access settings specific to that email account.

#### GENERAL SETTINGS

 Tap Set default account to open a dialog box to select which email account to designate as your default account. Tap Roaming to checkmark this setting to automatically retrieve email while roaming outside your home network. Data fee will be charged.

#### NOTIFICATION SETTINGS

- Tap Notifications to set whether you want to be notified of new email notifications.
- Tap Notification sound to open a dialog box to set the sound when you receive a new email notification.
- Tap Vibrate to open a dialog box to set a vibration when you receive a new email notification.

#### APP SETTINGS

- Tap Screen after deleting to choose which screen to show after you delete email
- Tap Ask before deleting to checkmark this setting if you want to be asked before deleting mail.
- ▶ Tap Show image to open a dialog box to set when to show images.
- ▶ Tap Storage to select the depository for attachment files.
- Tap Conversational view to checkmark this setting if you want your email Inbox to display your email messages by conversation threads.
- Tap Email preview to open a dialog box to set how many lines of email text to download for previewing on your device.
- ▶ Tap Brightness to set the Email app brightness level.

#### MICROSOFT EXCHANGE SETTINGS

 Touch Corporate directory to checkmark this setting to search the online directory for the entered recipient.

#### **Gmail**

## **Opening Gmail and Your Inbox**

When you open the **Gmail** application, the most recent conversations are displayed in your Inbox.

#### To open the Gmail application

From the Home screen, tap the Apps Key ET > Gmail M.

All of your conversations are displayed in your Inbox unless you delete, archive, or filter them.

The current Google Account is displayed at the top right of the Inbox. If you have more than one account, you can switch accounts to view the messages in each Inbox.

Conversations with new messages are displayed with bold subject lines. To read a message in a conversation, tap its subject line text.

- indicates that you were CC'd on this message.
- )) indicates that this message was sent directly to you.

## To open your Inbox when Gmail is running

If you are viewing a message or another label, tap the Back Key suntil you return to your Inbox.

#### OR

While reading a message or viewing another label, tap 

at the top left corner of the screen

#### To switch accounts

Gmail displays conversations and messages from one Google Account at a time. If you have more than one account, you can open the Accounts screen to view how many unread messages you have in each account and to switch accounts

1. From your Gmail Inbox, tap \_\_ at the top of the screen.

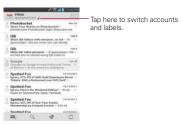

2. Tap the account that contains the email you want to read.

## Reading Your Messages

While viewing a list of conversations in your Inbox or in any list of labeled conversations, you can open a conversation to read its messages.

## To read a message

▶ Tap a conversation that contains the message you want to read.

The conversation opens to the first new (unread) message, or to the first starred message, if you've previously starred a message in the conversation

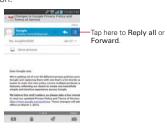

The Google Talk online status will appear next to the name of the sender of each message if the sender has a Google Account. Tap the contact's picture to open Quick Contact.

While reading messages in a conversation, you can use the keys at the bottom of the screen to archive the entire conversation , delete it , add a label , or set it as unread . After you delete a conversation, you can tap **Undo** in the bar that appears at the bottom of the screen to undo the last action and restore the message to its previous location.

You can also swipe the screen to the left or the right to read the next or prior message.

While viewing a message, touch the message action icons on the message header to access options which include to mark it as important, to reply to the sender, and to access Reply all to reply to all address and Forward to forward the message to someone else

## To reread a message

When you open a conversation, messages that you've already read are minimized into a tab that indicates the number of hidden messages.

- 2. Tap the contact name to open that message.

While reading a message you can tap **solution** to return a read message to the unread state. For example, to remind yourself to read it again later.

## Composing and Sending a Message

You can compose and send a message to people or groups with Gmail addresses or other email addresses.

#### To compose and send a message

- Enter a recipient's address.

As you enter text, matching addresses are offered from your Contacts list. You can tap a suggested address or continue entering text to enter a new one.

- 3. Tap the Menu Key > Add Cc/Bcc to copy (normal or blind copy) recipients, if necessary.
- 4. Enter a subject for the message in the Subject field.
- 5. Continue into the next field to enter your email message.
- 6. Tap the Menu Key S > Attach picture or Attach video to add an attachment to the email
- 7. Tap **Send** at the top of the screen to send your message.

If you're not ready to send the message, tap the Menu Key > Save draft to save the message as a Draft. You can read your drafts by opening messages with the Draft label.

To erase the message, tap the Menu Key **J** > Discard (including any saved drafts)

If you aren't connected to a network, for example, if you're working in Airplane mode, the messages that you send are stored on your phone with the Outbox label until you connect to a network again.

## Replying to or Forwarding a Message

You can continue an email conversation by replying to a message or by forwarding it.

#### To reply to or forward a message

- Tap the message actions icon on the message header to access action options for the message.
- 2. Tap to reply or and choose Reply all or Forward.

Replying to or forwarding messages without changing the subject adds your reply to the current conversation.

Changing the subject starts a new conversation.

The message will open in a new screen where you can add or remove addresses, edit the subject, and add or remove text or attachments.

You can add one or more people to an ongoing conversation by replying to all and then adding the new person's address(es) to the reply.

Note that the conversation text and previous messages are also included in your reply (or forward).

3. Tap **Send** at the top of the screen to send your message.

## Messaging

## To open Messaging

Tap the Home Key 

, then tap the Messaging Key 

in the Quick Keys bar.

The Messaging screen will open, where you can create a new message or open an ongoing message thread.

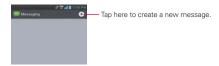

- ▶ Tap New message to start a new text or multimedia message.
- ▶ Tap an existing message thread to open it.
- ▶ Tap to make a call in the message screen.

#### TIP OUICK REPLY

When a New Message notification pops up, choose to reply quickly without accessing the Messaging application by tapping the Text field in the notification to respond with a text message, or tap Call to to did the contact or Delete to delete the message.

## To delete a message thread from the Messaging window

- 1. Tap and hold the message thread.
- 2. Tap Delete thread in the Context menu that opens.
- 3. Tap Delete to confirm you want to delete the message thread.

## **Exchanging Messages**

You can send text messages (SMS) of up to 160 characters to another mobile phone. If you type more than the allotted text amount (up to 7 pages of 153 characters), the message is delivered as a series of messages (EMS). If you keep typing after the limit, your message is delivered as multimedia messages (MMS).

Multimedia messages (MMS) can contain text and a picture, location, a recorded voice, an audio file, a video, or a picture slideshow.

The Messaging application automatically converts a message into a multimedia message if you add a subject or attach a media file.

#### To send a text message

- 1. On the Messaging screen, tap New message .
- 2. Enter a mobile phone number in the To field.

As you enter the mobile phone number, matching contacts appear. You can tap a suggested recipient or continue entering the phone number.

3. Tap the text field to start entering your message.

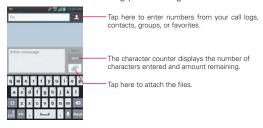

A counter is displayed in the top right corner of the text field to tell you how many characters are left and the number of pages.

If you tap the Back Key while composing a message, it's saved as a draft in your Messaging application. Tap the message to resume composing it.

4. Tap Send to send the message.

Your message is displayed and responses appear in the same window, creating a message thread with that contact.

#### To create and send a multimedia message

- 1. On the Messaging screen, tap New message o.
- Enter a mobile phone number or email address in the To field. As you type, matching contacts appear. You can tap a suggested contact or continue typing.
- 3. Tap the text field to start entering your message.
- 4. Tap the Menu Key 
  > Add subject to add a message subject.
- Tap the Attachment icon of to open a dialog box where you can choose the type of media file to attach to the message.
  - Tap Picture to select a picture from your Gallery.
  - ▶ Tap Capture picture to take a picture and attach it.
  - ▶ Tap Video to select a video from your Gallery.
  - ▶ Tap Capture video to record a video and attach it.
  - ▶ Tap Audio to select an audio file from your microSD card.
  - Tap Record voice to record an audio message and attach it.
  - Tap Location to attach My current location, Places of Interests, Enter address, Contact and From geotagged media.
  - ➤ Tap Slideshow to assemble photos, audios, videos, texts into a slideshow (up to 10 slides) to attach to the message. Use the buttons in the slideshow screen to preview the message, replace or add a picture, or remove a slide. Tap Done when you finish editing the slideshow.

- Tap Contact (vCard) to select the contact(s) you want to send as vCard file(s).
- 6. Tap **Send MMS** to send the message.

#### To attach a location in a message

- 1. Create a new message and add a recipient.
- 2. Tap the Attachment icon and tap Location.
- 3. Select a location and tap Attach.
- 4. Type in the message and tap Send MMS.

#### To send a group message.

- 1. On the Messaging screen, tap New message .
- 2. Add the recipient(s).
- 3. If more than one recipient is entered, you will be asked to choose between a group conversation and an individual message.
  - ▶ Tap Group Conversation to allow all of the recipients to be viewed by each other so they can respond to you and the group. The message is sent as as a multimedia message (MMS).
  - Tap Individual Message, so that none of the recipients can see the other recipients (similiar to BCC). Each individual can only respond to you.

#### To respond to messages you receive

If you receive a new message while you're working in a message window, the new message is displayed. If not, you'll receive a new message notification and the new message icon appears in the Status Bar. When you tap the new message notification, the Message screen opens where you can reply to the message. The new message notification also appears on the screen, where you can quickly reply to the message, call the person, or delete the message.

If Auto-retrieve is uncheckmarked, you must tap **Download** to view the message.

If the message contains a media file, tap Play to view, watch, or listen to it. Tap and hold the media file to open a Context menu with additional options.

#### To view details about a message

- 1. Tap and hold a message in the message window.
- Tap View message details in the Context menu that opens.

## Changing Messaging Settings

You can change a number of Messaging settings.

▶ To change your Messaging settings, open the Messaging application, tap the Menu Key Settings.

#### STORAGE SETTINGS

Delete old messages: Checkmark this setting to allow the phone to delete older messages in a thread when the Text message limit or Multimedia. message limit is reached. Remove the checkmark to keep all of your messages.

Text message limit: Tap to set the number of text messages to save per thread.

Multimedia message limit: Tap to set the number of multimedia messages to save per thread.

Signature: Opens a dialog box to enter a signature to automatically send with your messages. Checkmark appears after a signature is entered.

Callback number: Opens a dialog box to view or edit the callback number sent with your messages. Checkmark appears after the dialog box is closed.

#### TEXT MESSAGE (SMS) SETTINGS

Delivery reports: Checkmark this setting to allow your phone to receive delivery reports for the text messages you send.

Set priority: Opens a dialog box that allows you to set the default priority for your text messages.

#### MULTIMEDIA MESSAGE (MMS) SETTINGS

**Delivery reports:** Checkmark this setting to allow your phone to receive delivery reports for the multimedia messages you send.

Auto-retrieve: Remove the checkmark to download only the heading of multimedia messages, allowing you to manually download the whole message when you're ready. This is useful for controlling how much data you download.

Roaming auto-retrieve: Checkmark this setting to allow messages to be received even if you are roaming outside of the network.

Set priority: Opens a dialog box that allows you to set the default priority for your multimedia messages.

#### GROUP CONVERSATION SETTINGS

**Group Conversation:** Checkmark this setting so that message recipients can see who received the message and reply to them.

**Help:** Displays a pop-up with information describing the Group Messaging feature.

#### NOTIFICATION SETTINGS

**Notifications:** Checkmark this setting to allow your phone to receive a notification in the Status Bar whenever you receive a new message.

**Notification sound:** Opens a dialog box where you can select the sound when you receive new message notifications.

**Vibrate:** Opens a dialog box to set the phone vibration setting when you receive a new message notification.

New message popup: Checkmark this setting to enable a dialog box to alert you to new message arrival(s).

#### RECEIVE EMERGENCY ALERTS

**Presidential alert:** Checkmark this setting to allow presidential alerts to be always presented.

Extreme alert: Checkmark this setting to allow Extreme alerts to be always

presented.

Severe alert: Checkmark this setting to allow Severe alerts to be always presented.

AMBER alert: Checkmark this setting to allow AMBER alerts to be always presented.

Alert reminder: Opens a dialog box to set how often to be reminded.

#### How to select the type of keyboard to use for messaging

- When you are using the device to enter text, drag the Status Bar downward to open the Notifications Panel.
- 2. Tap Select input method.
- Choose between Google voice typing, LG Keyboard and Swype.You will now be able to enter text using the new keyboard.

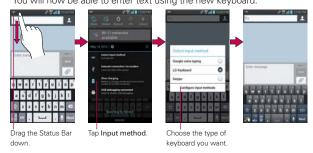

## Powerful Voice Input Engine

Voice to text has always been a cool feature. Now it is even better because users can dictate an entire message instead of just a few words at a time. While they are talking, the words appear a split second later on the screen, so they can actually see if it is dictating the right words.

## To change the LG keyboard layout

- 1. Tap and hold the Numbers/Symbols Key .....
- 2. Tap Input language & type > Settings .
- 3. Tap QWERTY keyboard, Phone keyboard, Handwriting, or Shape writer.

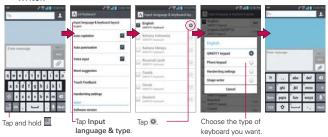

## Using the Swype Keyboard

The Swype™ keyboard uses error correcting algorithms and also includes a predictive text system.

#### Swype Text Entry Tips

You can access Swype tips and watch a tutorial on using Swype. You can also use the following Swype text entry tips.

▶ Put your finger on the first letter of the word and draw a path from letter to letter, lifting your finger up after the final letter.

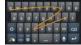

▶ Create a squiggle (like an S shape) to create a double letter (such as pp in apple).

- ▶ Tap and hold a key to enter the alternate letter or symbol located at the top right corner of the key.
- Move your finger over the apostrophe to enter contractions.
- Double-tap the word you want to change or correct a misspelled word.
- ► Tap the Delete Key on to erase one character. Tap and hold the Delete Key on to erase an entire word.

#### Talk

## To open Google Talk and sign in

▶ From the Home screen, tap the Apps Key 🔢 > Talk 📖

When you first open Google Talk, the Google Talk accounts screen will be displayed. Touch your Google Account to sign in to it and display your Friends list.

## To return to your Friends list

You can return to your Friends list while chatting with a friend so that you can invite another friend to chat, add a friend, etc.

▶ While chatting, tap 🌉 at the top left corner of the screen.

#### To sign out of Google Talk

You can sign out of Google Talk. For example, if you want to limit Google Talk conversations to your computer. Also, signing out can extend your battery life.

► From your Friends list, tap the Menu Key ■ > Sign out.

You will no longer receive chat notifications or see others' Google Talk status in other applications, such as Gmail<sup>TM</sup>.

## Chatting with Friends

#### To chat with a friend

- 1. From the Home screen, tap the Apps Key III > Talk .....
- 2. Tap the friend you want to chat with.
- 3. Enter your message then tap **Send** >.

#### Options from your Friends list

From the Friends list, tap the Menu Key I for the following options: Display options, End all chats, Sign out, Settings, Help and Send feedback.

#### To accept an invitation to chat

When a friend sends you a Google Talk message, you will receive a notification. The friend's name in the Friends list turns white and displays the message.

▶ Tap the name of the person in your Friends list.

#### OR

▶ Open the Notifications panel then tap the chat notification. A chat window will open where you can exchange messages with your friend.

#### To end a chat

When you've finished your conversation, it's easy to end a chat session.

From a chat screen, tap the Menu Key **P** > End chat.

## **Changing and Monitoring Online Status**

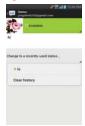

Google Talk allows you to change how you appear to others; you can change your online status and status messages, as well as the picture that appears next to your name on your friends' list.

#### To change your online status

- 1. From the Home screen, tap the Apps Key ET > Talk ......
- 2. Tap your email address at the top of your Friends list.
- 3. In the screen that opens, tap your current status, then tap the new status you want to set.

NOTE Tap the checkbox to indicate whether you are available for video/voice chat.

4. Tap the Back Key ...

Your status and any message you've entered appear in your Friends' lists and in other locations where your status or status message are displayed.

#### Status Icons

Icons in Google Talk, Gmail, and other applications indicate the Google Talk status for you and your friends.

|   | Available: Signed into Google Talk and available to chat           |
|---|--------------------------------------------------------------------|
|   | Away: Signed into Google Talk but not active                       |
|   | Busy: Signed into Google Talk but too busy to chat                 |
| 8 | Signed out of Google Talk                                          |
|   | Invisible: Signed into Google Talk but appear signed out to others |
|   | Video Chat: Video chat is available                                |
| • | Voice Chat: Voice chat is available                                |

# Changing Google Talk Settings

You can configure Google Talk to send you a notification with the contents of each message that you receive in a chat, and also to sound a ringtone or vibrate the phone.

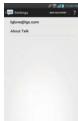

You can also configure Google Talk to sign you in automatically when you turn on your phone, and you can set whether the mobile indicator is displayed next to your name in other people's Friends lists.

## To configure notifications for new Google Talk messages

- 1. From the Friends list, tap the Menu Key **Settings** and select an account.
- Checkmark Invitation notifications to receive a notification in the Status. Bar when friend invitation(s) are received

- Tap IM notifications and Video chat notifications to receive a notification in the Status Bar when a new chat message arrives.
- 4. Tap Notification ringtone and Video chat ringtone in the Text chat settings and Voice & video chat settings sections to open a list of the ringtones that will ring to notify you of a new chat.
- Tap Vibrate in the Chat notifications and Voice & video chat sections to choose the vibration setting when you receive notification of a new chat.

### To show or hide the mobile indicator to friends

- 1. From the Friends list, tap the Menu Key **Settings**.
- Checkmark Mobile indicator (or remove the checkmark).
   If Mobile indicator is checkmarked, your friends see an outline of an Android™ next to your name in their Friends list when you're signed into Google Talk on an Android phone.

### To set Google Talk to change your status

- 1. From the Friends list, tap the Menu Key -> Settings.
- 2. Checkmark Away when screen off (or remove the checkmark).

When Away when screen off is checkmarked, your status will automatically be changed to Away 
when the screen is turned off.

# The Phone Application

The phone features of your device include many ways to make calls.

▶ Tap the Home Key 
and then the Phone Key 
in the Quick Keys bar at the bottom of the screen.

The Phone application has four tabs across the top of the screen: Dial. Call logs. Contacts, and Favorites. Using these tabs, you can dial manually or make calls automatically from information you've stored in your phone.

#### Dial

This tab allows you to dial a phone number manually using the dial keypad. You can also call voicemail or call with the Voice dial feature using this keypad and even use the voice dialing feature.

# Call logs

This tab displays the history of all of your calls. From here you can call or contact any of the entries. To delete an entry, tap and hold the entry and then tap Clear all logs of this number in the Context menu that appears. then tap OK. To delete your complete Call log, tap the Menu Key > Clear all > OK.

You can also selectively delete entries from the Call log. Tap the Menu Key -> Clear > tap the checkboxes to the left of the entries to delete > Clear > OK.

### Contacts

This tab displays your Contacts list. From here you can call or contact any of the entries based on the saved information or manage your Contacts list. Tap the Menu Key I to open an Options menu to select Delete, Share, Send message, Send email, Speed dials, Display options, and Call settings.

#### **Favorites**

This tab displays your Favorites, followed by a list of recent frequent contact. From here you can call or contact any of the entries based on the saved information or manage your list. For additional options, tap the Menu Key to open an Options menu to select Speed dials and Call settings.

# Frequent list

The Favorites tab generates a list of the phone numbers called most frequently from your phone. This dialing shortcut list is displayed below the Dial tab.

### Voice Dialer

## Call a Contact by Voice Dialing

You can call numbers directly by saying the contact's name or number.

- 1. From the Home screen, tap the Apps Key : > Voice Dialer .
- Say "Call" or "Dial" then a name or a phone number.Or, you can say "Redial" to redial the last number dialed.
- 3. If a list of results is displayed, tap the one you want to use.

NOTE You can also access this feature by tapping the Voice Dialer Key on the Phone application dial pad.

# Open an Application using Voice Dialer

- 2. Say "Open" and then an application name.
- If a list of results is displayed, tap the one you want to use.The device opens the corresponding application.

# Camera

To open the Camera application, from the Home screen, tap the Apps Key : > Camera .

TIP If you haven't locked your phone with a security lock sequence, from the locked screen, simply press the Power/Lock Key [9], then drag the Camera icon 10] upward.

# Getting to know the viewfinder

—Brightness – Defines and controls of the amount of light entering the lens. Slide the brightness indicator along the bar toward "-" for a lower brightness image or toward "+" for a higher brightness image.

—Zoom – Zoom in or zoom out. The Volume Kevs will also adjust the zoom.

-Swap Camera - Allows you to swap between the back camera and the front-facing camera.

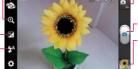

- Mode Switch Allows you to switch between Camera mode and Video mode.
- Capture Tap to take a photo.
- Gallery Accesses your saved photos from within Camera mode. Simply tap this icon and your Gallery will appear on the screen.

Settings – Opens the Camera settings menu. See "Photo options".

Flash – Allows you to set the Flash Auto, Off, or On.

NOTE The default resolution is 5M (2560x1920).

### Photo options

You can make adjustments to optimize your shot. The following options are available when you tap Settings  $oldsymbol{\odot}$  on the viewfinder screen:

- ▶ Focus ⚠: Allows you to change the Focus mode to Auto or Face tracking.
- Cheese shutter : Allows you to turn this function on and say 'Cheese' to take pictures.
- ► Image size ■: Allows you to change the image size to 5M(2560x1920), 3M(2048x1536), W3M(2240x1344), 2M(1600x1200), 1M(1280x960), W1M(1280x768), VGA(640x480), or QVGA(320x240).
- Scene mode : Adjusts for better image capture in different environments. Choose from Normal, Portrait, Landscape, Sports, Sunset, and Night.

- ▶ ISO .: Controls the camera's sensitivity to light. Choose from Auto, 400, 200 and 100.
- White balance : Improves color qualities under different lighting conditions. Choose from Auto, Incandescent, Sunny, Fluorescent, and Cloudy.
- ▶ Color effect : Applies artistic effects to pictures. Choose from None, Mono, Sepia and Negative.
- Timer : Allows you to set a delay timer for the camera. This is ideal if you want to be in the picture. Choose from Off, 3 sec, 5 sec, or 10 sec.
- ▶ Shot mode : Allows you to select the Shot mode for the picture. Choose from Normal, Panorama, or Continuous shot.
- Tag location 

  : Allows you to add location information to the picture. This is ideal for geotagging purposes. Choose from Off or On.
- ▶ Shutter sound <a>!</a> : Allows you to select the Shutter sound for the Camera. Choose from Off, Tone 1, Tone 2, Tone 3, or Tone 4.
- ▶ Auto review : Allows you to briefly view the picture after taking it. Choose from Off. On. 2 sec. or 5 sec.
- Storage : Allows you to select where to store your pictures. Choose from SD card or Internal memory.
- ▶ Reset : Allows you to reset to default value.
- TIP You can close all of the setting icons to give a clearer viewfinder screen. Just tap the center of the viewfinder once. To recall the options, tap the screen again.

### Using the focus mode

You can select from the following focus options:

- Auto sets the camera to focus automatically on the object you tap on the screen before tapping Capture .
- Face tracking sets the camera to automatically detect and focus on human faces. When Face tracking is set, tapping the screen does not activate the focus box.

### Taking a quick photo

- Open the Camera application.
- Holding the phone horizontally, point the lens toward the subject you want to photograph.
- Tap the subject on the screen and a focus box will appear in the viewfinder.
- 4. When the focus box turns green, the camera has focused on your subject.
- 5. Tap Capture a to take the picture.

### Once you've taken the photo

If Auto review is set to On, your captured photo will appear on the screen until you tap an option or icon to proceed.

NOTE Simply tap the screen to redisplay photo options if they recede from the screen.

The following options are available after taking a photo if **Auto review** is set to On.

NOTE If Auto review is set to Off, these options can be accessed while viewing the photo in the Gallery application.

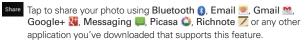

Setss Tap to use the image as a Contact photo, Lockscreen Wallpaper, or Wallpaper.

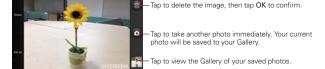

### Viewing your saved photos

You can access your saved photos from Camera mode. Just tap the image thumbnail at the bottom right corner of the Camera screen.

TIP Slide your finger left or right to view other photos or videos.

While viewing a photo, tap the screen to access the following options:

SmartShare Touch to share the photo using SmartShare (turn on Wi-Fi if it's not already on).

Camera Touch to take a photo, or record a video.

Share Tap to open a dialog box to select which application to use to share the photo.

Delete Tap to delete the photo, then tap OK.

Tapping the **Menu Key** displays the following options:

- Set image as: Tap to set the photo as the icon identifying a contact or set it as your phone or lockscreen wallpaper.
- ▶ Move: Tap to move the image file to another folder.
- Rename: Tap to open the keyboard to rename the photo for easy identification.
- ▶ Rotate left: Tap to rotate the photo counter-clockwise.
- ▶ Rotate right: Tap to rotate the photo clockwise.
- Crop: Tap to open a cropping box tool that allows you to manually crop the photo. Use your finger to move or resize the cropping box to encompass only the part of the photo you want to see, then tap Save.
- ▶ Edit: Tap to edit the image.
- ▶ Slideshow: Tap to see your photos played in a slideshow.
- Details: Tap to display information about the photo (e.g., file type, file size, etc.).

# Video Camera

To open the Video Camera application, from the Home screen tap the Apps Key :: > Camera . Tap the Mode Switch icon at to change to Video mode.

### Getting to know the viewfinder

—Brightness – Defines and controls of the amount of light entering the lens. Slide the brightness indicator along the bar toward "-" for a lower brightness video or toward "+" for a higher brightness video.

—Zoom – Zoom in or zoom out. The Volume Kevs will also set the zoom.

-Swap Video Camera – Allows you to swap between the back camera and the front-facing camera.

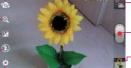

- -Mode Switch Allows you to switch between Camera mode and Video mode.
- -Record Tap to start recording video.
- Gallery Accesses your saved photos and videos from Video camera mode.
- Settings Opens the video settings options. See "Video options".
- -Flash Allows you to set the flash mode.

### Video options

You can make adjustments to optimize your video. The following options are available when you tap **Settings** 🔯 on the viewfinder screen:

- ▶ Video size ■: Allows you to select the video size for the video. Choose from Full HD (1920x1080), HD (1280x720), TV (720x480), VGA (640x480), MMS(QVGA-320x240), MMS(QCIF-176x144).
- White balance is Improves color qualities under different lighting conditions. Choose from Auto, Incandescent, Sunny, Florescent, and Cloudy.
- ▶ Color effect : Applies artistic effects to videos. Choose from None, Mono, Sepia, and Negative.
- ▶ Tag location : Allows you to add location information to the video.

This is ideal for geotagging purposes. Choose from On or Off.

- ▶ Audio recording ☑: Allows you to select if you want to record audio for the video. Choose from Off or On.
- ▶ Auto review : Allows you to briefly view the video after taking it. Choose from Off, On, 2 sec, or 5 sec.
- Storage : Allows you to select where to store your videos. Choose from SD card or Internal memory.
- Reset : Allows you to reset to default value.

# Recording a quick video

- 1. Open the Camera application.
- 2. Tap the Mode Switch icon at to change to Video mode. The camera Mode Switch icon changes to and changes to .
- 3. The Video camera's viewfinder will appear on the screen.
- Hold the phone horizontally and point the lens toward the subject of the video.
- 5. Tap Capture once to start recording.
- 6. A video length timer is displayed.
- 7. Tap Stop a on the screen to stop recording.

### After recording a video

If **Auto review** is set to On, a still image representing your video will appear on the screen until you tap an option or icon to proceed.

**NOTE** Simply tap the screen to redisplay the video options if they recede from the screen.

The following options are available if Auto review is set to On.

NOTE If Auto review is set to Off, these options can be accessed while viewing the video in the Gallery application.

Play Tap to play the video you just recorded.

Share Tap to share your video using Bluetooth 1, Email 2, Gmail 4, Google+ 1, Messaging 1, YouTube 1, or any other application you've downloaded that supports this feature.

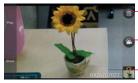

- Tap to delete the video you just made, and confirm by tapping **OK**. The viewfinder will reappear.
- Tap to shoot another video right away. Your current video will be saved in your Gallery.
  - Tap to view the Gallery of your saved videos.

# Watching your saved videos

- 1. In the viewfinder, tap the image thumbnail at the bottom right corner of the Camera screen
- 2. Your video will appear on the screen.
- 3. Tap the play icon to play it automatically.

#### Your Photos and Videos

### Adjusting the volume when viewing a video

To adjust the volume of a video while it is playing, use the **Volume Keys** on the left side of the phone.

# Setting a photo as wallpaper

- 1. Tap the photo you want to set as wallpaper to open it.
- 2. Tap Menu Key **=** > Set image as > Wallpaper.
- 3. Crop the photo, if necessary, then tap **OK**.

# **Gallery**

# **Opening Gallery and Viewing Your Albums**

Open the Gallery application to view albums of your pictures and videos.

### To open Gallery and view your albums

OR

 Open Gallery from the Camera application by tapping the thumbnail image at the bottom left corner of the screen.

The **Gallery** application presents the pictures and videos saved in your phone, including those you've taken with the **Camera** application and those you downloaded from the web or other locations.

If you have a Picasa™ account synchronized with one of your phone's Google™ Accounts, you'll also see your Picasa web albums in your Gallery.

# Working with Albums

Albums are groups of images and videos in folders on your microSD card, and in Picasa web albums.

- ▶ Tap Albums, to sort out the file by Albums, By locations, or By dates.
- Tap the Menu Key to access Settings and Delete. In Settings, you can access the Accounts & sync menu and decide if you want to synchronize your Picasa web albums via Wi-Fi only.

## Working with Pictures

Use the **Gallery** application to view pictures that you've taken with the **Camera** application, downloaded, copied onto your microSD card or that are stored in Picasa web albums.

# To view and browse pictures

- Tap the Menu Key 1 to access Set image as, Move, Rename, Rotate left, Rotate right, Crop, Edit, Slideshow, or Details.

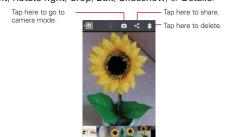

## **Editing options**

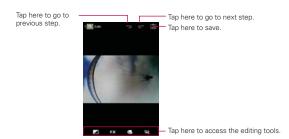

# Working with Videos

Use the **Gallery** application to play videos that you've taken with the **Camera** application and to share them with friends.

# To play videos

Open a Gallery album then tap a video.
 The video plays in the orientation you recorded it in.

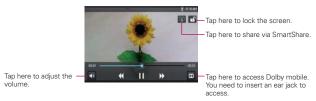

▶ Tap the screen while the video is playing to view the playback controls.

#### To share a video

You can share your videos in a variety of ways, including sending it by email or multimedia message (MMS), or via SmartShare or a Bluetooth device. You even have the option to share your videos publicly by uploading it to the YouTube™ website.

- 2. While viewing an album, tap 
  and select the videos you want to share.
- 3. Select the application you would like to use to share the selected videos.
- 4. Enter the necessary information and share it.

#### To delete a video

- 2. While viewing an album, tap 📋.
- 3. Select the videos you want to delete and tap Delete > OK.

# Video Producer

You can make your own movie using your images, videos, and music.

- 1. From the Home screen, tap the Apps Key :: > Video Producer ...
- 2. Select the desired options to create a movie.

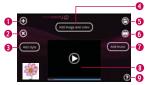

- 1 Add Media 1 Tap this icon add images and/or video to your movie.
- ▶ Tap Images to add images, then tap the image(s) you want to add.
- Tap Videos to add video footage, then tap the video(s) you want to add.

- ▶ Tap the OK icon ② to exit after all of the media files have been added.
- ② Delete Media ③ Tap this icon to remove the selected image(s) and/or video(s).
- Tap an image or video in the added media contents section, tap
   Delete Media , then tap Delete selected (or Delete all files).
- 3 Add Style Tap this icon to select the desired movie style.
- Tap the up or down arrow to scroll through and select the style you want.
- Added Contents Displays all of the selected image(s) and/or video(s) for your movie.
- ▶ Swipe left and right to scroll through all of the files you've added.
- 6 Save Tap this icon to save the movie file.
- 6 Edit Tap this icon to edit the movie file.
- ▶ Swipe left and right to select the footage to edit.
- ▶ Tap the Overlay Text icon to insert text.
- ▶ Tap the Overlay Image icon 
   to insert selected graphic(s).
- ▶ Tap the Trim Video icon ( to trim segments from your video footage.
- ▶ Tap the **OK** icon **②** to exit when you're finished editing.
- Add Music Tap this button to set the background music.
- 3 Preview Tap this icon to play your movie.

NOTE Tap Help 1 to view information on how to use the Video Producer application.

# **Play Store**

# **Opening Play Store and Finding Applications**

Open the **Play Store** application to browse and search for free and paid applications.

# To open the Play Store application

From the Home screen, tap the Apps Key 

→ Play Store 

...

When you open the **Play Store** application for the first time, you must read and accept the terms of service to continue.

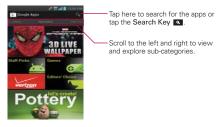

# To get help with Play Store

Play Store Help web pages are available from all of the screens.

▶ Tap the Menu Key ■ > Help ?.

The **Browser** application opens to the Play Store Help page, with links to many help topics.

### To browse for applications

You can browse applications by category and sort them in different ways.

- 1. On the Play Store homepage, tap a category on the screen.
- 2. Swipe horizontally across the screen. The subcategories bar is displayed near the top of the screen to identify the content. Scroll through the choices, then tap the one you want to explore.

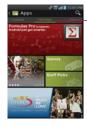

Tap the right or left side of the subcategories bar to scroll the screen.

3. Tap an application to open its details screen.

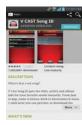

### To open a screen with details about an application

 At any time while browsing through Play Store, tap an application to open its details screen.

The Application details screens include a description, ratings, comments, and related information about the application. From this screen, you can download, install, uninstall, rate the application, and more.

### To search for applications

- 1. Tap the Search Icon at the top right of the screen or tap the Search Kev ...
- 2. Enter all or part of an application's name or description, or the developer's name you want to search for, then tap the **Search Key** .
- 3. Tap a search result to open that application's details screen.

## To return to the Play Store home page

You can return directly to the Play Store homepage from most other screens in Play Store.

▶ Tap the Play Store icon at the top left corner of the screen.

# **Downloading and Installing Applications**

When you find an application you want, you can install it on your phone.

# To download and install an application

NOTE Before you can download a paid application, you must set up a billing arrangement.

1. Find an application you want and open its details screen.

In the application's details screen, you can read more about the application, including its cost, overall rating, and comments by users. Scroll down to the Developer Info section to view more applications by this developer, visit the developer's website, or send the developer an email message.

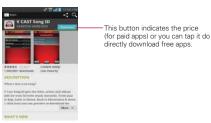

Tap Install (for free applications) or the Price button (for paid applications).

The screen will display if the application requires access to your data or control of any functions on your phone. The Play Store application tells you what it can access if you continue with the download.

#### WARNING!

Read this screen carefully. Be especially cautious with applications that have access to many functions or to a significant amount of your data. Once you accept on this screen, you are responsible for the results of using this item on your phone.

- 3. If you agree to the application's access requirements, tap Accept & download (for free applications) or Accept & buy (for paid applications.)
  - If you selected a paid application, you're redirected to the Google™ Checkout screen to pay for the application before it's downloaded to your phone.
  - After accepting the application's access requirements, you receive a series of notifications as the application is downloaded and then installed on your phone.

When the application is installed, you can tap the notification to open the application or open it by tapping its icon in the Applications screen.

If you have another Android™ phone, you can download a paid application to that phone using the same Play Store account, at no additional charge.

### To create a Google Checkout account

You must have a Google Checkout account associated with your Google Account to purchase items from Play Store.

 On your computer, go to http://checkout.google.com to establish a Google Checkout account.

#### OR

The first time you use your phone to buy an item from Play Store, you're prompted to enter your billing information to set up a Google Checkout account.

#### WARNING!

After you've used Google Checkout once to purchase an application from Play Store, the phone remembers your password, so you don't need to enter it the next time. For this reason, you should secure your phone to prevent others from using it without your permission.

### Music

# Transferring Music Files to Your Phone

The **Music Player** application plays audio files that are stored on your phone's microSD card. Copy audio files from your computer onto the microSD card before you open the **Music Player** application.

NOTE The LG USB driver needs to be installed on your PC before connecting your phone to transfer music.

# To copy music files onto the phone's microSD card

- Connect the phone to your computer with a USB Cable. If the default connection mode is not set to Mass storage, open the Notifications panel and tap the USB connection type > Media sync (MTP). Your computer will prompt you with different actions to take. Choose to open the folder to view files.
  - Use the computer to organize your audio files, then create a music folder at the top level of the microSD card.
- Use the computer to copy music and other audio files into the folder that you created on the microSD card.

- You can use subfolders on the microSD card to organize your music files or you can simply copy the audio files to the top level of the microSD card.
- 3. Open the Notifications panel and tap the USB connection type > Charge only. Then disconnect the USB Cable from the phone.

# Opening Music and Working with Your Library

After you've copied some music onto your microSD card you can open the **Music Player** application and view your library of music files, sorted in one of six ways.

## To open Music and view your music library

From the Home screen, tap the Apps Key : > Music Player ...

The Music Player application searches the microSD card for music files you copied to your card, then builds a catalog of your music based on the information contained in each music file. This can take from a few seconds to several minutes, depending on how many files you have copied onto the microSD card.

When the catalog is complete, the Music library screen opens with tabs at the top of the screen that you can tap to view your music library organized by Songs, Albums, Artists, Playlists, or Folders.

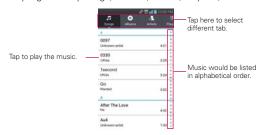

### To search for music in your library

- Open the main Library screen then tap the Search Key
- Start typing the name of the artist, album, or track you're looking for. Matching songs are displayed in the list below the search box.
- 3. Tap a matching song to play it or tap a matching album or artist to view a list of associated songs.

# To delete a song from the microSD card

You can delete music from the storage card.

Tap and hold a song in a Library list. In the Context menu that opens, tap Delete.

#### OR

▶ On the Playback screen, tap the Menu Key ■ > Delete.

You can also delete music files from the microSD card when your phone is connected to the computer. To do this, browse for the music files you want to delete and delete them from the folder.

# **Playing Music**

You can listen to music using the phone's built-in speaker, through a wired headset, or through a wireless Bluetooth stereo headset that supports the A2DP profile.

# To play music

▶ Tap a song in your library to listen to it.

#### OR

While viewing a list of tracks in an album, tap the Menu Key > Play all.

The Playback screen opens and the song you tapped or the first song in the album or other playlist starts to play. Your music continues to play even when you switch applications or receive a phone call. The tracks in the current playlist play in order until it reaches the end, then stops. If you choose a repeat option, playback only stops when you stop it.

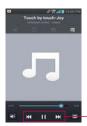

Tap here to restart, play or skip.

You can return to the Playback screen from most other screens in the Music Player application by tapping the currently playing song at the bottom of the screen.

You can return to the Playback screen from any other application by opening the Notifications panel and tapping the ongoing music notification

### To control playback

The Playback screen contains several icons that you can tap to control the playback of songs, albums, and playlists:

| Ш               | Tap to pause playback.                                                                                                    |
|-----------------|----------------------------------------------------------------------------------------------------|
| <b>•</b>        | Tap to resume playback.                                                                                                    |
| <b>&gt;&gt;</b> | Tap to skip to the next track in the album, playlist, or shuffle. Touch and hold to fast-forward the track.                            |
|                 | Opens the Volume window to control the Media volume.                                                                                   |
| <b>*</b>        | Tap to restart the current track or skip to the previous track in the album, playlist, or shuffle. Touch and hold to rewind the track. |
| 次               | Tap to play the current playlist in shuffle mode (tracks are played in random order).                                                  |
| ()              | Tap to set repeat mode to repeating all songs, repeat current song, or repeat off.                                                     |
|                 | Touch to show lyrics on the album image. A song having lyrics activates this icon, while a song without lyrics deactivates the icon.   |
| ≔               | Tap to open the current playlist.                                                                                                    |
| 00              | Tap to set the Dolby Mobile setting, which enhances your music listening.                                                              |

### To control playback volume

In addition to the techniques for setting media volume, you can control the volume of music in the Music Player application.

Press the phone's up/down Volume Keys. A panel opens to show the current media volume. Some headsets include their own volume controls or ways to pause and resume playback or to skip tracks.

### To play your tracks in a party shuffle

When you turn on Party shuffle, the Music Player application plays tracks from your microSD card in random order until Party shuffle is turned off.

- In a Library screen, tap the Menu Key > Party shuffle.
  The Music Player application creates a playlist of tracks selected randomly from your microSD card and starts playing them.
- View the current playlist that Party Shuffle is playing by tapping the Playlist icon
   on the Playback screen.
- Add a track to the end of the Party Shuffle playlist by tapping and holding the name of a track in your library. In the Context menu that opens, tap Add to playlist > Current playlist.
- To stop Party Shuffle, tap the Menu Key > Party shuffle off.

## To customize settings in the Playback or a Library screen

Tap the Menu Key **Settings** in a Playback or Library screen.

- ▶ Show notification: Shows the controller on the Notifications panel.
- Sleep timer: Turns off the player automatically. Tap the following options to apply sleep timer: Off, After 10 minutes, After 20 minutes, After 30 minutes, After 1 hour, After 2 hours
- Dolby Mobile: Applies the following sound effect (Dolby) options:
   Off, Neutral, Expansive, Bass Boost, Treble Boost, Vocal Boost.

NOTE This is only available when a wired headset is plugged in.

### To use a song as a ringtone

You can set a song to be used as your phone ringtone in place of one of the ringtones that come with the phone.

▶ Tap and hold a song in a Library list. In the Context menu that opens, tap Set as ringtone.

#### OR

▶ On the Playback screen, tap the Menu Key ■ > Set as ringtone.

NOTE This adds the song to your ringtone list. Access the Contacts application to set it for a specific Contact entry.

# Working with Playlists

You can create playlists to organize your music files into sets of songs, which you can play in the order you set or in a shuffle.

### To create a playlist

- 1. Open the Music Player application and tap the Playlists tab
- 2. Tap the Menu Key -> New playlist.
- 3. Enter a name for the playlist and tap **OK**.
- 4. Choose the desired songs you want to add and tap Add.

The new playlist is added to the Playlist library.

### To add a song to a playlist

- While viewing a list of tracks in the Library, tap and hold a song to display a Context menu.
- 2. Tap Add to playlist.

You can also add the song that is playing in the Playback screen to a playlist by tapping the Menu Key **2** > Add to playlist.

3. Tap the name of the playlist to add the song to.

# To remove a song from a playlist

1. Open a playlist.

Tap and hold the song you want to remove then tap Remove from playlist in the Context menu that appears.

### To delete a playlist

- 1. Open the Playlists library.
- 2. Tap and hold the playlist to display a Context menu.
- 3. Tap Delete > OK to confirm.

### To rename a playlist

- 1. Open the Playlists library.
- 2. Tap and hold the playlist to display a Context menu.
- 3. Tap Rename > enter new name > OK to confirm.

# File Manager

You can manage all of your files easily using the **File Manager** application. To access the File Manager, From the Home screen, tap the **Apps Key** then tap **File Manager** and select the desired folder.

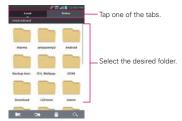

# File Manager Options

- ▶ ☐: Allows you to create a new folder.
- ▶ ▶ : Allows you to move files and folders to another folder.
- ▶ 🖹: Allows you to delete files and folders.
- ▶ 
   Allows you to search for files.

Tap the Menu Key **t** to access the following options.

- ▶ Sort by: Allows you to sort files and folders by Name, Size, Date, and Type.
- ▶ View by: Allows you to change the view mode to List or Grid.
- ▶ Copy: Allows you to copy files and folders and paste them in another location
- Share: Allows you to share files and folders with others.
- ▶ Zip: Allows you to compress files and folders into a .zip file.
- ▶ Exit: Allows you to exit the application.

# **SmartShare**

# To turn SmartShare on and allow sharing contents

- 1. From the Home screen, tap the Apps Key ET > SmartShare \*.
- Tap the Menu Key > Settings.
- 3. Mark the settings checkbox(es) as necessary.
  - ▶ Tap the **Discoverable** checkbox to enable (checkmark) the setting to allow your device to be visible to other devices.
  - ▶ Tap the Always accept request checkbox to enable (checkmark) the setting to automatically accept sharing requests from other devices.
  - ▶ Tap the Receive files checkbox to enable (checkmark) the setting to automatically allow upload files to your phone from other devices.
- 4. Under the My shared contents section, tap to checkmark the types of content you would like to share. Choose from Pictures, Videos, and Music.
- 5. SmartShare is now activated and ready to share contents.

# To share contents from the remote content library to other devices

Allows your renderer device (e.g., TV) play multimedia contents from your remote content library (e.g., PC).

NOTE Make sure that the DLNA functionality of your devices is properly configured (e.g., TV and PC).

- From the Home screen, tap the Apps Key : > SmartShare \*.
- Tap To 

  at the top right of the screen and select the device from the renderer device list.
- Tap From at the top left of the screen and select the device from the remote content library.
- 4. You can browse the content library.
- Tap a content thumbnail or tap the Menu Key > Play and select the desired files. Then tap Play to confirm.

# To share contents from your phone to your renderer device (e.g., TV)

NOTE Make sure that your renderer device is properly configured.

- While browsing your pictures or videos using the Gallery application, tap at the top of the screen.
- 2. Select the device from renderer device list to play the files.
  - NOTICE Check that your device is connected with your home network using a Wi-Fi connection to use this application.
    - Some DLNA enabled devices (e.g., TV) support only the DMP feature of DLNA and will not appear in the renderer device list.
    - Your device might not be able to play some contents.

NOTE The accessory to connect DLNA is a separate purchase.

### To download contents from the remote content library

- 1. From the Home screen, tap the Apps Key :: > SmartShare \*.
- Tap From at the top left of the screen and select the device from the remote content library.
- 3. You can browse the content library.
- 4. Tap and hold a content thumbnail, then tap **Download** in the Context menu.

NOTICE Not all content types are supported.

### To upload contents from the remote content library

NOTE Make sure that the microSD card is correctly mounted and the Receive files checkbox is marked in the SmartShare settings menu.

- 1. From the Home screen, tap the Apps Key ::: > SmartShare \*\*.
- 2. Tap From at the top left of the screen and select My phone in the remote content library.
- 3. You can browse the content library.
- 4. Tap and hold a content thumbnail and tap Upload in the Context menu.
- 5. Select a remote content library device to upload the selected content.

NOTICE Some DLNA enabled devices do not support DMS upload functionality and will not be uploaded. Not all content types are supported.

# Video Player

You can play a wide variety of videos using the Video Player. The Video Player supports the following file formats: 3gp/3g2, mp4/m4v, avi, wmv, mov, mkv, flv, asf, divx (Codec: MPEG4, H.263, Sorenson H.263, H.264, VC-1, DivX® and XviD).

 Supported file formats are dependent on the software version of the phone.

### To open the Video Player application

- From the Home screen, tap the Apps Key : > Video Player .
- 2. Tap the video you want to play.

### Playback controls

Tap the screen to display the playback controls. The following options allow you to control the video playback:

|  | Ш                     | Pause playback.                                                   |
|--|-----------------------|-------------------------------------------------------------------|
|  | $\blacktriangleright$ | Play a video file.                                                |
|  | <b>&gt;&gt;</b>       | Tap to play the next song. Tap and hold to fast-forward playback. |

Tap to start playing the video from the beginning. Tap and hold to rewind playback.

| 23         | Tap to activate or deactivate the Dolby Mobile setting, which enhances your music listening.                          |
|------------|----------------------------------------------------------------------------------------------------|
| <b>₹</b> 0 | Tap to display a slider bar to increase or decrease the media volume.                                                 |
| ď          | Tap to lock the Video Player screen so that the video playback controls are not displayed when the screen is touched. |
|            |                                                                                                    |

NOTE You can also flip the device over to pause the video playing. This is only available when the Pause option is checked in the Gestures menu.

### Video Player list options

The following options are available from the Video Player list screen:

Allows you play video contents on external devices that support DLNA.

- Details To view the video details, tap and hold the desired video, then select Details.
- ▶ Delete Tap then tap each video to delete. When all files to be deleted have been checkmarked, tap Delete > OK to confirm.
- DivX VOD Tap . Register DivX before using this video on demand feature.

# YouTube™

# Opening YouTube and Watching Videos

You can browse, search for, view, upload, and rank YouTube videos on your phone with the YouTube application.

### To open the YouTube application

From the Home screen, tap the Apps Key 

→ YouTube 
→ Tap a video to watch it or tap the **Menu Key** to take other actions on the video.

### To watch and interact with YouTube videos

- Tap a video to play it.
- ▶ Tap the screen to view the Playback controls. You can pause and play the video or drag the slider to the point in the video you want to watch.
- ▶ Tap the Back Key **5** to stop playback and return to the videos list.
- ▶ Tap the Menu Key for the following options: Add to, Like, Dislike, Copy URL, Flag, Pair with YouTube TV, Settings, Feedback and Help.

For details about these features, visit the YouTube website.

### To search for videos

- 1. Tap the **Search** icon **Q** at the top of the YouTube screen, or tap the Search Key .
- 2. Enter the text to search for or tap the **Microphone** icon to search by voice
- 3. Tap a suggestion below the search box or tap the Search Key Q on the kevboard.
- 4. Scroll through the search results and tap a video to watch it.

# To share your videos on YouTube

You can record and share a video using the **YouTube** application. First, you must create a YouTube account and sign into it on your phone.

You can also share the videos you record with the **Camera** application by uploading them to YouTube.

- Swipe the screen to the right to view the YouTube account toolbar and touch your account.
- Touch the Upload video icon at the top right corner of the main YouTube screen.
- 3. Touch the album that where the desired video is located.
- 4. Touch the desired video. The Upload video screen will be displayed.
- 5. Enter a title, description, and tags for your video.
- 6. If you want to share the video with everyone, tap the **Privacy** field and then tap **Public**. If not, tap **Private** or **Unlisted**.
- 7. Tap 🗘.

# Voice Recorder

The Voice Recorder application records audible files for you to use in a variety of ways. Use your recordings to simply remind you about something you don't want to forget (like a grocery list) or record sound effects that you can attach to a message or set as a ringtone for calls.

### Record a Voice Memo

- 1. From the Home screen, tap the Apps Key :: > Voice Recorder ...
- 2. Tap Record at the bottom center of the screen to start recording.
- 3. Speak into the microphone.
- 4. When you're finished, tap **Stop** at the bottom right of the screen. The recording is automatically saved to your recordings list.
  - Tap Play at the bottom right of the screen to listen to your recording.
  - ▶ Tap List at the bottom left of the screen to view your list of recordinas.

**NOTE** Tap the **Storage** icon to designate where the audio file will be stored.

### Play a Voice Memo

- 1. From the Home screen, tap the Apps Key :: > Voice Recorder ...
- 2. Tap List at the bottom left of the screen.
- 3. Tap the voice memo you want to play.

NOTE You can send the voice memo to others by tapping and holding a voice memo and tapping Share.

## Managing your Voice Memos

- 2. Tap List at the bottom left of the screen.
- 3. The following options are available.
  - ▶ Tap Record new ⊕ to record a new voice memo.
  - ▶ Tap Share 

    to send via Bluetooth, Email, Gmail, Messaging, Richnote, or other compatible applications you have downloaded.
  - ▶ Tap Delete 📋 to delete voice memo(s). Tap the voice memo(s) to delete and then tap Delete > OK.

# Calendar

# Viewing Your Calendar and Events

Open the Calendar application to view events you've created or that others have invited you to.

When you first set up your phone, you configured it to use an existing Google Account or you created a new account. The first time you open the **Calendar** application on your phone, it displays any existing calendar events from your Google Account on the web.

### To open the Calendar application

▶ From the Home screen, tap the Apps Key : > Calendar 25.

Events from each account you've added to your phone and configured to synchronize calendars is displayed in Calendar.

Events from each calendar account are displayed in a different color.

### To change your calendar view

 Tap at the top left corner of the screen to select Day, Week, Month or Agenda view.

Each view displays the events in your calendar for the period of time specified.

- To view more information about an event in Day, or Week view, Agenda tap the event.
- To view the events of a day in Month view, tap a day. The event will be displayed below the calendar. Tap the event to view its details.

# Working in Day View

Day view displays a chart of the events of one day, in a table of one-hour rows. The current time is designated as a black horizontal line. All-day and multi-day events are displayed at the top. Part of the title of each event is displayed in the row that corresponds to when it occurs.

### To switch to Day view

▶ Tap at the top left corner of the screen to select Day.

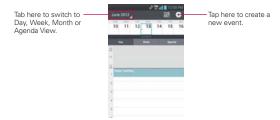

### To learn more about events in Day view

- ▶ Tap an event to view its details.
- Tap an event to view, edit, or delete the event. Also allows you to create another new event in the same time slot for juggling multiple events.

# To add an event in Day view

▶ Tap and hold an empty spot or an event in the day to open an options menu then tap **New event** to create a new event at that time.

#### OR

▶ Tap • at the top right corner of the screen.

# Working in Week View

Week view displays a chart of the events of one week. All-day and multi-day events are displayed at the top.

#### To switch to Week view

▶ Tap at the top left corner of the screen to select Week.

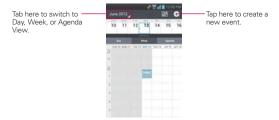

### To learn more about events in Week view

- ▶ Tap an event to view its details.
- Tap an event to view, edit, or delete the event. Also allows you to create another new event in the same time slot for juggling multiple events

#### To add an event in Week view

▶ Tap and hold an empty spot or an event in the week to open a Context menu then tap New event to create a new event at that time.

#### OR

▶ Tap • at the top right corner of the screen.

## Working in Month View

Month view displays a chart of the events of the month. Segments of each day with scheduled events are green in the day's vertical bar.

#### To switch to Month view

▶ Tap ✓ at the top left corner of the screen to select Month.

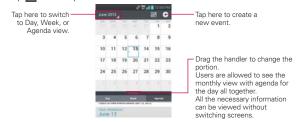

#### To view more information about events in Month view

▶ Tap a day to display the events below the calendar. You can then tap the event to view more information about it

## Working in Agenda View

Agenda view is a list of your events in chronological order. All-day and multi-day events are listed at the start of each day.

## To switch to Agenda view

Tap at the top left corner of the screen to select Agenda.

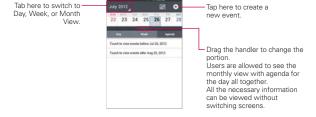

## To learn more about events in Agenda view

Tap an event.

A screen with details about the event opens.

## Viewing Event Details

You can view more information about an event in a number of ways, depending on the current view.

#### To view information about an event

- ▶ In Agenda, Day, or Week view, tap an event to view its details.
- ▶ In Month view, tap a day to display the events below the calendar. Then tap an event to view its details.

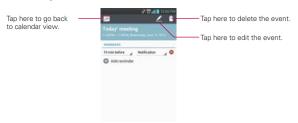

- ▶ Tap Add reminder to add another reminder.
- If you have permission to change events, you can tap ∠ to edit the event, tap to delete the event, or the Menu Key > Share to share it.

## Setting an Event Reminder

You can set one or more reminders for an event, whether or not you created the event or have permission to edit its other details.

#### To set an event reminder

1. Tap an event to view its details.

2. If no reminder is set, tap 3 Add reminder to automatically add a reminder for 10 minutes before the event

If a reminder is already set, tap 
 Add reminder to set more reminders for the event

3. In the dialog box that opens, tap the length of time before the event that you want to be reminded of it.

When the time comes, you receive a notification about the event.

You can use Google Calendar on the web to configure additional reminder settings.

#### To delete an event reminder

- Tap an event to view its details.
- 2. Tap a next to the reminder field.

## Calculator

Allows you to perform simple mathematical calculations.

## To open and use the Calculator

From the Home screen, tap the Apps Key 

→ Calculator 

→.

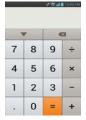

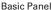

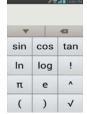

Advanced Panel

- ▶ Enter numbers and arithmetic operators on the Basic panel.
- ▶ Swipe the Basic panel to the left to open the Advanced panel.

- ▶ Tap and hold the Calculator's display to open a Context menu where you can copy what you've entered and access other tools.
- ▶ Tap Clear ■ to delete the last number or operator you entered. Tap and hold Clear to delete all of the entered information.
- ➤ Touch ▼ to view your calculator history. You can touch an entry to calculate it again or edit it.

## Alarm/Clock

You use the Alarm/Clock application to access the Alarm, Timer, World Clock, and Stopwatch functions. These functions are access through the tabs across the top of the screen.

## To open the Alarm/Clock application

- ▶ Tap the Alarms tab at the top of the screen if necessary.

## **Setting Alarms**

You can set an alarm by modifying an existing alarm or by adding a new one.

#### To set an alarm

1. Tap New alarm or tap an existing alarm to modify it.

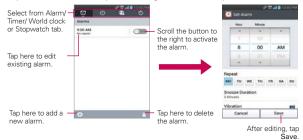

- Scroll the time wheel to set the alarm time.
  - ▶ Enter the alarm time manually by scrolling the hour (or minutes) field.
  - Scroll to AM or PM to set for morning or afternoon.
- 3. Tap the day(s) when you want the alarm to sound in the Repeat field. If you don't tap the Repeat setting, the alarm sounds only the one day you set it.
- 4. Tap Snooze duration to open a dialog box to set the amount of time to wait before sounding the alarm again if it is not dismissed. You can set the alarm to ring repeatedly from 5 minutes up to 1 hour.
- 5. Tap Vibration to checkmark the setting and have the phone vibrate, in addition to playing the ringtone.
- 6. Tap Alarm sound to select a ringtone for the alarm, then tap OK. The ringtone plays briefly when you select it.
- 7. Tap Puzzle lock to checkmark the setting, which requires you to wake up enough to solve a simple puzzle to dismiss the alarm.
- 8. Tap Memo to enter a name for the alarm.
- 9. When you're finished, tap Save.

## When the alarm sounds

- ▶ Tap Stop or use the gesture feature of simply flipping the device over to stop the alarm.
- ▶ Tap Snooze to stop the alarm for the snooze duration you set.

If Puzzle lock is set to On, using the gesture feature of flipping the device over will snooze the alarm instead of turning it off

## Setting the Timer

The **Timer** application can be used to alert you with an audible signal when a set amount of time has passed.

- 1. Open the Alarm/Clock application and tap the Timer tab.
- 2. Set the time by scrolling Hour, Minute and/or Second on the time wheel.
- Tap Vibration to checkmark the setting and have the phone vibrate when the set time expires.
- 4. Tap Alert sound to select an alert tone for the timer, then tap OK.
- 5. Tap Start to begin the time countdown.
- 6. Once the alarm sounds, tap Stop to stop the timer.

## Setting the World Clock

This feature allows you to set up a list of cities to easily check current times in other time zones with a quick glance.

- 1. Open the Alarm/Clock application and tap the World Clock tab.
- Tap New City and search through the available cities for the one you want.

## Using the Stopwatch

This feature allows you to use your phone as a Stopwatch.

- 1. Open the Alarm/Clock application and tap the Stopwatch tab.
- Tap Start to start timing and tap Stop to stop the time.You can use the Lap function by tapping Lap to record lap times.
- 3. Tap Reset to reset the Stopwatch or Resume to resume it.

## Polaris Office

Polaris Office 3.0 is a professional Mobile Office Solution which enables users to conveniently view or edit various types of office documents including Word, Excel, and PowerPoint file extensions anywhere, anytime, using their mobile device.

To access this application, From the Home screen tap the Apps Key ... then tap Polaris Office ...

## Managing Files

Polaris Office 3.0 provides mobile users with the convenience of managing files including copying, moving, and deleting files and folders right on the device. Local folders are displayed on the main screen for easy access and file selection

## Viewing Files

Mobile users now have the convenience of being able to view a wide variety of file types including Microsoft Office documents, Adobe PDF and images right on their mobile device. When viewing these documents using Polaris Office 3.0, the objects and layout remain unchanged from their original documents.

## Editina Microsoft Office Files

Mobile users also have the convenience of being able to create, edit, and save Word, Excel and PowerPoint documents on their mobile device. Saved Documents generated or modified using Polaris Office 3.0, are not distorted from the originals.

## **ShareGenie**

ShareGenie allows you to view, edit, and share files easily. You can send images, videos, music, and documents (including APK files) between other LG devices preloaded with either the ShareGenie or FileShare app.

- Images You can share image files with ShareGenie using the Gallery application.
- ▶ Videos You can watch the videos you've recorded.
- Music Displays the music files you've downloaded in your phone and allows you to listen to them using the applications you choose.
- Documents You can view and edit your documents (Windows Office files including doc, ppt, and xls).

NOTE ShareGenie needs to be On to send and receive files. Wireless networks need to be turned Off while ShareGenie is On.

## To open the ShareGenie application

- 1. From the Home screen, tap the Apps Key :: > ShareGenie 1.
- 2. Tap the file type you want to work with in ShareGenie.
- 3. Select the file(s) to send.
  - ▶ Tap a file to send it individually.
  - Tap Send at the upper right corner of the screen and choose Select all to send all files or touch each one individually to select the desired files.

#### OR

Tap the Menu Key I to choose the action to take.

- ▶ Tap Delete to delete selected files.
- ▶ Tap Help to get help on how to use ShareGenie.
- ▶ Tap Settings to access the ShareGenie settings menu.

# **Settings**

The **Settings** application contains most of the tools for customizing and configuring your phone. All of the settings in the Settings application are described in this section. For settings specific to the Browser application, see the Browser section

## To open the Settings application

From the Home screen, tap the Menu Key > Settings.

#### OR

From the Home screen, tap the Apps Key ... > Settings ...

## **WIRELESS & NETWORKS**

The Wireless & Networks section allow you to configure and manage your device's wireless radio communications. These settings include Airplane mode and Bluetooth mode.

#### Wi-Fi

Drag the Wi-Fi switch to the right to turn on Wi-Fi functionality to connect to available Wi-Fi networks. Drag it to the left to turn it off.

## Wi-Fi settings

Turn Wi-Fi on, then tap Wi-Fi to access the following settings:

**Notify Me:** Checkmark to be notified when a Wi-Fi network is in range when you launch an application.

Optimize Wi-Fi usage: Opens a dialog box to optimize Wi-Fi usage when launching applications or uploading/downloading large files.

#### WI-FI NFTWORKS

The list of all of the Wi-Fi networks that are within access range. Tap one to access it.

NOTE Tap SEARCH at the bottom of the screen to scan for available Wi-Fi networks. Tap ADD NETWORK at the bottom of the screen to add a new network.

For the following additional settings, tap the Menu Key **>** Advanced.

Keep Wi-Fi on during sleep: Allows you to set Wi-Fi during sleep.

Avoid poor connections: Checkmark to only use a Wi-Fi network that it has a good Internet connection.

MAC address: Displays the MAC address.

IP address: Displays the IP address.

Manage networks: Allows you to specify the order in which the available networks will be detected.

#### Bluetooth

Drag the Bluetooth switch on the right to turn on Bluetooth functionality to connect to Bluetooth devices. Drag it to the left to turn it off.

#### Bluetooth settings

Turn Bluetooth on, then tap Bluetooth to access the following settings:

**VS840**: Opens a dialog box for you to rename your phone as it is seen by other Bluetooth compatible devices.

Make phone visible: Tap to allow other Bluetooth devices to see your phone for pairing and connection. The Bluetooth name checkbox turns blue while it is visible, then turns white when it's no longer visible.

Device type to be searched: Opens a dialog box to select the type of device(s) you want your Bluetooth device to search for. The default setting is All devices.

#### AVAILABLE DEVICES

The list of all of the available in-range Bluetooth devices.

NOTE Tap the Search for devices button at the bottom of the screen to search for in-range Bluetooth devices.

For the following advanced settings, tap the Menu Key ....

Visibility timeout: Allows you to set the amount of time other Bluetooth devices can see your phone for pairing and connection.

Show received files: Displays a list of your Bluetooth received files.

**Advanced:** Access help information and choose what type of profiles to utilize.

## Data usage

This menu allows you to manage your mobile data usage.

Mobile data: Slide the Mobile data switch to the right to enable mobile data.

Limit mobile data usage: Checkmark to limit your mobile data. Your mobile data connection will be disabled when you reach the limit you set

Alert me about data usage: Checkmark to allow your phone to alert you when your mobile data usage reaches the warning amount you have set.

**Data usage cycle:** Displays your current data usage cycle. Tap the drop-down menu icon \_\_to change the cycle date.

Data usage graphic: Displays your data usage on a graph which allows you to move your data limit on the graph if you checkmark the **Set mobile data limit** setting.

Data usage applications: Applications are displayed with their data useage on a bar graph. Tap one to see more detailed information.

#### Call

This menu allows you to manage various call settings.

#### VOICEMAIL

**Voicemail service:** Opens a dialog box to change your voicemail service. The default is **My carrier**.

Voicemail settings: Opens a page to alter your voicemail settings (e.g., the number that dials your voicemail service).

#### OTHER CALL SETTINGS

**Call forwarding:** Allows you to enable and disable call forwarding and enter the phone number you want to forward calls to.

**Quick message:** Checkmark to enable the Quick text message feature. It allows you to use the **Quick msg** button to ignore an incoming call and respond to the caller with a specified text message instead.

Quick message settings: Opens a dialog box for you to manage your Quick messages. Tap the New icon 

to create a new quick message, tap a message to edit it, or tap the Delete icon to delete the message.

**Show dialpad:** Opens a dialog box to set which types of calls will automatically display the dialpad.

Auto retry: Opens a dialog box to set the amount of time to wait before automatically redialing a call that failed to connect.

TTY mode: Opens a dialog box to set the TTY mode to communicate with other TTY devices.

**DTMF tones:** Opens a dialog box to set the length of the DTMF tones.

Assisted dialing: Opens a screen to configure the Assisted dialing options when you are traveling outside of your home country.

Voice privacy: Checkmark enables enhanced privacy mode.

Auto answer: Checkmark enables Auto Answer with Handsfree.

## More...

Tap More... to access the following settings:

Airplane mode: Checkmark to disable all wireless connections.

Wi-Fi Direct: Opens a screen to set up the ability to directly connect with Wi-Fi devices without any access point.

**USB tethering:** Opens a screen to set up the ability to share your phone's mobile data connection using a USB connection.

**VPN:** Opens a screen to set up and manage Virtual Private Networks (VPNs).

Mobile networks: Opens a screen to set up options for roaming, networks, and APNs (Access Point Names).

#### DEVICE

The Device section allow you to configure and manage the general device functions such as sound and display options.

## Sound

This menu allows you to manage your device's sound settings.

Silent mode: Opens a dialog box to set the Silent mode. Choose between Off, Vibrate, and On.

**Volumes:** Opens a screen to individually set the volumes for Phone ringtone, Notification sound, Touch feedback & system, Music, video, games, and other media, and Alarms. Move the slider button on each volume bar to set the volume

#### RINGTONE & NOTIFICATIONS

Phone ringtone: Opens a screen to set the ringtone for calls. You can also add a ringtone by tapping the New icon • at the top right corner of the screen

**Notification sound:** Opens a screen to set the sound for notifications. You can also add a sound by tapping the New icon of at the top right corner of the screen

Ringtone with vibration: Checkmark to set the phone to also vibrate when you receive calls and notifications.

Quiet time: Drag the Quiet time switch on to the right to enable this function. Tap Quiet time to open a screen to set the days and times to automatically turn off all sounds except for alarms and media.

#### TOUCH FEEDBACK & SYSTEM

Dial pad touch tones: Checkmark to set the phone to make a sound when you tap the dialpad.

Touch sounds: Checkmark to set the phone to make a sound when you tap an item to activate it (e.g., tapping a checkbox).

Screen lock sound: Checkmark to set the phone to make a sound when the screen is locked using the Power/Lock Key and also when it is unlocked.

**Sound when roaming:** Checkmark to enable Enhanced Roaming Indication.

**Emergency tone:** Opens a dialog box where you can configure how the phone reacts when you place an emergency call.

Vibrate on touch: Checkmark to set the phone to vibrate when you tap the front keys.

## Display

This menu allows you to manage your phone's display settings.

**Brightness:** Opens a dialog box to adjust the brightness of the screen. For best battery performance, use the dimmest comfortable brightness.

Auto-rotate screen: Checkmark to set the phone to automatically rotate the screen based on the phone orientation (portrait or landscape).

Screen timeout: Opens a dialog box to set the amount of time before the screen times-out.

Font type: Opens a dialog box to set the type of font used for the phone and menus.

Font size: Opens a dialog box to set the size of the font displayed in the phone and menus.

Aspect ratio correction: Change the resolution size of downloaded applications to fit the screen size.

Front key light: Opens a screen to set whether the front keys are illuminated and how long they will stay lit.

#### SENSOR

Motion sensor calibration: Opens a screen to calibrate the device to improve the tilt accuracy and the sensor's speed.

#### Home screen

This menu allows you to manage your Home screen settings.

Theme: Opens a dialog box to set the screen theme for your device.

Animation: Opens a dialog box to set the device to use the available animations.

Screen swipe effect: Opens a dialog box to select the effect to use when you swipe to change screens.

Wallpaper: Opens a set of screens to set the wallpaper to use on your Home screen.

**Scroll wallpaper:** Checkmark to set whether the background wallpaper scrolls with the screen or stays stationary.

Scroll screens circularly: Checkmark to set the Home screens to scroll continuously, eliminating the need to scroll back in the opposite direction when you reach one end.

#### Lock screen

This menu allows you to manage your Lock screen settings.

#### DISPLAY

**Select screen lock:** Opens a screen to set how to secure your phone from unauthorized use.

Wallpaper: Opens a set of screens to set your Lock screen wallpaper.

Clocks & shortcuts: Opens a screen to set the clock widget displayed on the Lock screen. Also allows you to change the shortcuts on the Lock screen when it is set to the Swipe unlock method.

Owner info: Checkmark to set the device owner's name to be displayed on the Lock screen. Tap the Settings icon to enter the text to be displayed as the Owner info.

#### LOCK TIME

Security lock timer: Opens a dialog box to set the amount of time before the screen automatically locks after the screen has timed-out.

Power button instantly locks: Checkmark to instantly lock the screen when the Power/Lock Key is pressed.

#### Gesture

This menu allows you to manage various gesture settings.

Move home screen items: Checkmark to be able to move items within the Home screen or applications by tapping and holding an item, then tilting the device in the direction you want to move it.

Tilt sensivity: Opens a dialog box to test and adjust the sensitivity of the tilt sensors used for the Home screens and applications. To adjust the sensitivity, tap the Default sensitivity checkbox, then move the slider along the bar toward slow or fast to suit your preference.

Pending incoming calls: Checkmark to enable you to simply flip the device to mute an incoming call ringtone.

Snooze or stop alarm: Checkmark to enable you to simply flip the device to snooze or stop the alarm.

Pause video: Checkmark to enable you to simply flip the device to pause the currently playing video.

Browse items in gallery: Tap left or right side of device to move to previous or next item.

Move text cursor: Tap any side device to move cursor by one space while typing.

**Help:** Opens a help guide on how to use the Gesture features of your device

## Storage

Use the Storage settings to monitor the used and available space in your phone and on your microSD card. You can also manage your microSD card and, if necessary, reset the phone to erase all of your personal information. Tap **Storage** to access the following settings:

## TOTAL MEMORY

Total space: Lists the total amount of space on the device.

#### SYSTEM MEMORY

Available space: Lists the amount of space you have available on the system memory.

#### INTERNAL MEMORY

Total space: Displays the total amount of space in the phone's memory. It's listed in Gigabytes and also on a colored bar graph with a colorcoordinated list of the applications as well as the amount of space they use. Remaining memory space is grey-colored.

Available space: Lists the amount of user data space available in internal storage space of your phone.

Erase internal memory: Erase all data on the phone's internal memory, such as music and photos.

#### SD CARD

Total space: Displays the total amount of memory space on the microSD card. It's listed on a colored bar graph and in Gigabytes.

Available space: Lists the amount of user data space available in the microSD card.

Mount/Unmount SD card: Mounts/Unmounts the microSD card from your phone so that you can use the card, format it, or safely remove it. This setting is dimmed if there's no microSD card installed, or if you've mounted the microSD card on your computer.

Erase SD card: Permanently erases everything on the microSD card and prepares it for use with your phone. You must unmount the microSD card before you can erase and format it.

#### Power saver

Drag the Power saver switch on to the right to turn it on. Drag it to the left to turn it off

Turn Power saver on: Opens a dialog box to set the battery charge percent level to automatically turn on Power saver.

Power saver Tips: Opens a screen with tips for using the Power saver function

#### POWER SAVING ITEMS

Select features to turn off or to change value when battery is low.

Auto-sync: Checkmark to turn off Auto-sync.

WI-FI: Checkmark to turn Wi-Fi off when data is not being used.

Bluetooth: Checkmark to turn Bluetooth off when not connected.

Vibrate on touch: Checkmark to turn off tap feedback.

**Brightness:** Checkmark to turn off the screen brightness you set in Power saver. Tap the settings icon to change the setting.

Screen timeout: Checkmark to turn off the screen timeout you set in Power saver. Tap the settings icon to change the setting.

Front key light: Checkmark to turn off the front key light settings in Power saver. Tap the settings icon to change the settings.

## **BATTERY INFORMATION**

The Battery charge information is displayed on a battery graphic along with the percentage of the remaining charge and its status.

Battery percentage: Checkmark to display the battery level percentage on the Status Bar next to the battery icon.

Battery use: Opens a page that displays which components and applications are using the most battery power. Tap one of the entries to see more detailed information

## Apps

Use the Apps settings to view details about the applications installed on your phone, manage their data, force them to stop, and set whether you want to permit installation of applications that you obtain from websites and email. Select the **Downloaded**, **Internal memory**, **Running**, and **All** tabs to view application information.

#### PERSONAL

The Personal section allow you to configure and manage your accounts.

## Accounts & sync

Use the Accounts & sync settings to manage your Google™ and other supported accounts. You also use these settings to control data synchronization. You can set how and whether each application sends, receives, and syncs data on their own schedules or whether user data is synchronized automatically.

Gmail™, Calendar, and other applications may also have their own settings to control how they synchronize data; see the sections on those applications for details

Tap Accounts & sync to access the settings below. You can also use this menu to turn on the sync function (drag the Accounts & sync switch at the top of the screen to the right) or add a new account (tap ADD ACCOUNT at the bottom of the screen).

#### VERIZON ACCOUNT

Backup Assistant Plus: Opens the Backup Assistant settings screens to manage your backup settings.

#### GENERAL ACCOUNTS

Displays a list of all of your general accounts, including your Google Account. Touch one of the entries to access their settings.

#### LG ACCOUNTS

Displays a list of all of your LG accounts. Tap one of the entries to access their settings.

## **Backup Assistant Plus**

#### CONTACT

Contacts backup settings: Backup Status, Backup schedule, etc.

#### Location services

Use the Location services settings to set your preferences for using and sharing your location when you search for information and use location based applications, such as Maps.

**E911:** E911 Location cannot be turned off on any mobile phone. Intended for personal safety in urgent situations, this setting cannot be alter by the user.

Verizon Location Services: Checkmark to enable Verizon Wireless and third party authenticated and validated location services to access certain location information available through this service and/or the network.

Standalone GPS Services: Checkmark to enable your phone's standalone global positioning system (GPS) satellite receiver to pinpoint your location to within an accuracy as close as several meters ("street level"). Actual GPS accuracy depends on a clear view of the sky and other factors

Google's location services: Checkmark to use information from Wi-Fi and mobile networks to determine your approximate location that is used while searching in Google Maps and other applications. When you checkmark this option, you're asked whether you consent to sharing your location anonymously with Google's location service.

**Location & Google search:** Checkmark to allow Google to use your location to improve the search results and other services.

## Security

Use the Security settings to configure how to help secure your phone and its data

#### **ENCRYPTION**

**Encrypt phone:** Opens a screen that allows you to encrypt the device to keep it secure. After encryption, a PIN or password needs to be entered each time you power the phone on.

**Enable storage encryption:** Opens a screen that enables storage encryption and synchronization with previously encrypted data. You can encrypt the data stored on the device and on the microSD card.

#### **PASSWORDS**

Password typing visible: Checkmark to briefly show each character of the password as you type so that you can see what you enter.

#### DEVICE ADMINISTRATION

Device administrators: Opens a page to view and/or deactivate device administrators.

Unknown sources: Checkmark to allow installation of non-Play Store applications.

#### CREDENTIAL STORAGE

Trusted credentials: Opens a screen to allow applications to access your phone's encrypted store of secure certificates, related passwords and other credentials. The screen has a System tab and a User tab. Credential storage is used to establish some kinds of VPN and Wi-Fi connections. This setting is dimmed if you have not set a password to secure your credential storage.

Install from storage: Opens a screen to install a secure certificate from a microSD card.

Clear credentials: Opens a screen to delete all secure certificates and related credentials and erase the secure storage's own password. You are prompted to confirm you want to clear this data.

## Language & input

Use the Language & input settings to select the language for the text on your phone and for configuring the on-screen keyboard. You can also manage your language dictionary for personal words that you've added.

Language: Opens a dialog box to set the language to use on your device.

Personal dictionary: Opens a screen with a list of the personal words that you've added that are not in the standard dictionaries.

#### **KEYBOARD & INPUT METHODS**

**Default:** Opens a dialog box to select the default input method.

Google voice typing: Checkmark to select Google voice typing to enter data. Tap 🗱 to change the Google voice settings.

**Select input languages:** Opens a dialog box for selection.

Block offensive words: Checkmark to activate this option.

**Input language & type:** Opens a dialog box to select the keyboard language and type.

#### COMMON SETTINGS

Word suggestion: Opens a screen to set word prediction and autoword correction.

Auto capitalize: Checkmark to activate this option.

Auto punctuation: Checkmark to activate this option.

Voice typing key: Checkmark to display the Voice typing key on the keyboard.

**Touch feedback:** Opens a screen to set key preview, sound feedback, and vibrate feedback when typing.

**Handwriting:** Opens a screen to set the pen width, color, and delay time.

#### ADVANCED SETTINGS

Hide keyboard: Swipe keyboard down to hide.

## CHINESE

Fuzzy pinyin: Automatically correct common pinyin mistakes.

#### **ABOUT**

**Software version:** Displays the LG Keyboard software version.

Swype: Checkmark to select the Swype keyboard to enter data. Tap to change the following settings.

How to Swype: Learn Swype in quick steps.

Personal dictionary: Manage your personal dictionary.

Preferences: View and modify Swype options.

Language Options: Activate and set languages.

#### SPEECH

Voice Search: Opens a screen to set voice search options.

**Text-to- speech output:** Opens a screen to set the preferred speech engine and other general settings.

## Backup & reset

This menu allows you to back up and erase your data.

#### BACKUP & RESTORE

Back up my data: Checkmark to backup application data, Wi-Fi passwords, and other settings to Google servers.

Backup account: Opens a dialog box to select the account to backup. You can also add an account for backup.

Automatic restore: Checkmark to allow the device to automatically restore backed up settings and data when an application is reinstalled on the device

#### PERSONAL DATA

Factory data reset: Opens a screen to erase all of the data on the phone. Read the warning, then tap the Reset phone button at the bottom of the screen

## System

The System section allows you to manage various system settings.

#### Date & time

This menu allows you to manage your date and time formats.

Automatic date & time: Checkmark to use the network provided values.

Automatic time zone: Checkmark to use the network provided time zone information

Set date: Opens a dialog box to set your own date (if your don't checkmark the automatic setting).

Set time: Opens a dialog box to set your own time (if you don't checkmark the automatic setting).

Select time zone: Opens a dialog box to set your own time zone (if you don't checkmark the automatic setting).

Use 24-hour format: Checkmark to display the time using the 24-hour time format (for example, 13:00 instead of 1:00 pm).

Select date format: Opens a dialog box to set the format for displaying dates.

## Accessibility

Use the Accessibility settings to configure any accessibility plug-ins you have installed on your phone.

## SERVICES

TalkBack: Opens a screen to set up the Talkback function. Drag the TalkBack switch to the right to turn on TalkBack functionality. Tap SETTINGS at the bottom of the screen to adjust the TalkBack settings.

## SYSTEM

Large Text: Checkmark to set the size of the text.

Auto-rotate screen: Checkmark to allow the device to rotate the screen depending on the device orientation (portrait or landscape).

Touch & hold delay: Opens a dialog box to set the tap and hold delay.

**Install web scripts:** Opens a dialog box to enable (or disable) installation of web scripts.

## Connectivity

This menu allows you to manage the default USB connection type and other functions.

#### USB CONNECTION

**USB** connection type: Opens a dialog box to choose the default mode when connecting your phone to a PC using a USB Cable.

Ask on connection: Checkmark to display a dialog box to confirm the USB connection type when you connect to a PC.

Help: Opens a page to view connection settings information.

#### AUTO-LAUNCH

Car Home: Checkmark to automatically set the phone to the Car Home mode when it's mounted in the car cradle.

Desk Home: Checkmark to set the phone to Desk Home mode when it's mounted in the desk cradle.

### Developer options

Keep in mind that turning on these developer settings may result in irregular device behavior.

USB debugging: Checkmark to turn on debug mode when USB is connected.

Development device ID: Displays the development device ID.

Stav awake: Checkmark to set the screen to never timeout while charging.

Allow mock locations: Checkmark to set the device to a mock location

**Desktop backup password:** Checkmark to set a password to back up the desktop.

#### USER INTERFACE

Enable strict mode: Checkmark to flash the screen when applications operate for a long period of time on the main thread.

Show touch data: Checkmark to make touch data visible on the screen.

Show touches: Checkmark to show visual feedback when the screen is touched

Show screen updates: Checkmark to flash areas of the screen when they are updated.

Show CPU usage: Checkmark to overlay the current CPU usage on the screen.

Force GPU rendering: Checkmark to use the 2D hardware acceleration in applications.

Window animation scale: Opens a dialog box to set the window animation scale.

Transition animation scale: Opens a dialog box to set the transition animation scale.

#### APPS

Don't keep activities: Checkmark to force stop every activity as soon as the user leaves it.

**Background process limit:** Opens a dialog box to set the background process limit.

**Show all ANRs:** Checkmark to show a dialog box when Applications running in the background are not responding.

## About phone

This menu allows you to view various information relating to your device.

**Network:** Opens a screen to view your network, network type and strength, service state, roaming status, mobile network state and IP address.

Phone identity: Opens a screen to view the model number, phone number, PRL version, ERI version, MEID, Up time, lifetime calls, and warranty date code.

**Battery:** Opens a screen to view battery status, battery level, and battery use.

Hardware information: Opens a screen to view Wi-Fi MAC address and Bluetooth address

**Software information:** Opens a screen to view Android version, baseband version, kernel version, build number, and software version.

**Legal information:** Opens a screen to view open source licenses and Google legal information.

**WARNING:** This product contains chemicals known to the State of California to cause cancer and birth defects or reproductive harm. *Wash hands after handling.* 

# **TIA Safety Information**

The following is the complete TIA Safety Information for wireless handheld phones.

## Exposure to Radio Frequency Signal

Your wireless handheld portable phone is a low power radio transmitter and receiver. When ON, it receives and sends out Radio Frequency (RF) signals.

In August, 1996, the Federal Communications Commissions (FCC) adopted RF exposure guidelines with safety levels for handheld wireless phones. Those guidelines are consistent with the safety standards previously set by both U.S. and international standards bodies:

ANSI C95.1 (1992) \*

NCRP Report 86 (1986)

ICNIRP (1996)

\*American National Standards Institute; National Council on Radiation Protection and Measurements; International Commission on Non-Ionizing Radiation Protection

Those standards were based on comprehensive and periodic evaluations of the relevant scientific literature. For example, over 120 scientists, engineers, and physicians from universities, government health agencies, and industry reviewed the available body of research to develop the ANSI Standard (C95.1).

The design of your phone complies with the FCC guidelines (and those standards).

## Antenna Care

Use only the supplied or an approved replacement antenna. Unauthorized antennas, modifications, or attachments could damage the phone and may violate FCC regulations.

## Phone Operation

NORMAL POSITION: Hold the phone as you would any other telephone with the antenna pointed up and over your shoulder.

## Tips on Efficient Operation

For your phone to operate most efficiently:

Don't tap the antenna unnecessarily when the phone is in use. Contact with the antenna affects call quality and may cause the phone to operate at a higher power level than otherwise needed.

## Driving

Check the laws and regulations on the use of wireless phones in the areas where you drive and always obey them. Also, if using your phone while driving, please observe the following:

- · Give full attention to driving driving safely is your first responsibility;
- Use hands-free operation, if available;
- Pull off the road and park before making or answering a call if driving conditions or the law require it.

## **Electronic Devices**

Most modern electronic equipment is shielded from RF signals. However, certain electronic equipment may not be shielded against the RF signals from your wireless phone.

#### **Pacemakers**

The Health Industry Manufacturers Association recommends that a minimum separation of six (6) inches be maintained between a handheld wireless phone and a pacemaker to avoid potential interference with the pacemaker. These recommendations are consistent with the independent research by and recommendations of Wireless Technology Research.

## Persons with pacemakers:

- Should ALWAYS keep the phone more than six (6) inches from their pacemaker when the phone is turned ON;
- Should not carry the phone in a breast pocket;
- Should use the ear opposite the pacemaker to minimize the potential for interference;
- Should turn the phone OFF immediately if there is any reason to suspect that interference is taking place.

## Hearing Aids

Some digital wireless phones may interfere with some hearing aids. In the event of such interference, you may want to consult your service provider (or call the customer service line to discuss alternatives).

## Other Medical Devices

If you use any other personal medical device, consult the manufacturer of your device to determine if it is adequately shielded from external RF energy. Your physician may be able to assist you in obtaining this information

## Health Care Facilities

Turn your phone OFF in health care facilities when any regulations posted in these areas instruct you to do so. Hospitals or health care facilities may use equipment that could be sensitive to external RF energy.

#### Vehicles

RF signals may affect improperly installed or inadequately shielded electronic systems in motor vehicles. Check with the manufacturer or its representative regarding your vehicle. You should also consult the manufacturer of any equipment that has been added to your vehicle.

## Posted Facilities

Turn your phone OFF in any facility where posted notices so require.

#### Aircraft

FCC regulations prohibit using your phone while in the air. Switch OFF your phone before boarding an aircraft.

## **Blasting Areas**

To avoid interfering with blasting operations, turn your phone OFF when in a "blasting area" or in areas posted: "Turn off two-way radio". Obey all signs and instructions.

## Potentially Explosive Atmosphere

Turn your phone OFF when in any area with a potentially explosive atmosphere and obey all signs and instructions. Sparks in such areas could cause an explosion or fire resulting in bodily injury or even death.

Areas with a potentially explosive atmosphere are often, but not always marked clearly. Potential areas may include: fueling areas (such as gasoline stations); below deck on boats; fuel or chemical transfer or storage facilities; vehicles using liquefied petroleum gas (such as propane or butane); areas where the air contains chemicals or particles (such as grain, dust, or metal powders); and any other area where you would normally be advised to turn off your vehicle engine.

## For Vehicles Equipped with an Air Bag

An air bag inflates with great force. DO NOT place objects, including either installed or portable wireless equipment, in the area over the air bag or in the air bag deployment area. If in-vehicle wireless equipment is improperly installed and the air bag inflates, serious injury could result.

## Safety Information

Please read and observe the following information for safe and proper use of your phone and to prevent damage. Also, keep the user guide in an accessible place at all times after reading it.

# Violation of the instructions may cause minor or serious damage to the product.

- Do not disassemble or open crush, bend or deform, puncture or shred.
- Do not modify or remanufacture, attempt to insert foreign objects into the battery, immerse or expose to water or other liquids, expose to fire, explosion or other hazard.
- Only use the battery for the system for which it is specified.
- Only use the battery with a charging system that has been qualified with the system per this standard. Use of an unqualified battery or charger may present a risk of fire, explosion, leakage, or other hazard.
- Do not short circuit a battery or allow metallic conductive objects to contact battery terminals.
- Replace the battery only with another battery that has been qualified with the system per this standard, IEEE-Std-1725-200x. Use of an unqualified battery may present a risk of fire, explosion, leakage or other hazard.
- Promptly dispose of used batteries in accordance with local regulations.
- · Battery usage by children should be supervised.
- Avoid dropping the phone or battery. If the phone or battery is dropped, especially on a hard surface, and the user suspects damage, take it to a service center for inspection.
- Improper battery use may result in a fire, explosion or other hazard.
- For those host devices that utilize a USB port as a charging source, check the host device's user manual for the USB-IF logo or some other means to ensure that it has completed the USB-IF compliance program.
- Do not use your device for long periods of time while a part of your body is making direct contact with it. The temperature of the product may increase during normal operation and this may result in harming or burning your skin.

 Your phone is an electronic device that generates heat during normal operation. Extremely prolonged, direct skin contact in the absence of adequate ventilation may result in discomfort or minor burns. Therefore, use care when handling your phone during or immediately after operation.

## Charger and Adapter Safety

- · The charger and adapter are intended for indoor use only.
- Insert the battery pack charger vertically into the wall power socket.
- Only use the approved battery charger. Otherwise, you may cause serious damage to your phone.
- Use the correct adapter for your phone when using the battery pack charger abroad.

## **Battery Information and Care**

- Please dispose of your battery properly or take it to your local wireless carrier for recycling.
- The battery doesn't need to be empty before recharging.
- Use only LG-approved chargers specific to your phone model since they
  are designed to maximize battery life.
- · Do not disassemble or short-circuit the battery.
- · Keep the battery's metal contacts clean.
- Replace the battery when it no longer provides acceptable performance.
   The battery can be recharged several hundred times before replacement.
- Recharge the battery after long periods of non-use to maximize battery life.
- Battery life will vary due to usage patterns and environmental conditions.
- Use of extended backlighting, Browser, and data connectivity kits affect battery life and talk/ standby times.
- The self-protection function of the battery cuts the power of the phone when its operation is in an abnormal state. In this case, remove the battery from the phone, reinstall it, and turn the phone on.

## Explosion, Shock, and Fire Hazards

- Do not put your phone in a place subject to excessive dust and keep the minimum required distance between the power cord and heat sources.
- Unplug the power cord prior to cleaning your phone, and clean the power plug pin when it's dirty.
- When using the power plug, ensure that it's firmly connected. If not, it
  may cause excessive heat or fire.
- If you put your phone in a pocket or bag without covering the receptacle
  of the phone (power plug pin), metallic articles (such as a coin, paperclip
  or pen) may short-circuit the phone. Always cover the receptacle when
  not in use.
- Don't short-circuit the battery. Metallic articles such as a coin, paperclip
  or pen in your pocket or bag may short-circuit the + and terminals of
  the battery (metal strips on the battery) upon moving. Short-circuit of the
  terminal may damage the battery and cause an explosion.

#### General Notice

- Using a damaged battery or placing a battery in your mouth may cause serious injury.
- Do not place items containing magnetic components such as a credit card, phone card, bank book, or subway ticket near your phone. The magnetism of the phone may damage the data stored in the magnetic strip.
- Talking on your phone for a long period of time may reduce call quality due to heat generated during use.
- When the phone is not used for a long period time, store it in a safe place with the power cord unplugged.
- Using the phone in proximity to receiving equipment (i.e., TV or radio) may cause interference to the phone.
- Do not use the phone if the antenna is damaged. If a damaged antenna contacts skin, it may cause a slight burn. Please contact an LG Authorized Service Center to replace the damaged antenna.

- Do not immerse your phone in water. If this happens, turn it off immediately and remove the battery. If the phone does not work, take it to an LG Authorized Service Center.
- Do not paint your phone.
- The data saved in your phone might be deleted due to careless use, repair of the phone, or upgrade of the software. Please backup your important phone numbers. (Ringtones, text messages, voice messages, pictures, and videos could also be deleted.) The manufacturer is not liable for damage due to the loss of data.
- When you use the phone in public places, set the ringtone to vibration so you don't disturb others.
- Do not turn your phone on or off when putting it to your ear.
- Use accessories, such as earphones and headsets, with caution.
   Ensure that cables are tucked away safely and do not tap the antenna unnecessarily.

# Caution: Avoid potential hearing loss.

Prolonged exposure to loud sounds (including music) is the most common cause of preventable hearing loss. Some scientific research suggests that using portable audio devices, such as portable music players and cellular telephones, at high volume settings for long durations may lead to permanent noise induced hearing loss. This includes the use of headphones (including headsets, earbuds and Bluetooth® or other wireless devices). Exposure to very loud sound has also been associated in some studies with tinnitus (a ringing in the ear), hypersensitivity to sound and distorted hearing. Individual susceptibility to noise-induced hearing loss and other potential hearing problems varies.

The amount of sound produced by a portable audio device varies depending on the nature of the sound, the device, the device settings and the headphones. You should follow some commonsense recommendations when using any portable audio device:

- Set the volume in a quiet environment and select the lowest volume at which you can hear adequately.
- When using headphones, turn the volume down if you cannot hear the people speaking near you or if the person sitting next to you can hear what you are listening to.
- Do not turn the volume up to block out noisy surroundings. If you choose to listen to your portable device in a noisy environment, use noisecancelling headphones to block out background environmental noise.
- Limit the amount of time you listen. As the volume increases, less time is required before your hearing could be affected.
- Avoid using headphones after exposure to extremely loud noises, such as rock concerts, that might cause temporary hearing loss. Temporary hearing loss might cause unsafe volumes to sound normal.
- Do not listen at any volume that causes you discomfort. If you
  experience ringing in your ears, hear muffled speech or experience any
  temporary hearing difficulty after listening to your portable audio device,
  discontinue use and consult your doctor.

You can obtain additional information on this subject from the following sources:

## American Academy of Audiology

11730 Plaza American Drive, Suite 300

Reston, VA 20190

Voice: (800) 222-2336

Email: info@audiology.org Internet: www.audiology.org

# National Institute on Deafness and Other Communication Disorders

National Institutes of Health

31 Center Drive, MSC 2320

Bethesda, MD USA 20892-2320

Voice: (301) 496-7243

Email: nidcdinfo@nih.gov

Internet: http://www.nidcd.nih.gov/health/hearing

## National Institute for Occupational Safety and Health

Hubert H. Humphrey Bldg.

200 Independence Ave., SW

Washington, DC 20201

Voice: 1-800-35-NIOSH (1-800-356-4674)

Internet:

http://www.cdc.gov/niosh/topics/noise/default.html

# **FDA Consumer Update**

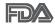

The U.S. Food and Drug Administration's Center for Devices and Radiological Health Consumer Update on Mobile Phones:

## 1. Do wireless phones pose a health hazard?

The available scientific evidence does not show that any health problems are associated with using wireless phones. There is no proof, however, that wireless phones are absolutely safe. Wireless phones emit low levels of Radio Frequency (RF) energy in the microwave range while being used. They also emit very low levels of RF when in standby mode. Whereas high levels of RF can produce health effects (by heating tissue), exposure to low level RF that does not produce heating effects causes no known adverse health effects. Many studies of low level RF exposures have not found any biological effects. Some studies have suggested that some biological effects may occur, but such findings have not been confirmed by additional research. In some cases, other researchers have had difficulty in reproducing those studies, or in determining the reasons for inconsistent results.

## 2. What is the FDA's role concerning the safety of wireless phones?

Under the law, the FDA does not review the safety of radiation-emitting consumer products such as wireless phones before they can be sold, as it does with new drugs or medical devices. However, the agency has authority to take action if wireless phones are shown to emit Radio Frequency (RF) energy at a level that is hazardous to the user. In such a case, the FDA could require the manufacturers of wireless phones to notify users of the health hazard and to repair, replace, or recall the phones so that the hazard no longer exists.

Although the existing scientific data does not justify FDA regulatory actions, the FDA has urged the wireless phone industry to take a number of steps, including the following:

 Support needed research into possible biological effects of RF of the type emitted by wireless phones;

- Design wireless phones in a way that minimizes any RF exposure to the user that is not necessary for device function; and
- Cooperate in providing users of wireless phones with the best possible information on possible effects of wireless phone use on human health.

The FDA belongs to an interagency working group of the federal agencies that have responsibility for different aspects of RF safety to ensure coordinated efforts at the federal level. The following agencies belong to this working group:

- National Institute for Occupational Safety and Health
- · Environmental Protection Agency
- Occupational Safety and Health Administration
- National Telecommunications and Information Administration

The National Institutes of Health participates in some interagency working group activities, as well.

The FDA shares regulatory responsibilities for wireless phones with the Federal Communications Commission (FCC). All phones that are sold in the United States must comply with FCC safety guidelines that limit RF exposure. The FCC relies on the FDA and other health agencies for safety questions about wireless phones.

The FCC also regulates the base stations that the wireless phone networks rely upon. While these base stations operate at higher power than do the wireless phones themselves, the RF exposures that people get from these base stations are typically thousands of times lower than those they can get from wireless phones. Base stations are thus not the subject of the safety questions discussed in this document.

## 3. What kinds of phones are the subject of this update?

The term "wireless phone" refers here to handheld wireless phones with built-in antennas, often called "cell", "mobile", or "PCS" phones. These types of wireless phones can expose the user to measurable Radio Frequency (RF) energy because of the short distance between the phone and the user's head.

These RF exposures are limited by FCC safety guidelines that were developed with the advice of the FDA and other federal health and safety agencies. When the phone is located at greater distances from the user, the exposure to RF is drastically lower because a person's RF exposure decreases rapidly with increasing distance from the source. The so-called "cordless phones," which have a base unit connected to the telephone wiring in a house, typically operate at far lower power levels, and thus produce RF exposures far below the FCC safety limits.

## 4. What are the results of the research done already?

The research done thus far has produced conflicting results, and many studies have suffered from flaws in their research methods. Animal experiments investigating the effects of Radio Frequency (RF) energy exposures characteristic of wireless phones have yielded conflicting results that often cannot be repeated in other laboratories. A few animal studies, however, have suggested that low levels of RF could accelerate the development of cancer in laboratory animals. However, many of the studies that showed increased tumor development used animals that had been genetically engineered or treated with cancer-causing chemicals so as to be pre-disposed to develop cancer in the absence of RF exposure. Other studies exposed the animals to RF for up to 22 hours per day. These conditions are not similar to the conditions under which people use wireless phones, so we do not know with certainty what the results of such studies mean for human health. Three large epidemiology studies have been published since December 2000. Between them, the studies investigated any possible association between the use of wireless phones and primary brain cancer, glioma, meningioma, or acoustic neuroma, tumors of the brain or salivary gland, leukemia, or other cancers. None of the studies demonstrated the existence of any harmful health effects from wireless phone RF exposures. However, none of the studies can answer questions about long-term exposures, since the average period of phone use in these studies was around three years.

# 5. What research is needed to decide whether RF exposure from wireless phones poses a health risk?

A combination of laboratory studies and epidemiological studies of people actually using wireless phones would provide some of the data that are needed. Lifetime animal exposure studies could be completed in a few years. However, very large numbers of animals would be needed to provide reliable proof of a cancer promoting effect, if one exists. Epidemiological studies can provide data that is directly applicable to human populations, but ten or more years follow-up may be needed to provide answers about some health effects, such as cancer. This is because the interval between the time of exposure to a cancer-causing agent and the time tumors develop - if they do - may be many, many years. The interpretation of epidemiological studies is hampered by difficulties in measuring actual RF exposure during day-to-day use of wireless phones. Many factors affect this measurement, such as the angle at which the phone is held, or which model of phone is used.

# 6. What is the FDA doing to find out more about the possible health effects of wireless phone RF?

The FDA is working with the U.S. National Toxicology Program and with groups of investigators around the world to ensure that high priority animal studies are conducted to address important questions about the effects of exposure to Radio Frequency (RF) energy.

The FDA has been a leading participant in the World Health Organization International Electro Magnetic Fields (EMF) Project since its inception in 1996. An influential result of this work has been the development of a detailed agenda of research needs that has driven the establishment of new research programs around the world. The project has also helped develop a series of public information documents on EMF issues.

The FDA and the Cellular Telecommunications & Internet Association (CTIA) have a formal Cooperative Research And Development Agreement (CRADA) to do research on wireless phone safety. The FDA provides the scientific oversight, obtaining input from experts in government, industry, and academic organizations. CTIA-funded research is conducted through

contracts with independent investigators. The initial research will include both laboratory studies and studies of wireless phone users. The CRADA will also include a broad assessment of additional research needs in the context of the latest research developments around the world.

# 7. How can I find out how much Radio Frequency energy exposure I can get by using my wireless phone?

All phones sold in the United States must comply with Federal Communications Commission (FCC) guidelines that limit Radio Frequency (RF) energy exposures. The FCC established these guidelines in consultation with the FDA and the other federal health and safety agencies. The FCC limit for RF exposure from wireless phones is set at a Specific Absorption Rate (SAR) of 1.6 watts per kilogram (1.6 W/kg). The FCC limit is consistent with the safety standards developed by the Institute of Electrical and Electronic Engineering (IEEE) and the National Council on Radiation Protection and Measurement. The exposure limit takes into consideration the body's ability to remove heat from the tissues that absorb energy from the wireless phone and is set well below levels known to have effects. Manufacturers of wireless phones must report the RF exposure level for each model of phone to the FCC. The FCC website (http://www.fcc.gov/ cqb/cellular.html) gives directions for locating the FCC identification number on your phone so you can find your phone's RF exposure level in the online listina.

# 8. What has the FDA done to measure the Radio Frequency energy coming from wireless phones?

The Institute of Electrical and Electronic Engineers (IEEE) is developing a technical standard for measuring the Radio Frequency (RF) energy exposure from wireless phones and other wireless handsets with the participation and leadership of FDA scientists and engineers. The standard, "Recommended Practice for Determining the Spatial-Peak Specific Absorption Rate (SAR) in the Human Body Due to Wireless Communications Devices: Experimental Techniques", sets forth the first consistent test methodology for measuring the rate at which RF is deposited in the heads of wireless phone users. The test method uses a tissue-simulating model of the human head. Standardized SAR test methodology is expected to greatly improve the

consistency of measurements made at different laboratories on the same phone. SAR is the measurement of the amount of energy absorbed in tissue, either by the whole body or a small part of the body. It is measured in watts/kg (or milliwatts/g) of matter. This measurement is used to determine whether a wireless phone complies with safety guidelines.

# 9. What steps can I take to reduce my exposure to Radio Frequency energy from my wireless phone?

If there is a risk from these products - and at this point we do not know that there is - it is probably very small. But if you are concerned about avoiding even potential risks, you can take a few simple steps to minimize your exposure to Radio Frequency (RF) energy. Since time is a key factor in how much exposure a person receives, reducing the amount of time spent using a wireless phone will reduce RF exposure. If you must conduct extended conversations by wireless phone every day, you could place more distance between your body and the source of the RF, since the exposure level drops off dramatically with distance. For example, you could use a headset and carry the wireless phone away from your body or use a wireless phone connected to a remote antenna. Again, the scientific data does not demonstrate that wireless phones are harmful. But if you are concerned about the RF exposure from these products, you can use measures like those described above to reduce your RF exposure from wireless phone use.

# 10. What about children using wireless phones?

The scientific evidence does not show a danger to users of wireless phones, including children and teenagers. If you want to take steps to lower exposure to Radio Frequency (RF) energy, the measures described above would apply to children and teenagers using wireless phones. Reducing the time of wireless phone use and increasing the distance between the user and the RF source will reduce RF exposure.

Some groups sponsored by other national governments have advised that children be discouraged from using wireless phones at all. For example, the government in the United Kingdom distributed leaflets containing such a recommendation in December 2000. They noted that no evidence exists that using a wireless phone causes brain tumors or other ill effects. Their recommendation to limit wireless phone use by children was strictly

precautionary; it was not based on scientific evidence that any health hazard exists

# 11. What about wireless phone interference with medical equipment?

Radio Frequency (RF) energy from wireless phones can interact with some electronic devices. For this reason, the FDA helped develop a detailed test method to measure Electro Magnetic Interference (EMI) of implanted cardiac pacemakers and defibrillators from wireless telephones. This test method is now part of a standard sponsored by the Association for the Advancement of Medical Instrumentation (AAMI). The final draft, a joint effort by the FDA, medical device manufacturers, and many other groups, was completed in late 2000. This standard will allow manufacturers to ensure that cardiac pacemakers and defibrillators are safe from wireless phone EMI.

The FDA has tested hearing aids for interference from handheld wireless phones and helped develop a voluntary standard sponsored by the Institute of Electrical and Electronic Engineers (IEEE). This standard specifies test methods and performance requirements for hearing aids and wireless phones so that no interference occurs when a person uses a "compatible" phone and a "compatible" hearing aid at the same time. This standard was approved by the IEEE in 2000.

The FDA continues to monitor the use of wireless phones for possible interactions with other medical devices. Should harmful interference be found to occur, the FDA will conduct testing to assess the interference and work to resolve the problem.

### 12. Where can I find additional information?

For additional information, please refer to the following resources:

FDA web page on wireless phones (http://www.fda.gov), under "C" in the subject index, select Cell Phones > Research.

Federal Communications Commission (FCC) RF Safety Program (http://www.fcc.gov/oet/rfsafety/)

International Commission on Nonlonizing Radiation Protection (http://www.icnirp.de)

World Health Organization (WHO) International EMF Project (http://www.who.int/emf)

Health Protection Agency (http://www.hpa.org.uk/)

# 10 Driver Safety Tips

Your wireless phone gives you the powerful ability to communicate by voice almost anywhere, anytime. An important responsibility accompanies the benefits of wireless phones, one that every user must uphold.

When operating a car, driving is your first responsibility. When using your wireless phone behind the wheel of a car, practice good common sense and remember the following tips:

- Get to know your wireless phone and its features such as speed dial and redial. Carefully read your instruction manual and learn to take advantage of valuable features most phones offer, including automatic redial and memory. Also, work to memorize the phone keypad so you can use the speed dial function without taking your attention off the road.
- 2. When available, use a hands-free device. A number of hands-free wireless phone accessories are readily available today. Whether you choose an installed mounted device for your wireless phone or a speaker phone accessory, take advantage of these devices if available to you.
- Make sure you place your wireless phone within easy reach and where you can reach it without removing your eyes from the road. If you get an incoming call at an inconvenient time, if possible, let your voicemail answer it for you.
- 4. Suspend conversations during hazardous driving conditions or situations. Let the person you are speaking with know you are driving; if necessary, suspend the call in heavy traffic or hazardous weather conditions. Rain, sleet, snow, and ice can be hazardous, but so is heavy traffic. As a driver, your first responsibility is to pay attention to the road.
- Don't take notes or look up phone numbers while driving. If you are reading an address book or business card, or writing a "to-do" list while

- driving a car, you are not watching where you are going. It is common sense. Do not get caught in a dangerous situation because you are reading or writing and not paying attention to the road or nearby vehicles.
- 6. Dial sensibly and assess the traffic; if possible, place calls when you are not moving or before pulling into traffic. Try to plan your calls before you begin your trip or attempt to coincide your calls with times you may be stopped at a stop sign, red light, or otherwise stationary. But if you need to dial while driving, follow this simple tip dial only a few numbers, check the road and your mirrors, then continue.
- 7. Do not engage in stressful or emotional conversations that may be distracting. Stressful or emotional conversations and driving do not mix; they are distracting and even dangerous when you are behind the wheel of a car. Make people you are talking with aware you are driving and if necessary, suspend conversations which have the potential to divert your attention from the road.
- 8. Use your wireless phone to call for help. Your wireless phone is one of the greatest tools you can own to protect yourself and your family in dangerous situations – with your phone at your side, help is only three numbers away. Dial 911 or other local emergency number in the case of fire, traffic accident, road hazard, or medical emergency. Remember, it's a free call on your wireless phone!
- 9. Use your wireless phone to help others in emergencies. Your wireless phone provides you a perfect opportunity to be a "Good Samaritan" in your community. If you see an auto accident, crime in progress or other serious emergency where lives are in danger, call 911 or other local emergency number, as you would want others to do for you.
- 10. Call roadside assistance or a special wireless non-emergency assistance number when necessary. Certain situations you encounter while driving may require attention, but are not urgent enough to merit a call for emergency services. But you can still use your wireless phone to lend a hand. If you see a broken-down vehicle posing no serious hazard, a broken traffic signal, a minor traffic accident where no one appears injured or a vehicle you know to be stolen, call roadside assistance or other special non-emergency wireless number.

The above tips are meant as general guidelines. Before deciding to use

your mobile device while operating a vehicle, it is recommended that you consult your applicable jurisdiction's local laws or other regulations regarding such use. Such laws or other regulations may prohibit or otherwise restrict the manner in which a driver may use his or her phone while operating a vehicle.

# Consumer Information on SAR

# (Specific Absorption Rate)

This model phone meets the Government's requirements for exposure to radio waves. Your wireless phone is a radio transmitter and receiver. It is designed and manufactured not to exceed the emission limits for exposure to radiofrequency (RF) energy set by the Federal Communications Commission (FCC) of the U.S. Government. These FCC exposure limits are derived from the recommendations of two expert organizations, the National Counsel on Radiation Protection and Measurement (NCRP) and the Institute of Electrical and Electronics Engineers (IEEE). In both cases, the recommendations were developed by scientific and engineering experts drawn from industry, government, and academia after extensive reviews of the scientific literature related to the biological effects of RF energy.

The exposure limit for wireless mobile phones employs a unit of measurement known as the Specific Absorption Rate, or SAR. The SAR is a measure of the rate of absorption of RF energy by the human body expressed in units of watts per kilogram (W/kg). The FCC requires wireless phones to comply with a safety limit of 1.6 watts per kilogram (1.6 W/kg). The FCC exposure limit incorporates a substantial margin of safety to give additional protection to the public and to account for any variations in measurements.

Tests for SAR are conducted using standard operating positions specified by the FCC with the phone transmitting at its highest certified power level in all tested frequency bands. Although SAR is determined at the highest certified power level, the actual SAR level of the phone while operating can be well below the maximum value. Because the phone is designed to operate at multiple power levels to use only the power required to reach the network, in general, the closer you are to a wireless base station antenna, the lower the power output.

Before a phone model is available for sale to the public, it must be tested and certified to the FCC that it does not exceed the limit established by the government adopted requirement for safe exposure. The tests are performed in positions and locations (e.g., at the ear and worn on the body) as required by the FCC for each model.

The FCC has granted an Equipment Authorization for this model phone with all reported SAR levels evaluated as in compliance with the FCC RF emission guidelines.

The highest SAR value for this model phone when tested for use at the ear is 1.14 W/kg and when worn on the body, as described in this user's manual, is 1.17 W/kg. While there may be differences between SAR levels of various phones and at various positions, they all meet the government requirement for safe exposure.

SAR information on this model phone is on file with the FCC and can be found under the Display Grant section of http://www.fcc.gov/oet/ea/fccid/after searching on FCC ID ZNFVS840.

To find information that pertains to a particular model phone, this site uses the phone FCC ID number which is usually printed somewhere on the case of the phone. Sometimes it may be necessary to remove the battery pack to find the number. Once you have the FCC ID number for a particular phone, follow the instructions on the website and it should provide values for typical or maximum SAR for a particular phone.

Additional information on Specific Absorption Rates (SAR) can be found on the Cellular Telecommunications Industry Association (CTIA) website at http://www.ctia.org/

\*In the United States and Canada, the SAR limit for mobile phones used by the public is 1.6 watts/kg (W/kg) averaged over one gram of tissue. The standard incorporates a substantial margin of safety to give additional protection for the public and to account for any variations in measurements.

# FCC Hearing-Aid Compatibility (HAC) Regulations for Wireless Devices

On July 10, 2003, the U.S. Federal Communications Commission (FCC) Report and Order in WT Docket 01-309 modified the exception of wireless phones under the Hearing Aid Compatibility Act of 1988 (HAC Act) to require digital wireless phones be compatible with hearing-aids. The intent of the HAC Act is to ensure reasonable access to telecommunications services for persons with hearing disabilities.

While some wireless phones are used near some hearing devices (hearing aids and cochlear implants), users may detect a buzzing, humming, or whining noise. Some hearing devices are more immune than others to this interference noise, and phones also vary in the amount of interference they generate.

The wireless telephone industry has developed a rating system for wireless phones, to assist hearing device users to find phones that may be compatible with their hearing devices. Not all phones have been rated. Phones that are rated have the rating on their box or a label located on the box.

The ratings are not guarantees. Results will vary depending on the user's hearing device and hearing loss. If your hearing device happens to be vulnerable to interference, you may not be able to use a rated phone successfully. Trying out the phone with your hearing device is the best way to evaluate it for your personal needs.

M-Ratings: Phones rated M3 or M4 meet FCC requirements and are likely to generate less interference to hearing devices than phones that are not labeled. M4 is the better/higher of the two ratings.

Hearing devices may also be rated. Your hearing device manufacturer or hearing health professional may help you find this rating. Higher ratings mean that the hearing device is relatively immune to interference noise. The hearing aid and wireless phone rating values are then added together. A sum of 5 is considered acceptable for normal use. A sum of 6 is considered for best use.

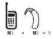

In the example to the left, if a hearing aid meets the M2 level rating and the wireless phone meets the M3 level rating, the sum of the two values equal M5. This should provide the hearing aid user with "normal usage" while using their

hearing aid with the particular wireless phone. "Normal usage" in this context is defined as a signal quality that's acceptable for normal operation.

The M mark is intended to be synonymous with the U mark. The T mark is intended to be synonymous with the UT mark. The M and T marks are recommended by the Alliance for Telecommunications Industries Solutions (ATIS). The U and UT marks are referenced in Section 20.19 of the FCC Rules. The HAC rating and measurement procedure are described in the American National Standards Institute (ANSI) C63.19 standard.

When you're talking on a cell phone, it's recommended that you turn the BT (Bluetooth) mode off for HAC.

According to HAC policy(KDB 285076), we state this handset has not been rated for hearing aid compatibility with respect to the WiFi capability.

For information about hearing aids and digital wireless phones

Wireless Phones and Hearing Aid Accessibility

http://www.accesswireless.org/Home.aspx

FCC Hearing Aid Compatibility and Volume Control

http://www.fcc.gov/cgb/consumerfacts/hac\_wireless.html

# DivX Mobile DIVX

ABOUT DIVX VIDEO: DivX® is a digital video format created by DivX, LLC, a subsidiary of Rovi Corporation. This is an official DivX Certified® device that plays DivX video. Visit divx.com for more information and software tools to convert your files into DivX videos.

ABOUT DIVX VIDEO-ON-DEMAND: This DivX Certified® device must be registered in order to play purchased DivX Video-on-Demand (VOD) movies. To obtain your registration code, locate the DivX VOD section in your device setup menu. Go to vod.divx. com for more information on how to complete your registration.

DivX Certified® to play DivX® video up to HD 720p, including premium content.

DivX®, DivX Certified® and associated logos are trademarks of Rovi Corporation or its subsidiaries and are used under license.

## **Dolby Mobile License notice**

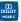

Manufactured under license from Dolby Laboratories. Dolby and the double-D symbol are trademarks of Dolby Laboratories.

Please check to see if any problems you have encountered with your phone are described in this section before taking the phone in for service or calling a service representative.

| Category           | Sub-Category         | Question                                                                                                    | Answer                                                                                                    |
|--------------------|----------------------|----------------------------------------------------------------------------------------------------|----------------------------------------------------------------------------------------------------|
| Bluetooth          | Bluetooth<br>Devices | What are the functions available via Bluetooth?                                                              | Connecting to Stereo/Mono Headset,<br>Car Kit, FTP server is possible. When it's<br>connected to another phone via Bluetooth,<br>you can receive Contacts data.                                                                                                    |
| Bluetooth          | Bluetooth<br>device  | If my Bluetooth device<br>is connected, can I listen<br>to my music through<br>my 3.5mm wired<br>headphones? | When a Bluetooth device is connected, all system sounds are played over the headset. As a result, you will not be able to listen to music through your wired headphones.                                                                                                    |
| Data               | Contacts<br>Backup   | How can I back up<br>Contacts?                                                                               | The Contacts data can be synchronized between your phone and Gmail™.                                                                                                    |
| Data               | Synchronization      | Is it possible to set up one-<br>way-sync with Gmail?                                                        | Only two-way synchronization is available.                                                                                                    |
| Data               | Synchronization      | Is it possible to<br>synchronize all the Email<br>folders?                                                   | The Inbox is automatically synchronized. You can view other folders by tapping the Menu Key and selecting Folders.                                                                                                    |
| Data               | Synchronization      | Is it possible to transfer<br>Contacts data from a<br>feature phone to an<br>Android™ phone?                 | Yes, if your contacts can be extracted into a .CSV file.  How to transfer:  1. Create ".CSV" file with the contacts on your current phone (you may be able to use the PC suite software provided by LGE).  2. Log into Gmail with your PC.  3. Click Contacts.  4. Click Import.  5. Attach the ".CSV" file.  6. Your contacts will then be synchronized between your Android phone and Gmail. |
| Google™<br>Service | Gmail Log-In         | Should I have to log into<br>Gmail whenever I want to<br>access Gmail?                                       | Once you log into Gmail, you don't need to log in Gmail again.                                                                                                    |
| Google<br>Service  | Google<br>Account    | Is it possible to filter<br>emails?                                                                          | No, email filtering is not supported via the phone.                                                                                                    |
| Phone<br>Function  | YouTube™             | Is it possible to play<br>YouTube videos?                                                                    | Yes, YouTube videos are supported but may have to be viewed through the YouTube application (and not the Browser).                                                                                                    |

| Category          | Sub-Category      | Question                                                                                                    | Answer                                                                                                    |
|-------------------|-------------------|----------------------------------------------------------------------------------------------------|----------------------------------------------------------------------------------------------------|
| Phone<br>Function | Email             | What happens when I execute another application while writing an email?                                            | Your email will automatically be saved as a draft.                                                                                                    |
| Phone<br>Function | Ringtone          | Is there a file size limitation<br>for when I want to use an<br>.MP3 file as a ringtone?                           | There is no file size limitation.                                                                                                    |
| Phone<br>Function | Message<br>Time   | My phone does not display<br>the time of receipt for<br>messages older than 24<br>hours. How can I change<br>this? | You will only be able to see the times for messages received the same day.                                                                                                    |
| Phone<br>Function | microSD Card      | What is the maximum supported size for a memory card?                                                              | 32GB memory cards are compatible.                                                                                                    |
| Phone<br>Function | Navigation        | Is it possible to install another navigation application on my phone?                                              | Any application that is available on Play<br>Store and is compatible with the hardware<br>can be installed and used.                                                                                                    |
| Phone<br>Function | Synchronization   | Is it possible to<br>synchronize my contacts<br>from all my email<br>accounts?                                     | Only Gmail and MS Exchange server<br>(Company Email Server) contacts can be<br>synchronized.                                                                                                    |
| Phone<br>Function | Wait and<br>Pause | Is it possible to save a contact with Wait and Pause in the numbers?                                               | If you transferred a contact with the Wait & Pause functions saved into the number, those functions will not be recognized. You will need to re-save each number.  How to re-save numbers with Wait and Pause:  1. From the Home screen, tap the Phone Key (In the Quick Keys bar).  2. Dial the number, then tap the Menu Key (In the Save pause or Add wait.  4. Enter the remaining number(s) and continue saving the number as necessary. |
| Phone<br>Function | Security          | What are the phone's security functions?                                                                           | You are able to set the phone to require the entry of an unlock sequence (pattern, PIN, or password) before the phone can be accessed or used.                                                                                                    |
| Phone<br>Function | Unlock<br>Pattern | What should I do if I forget<br>my Unlock Pattern?                                                                 | After attempting the Unlock Pattern 5 times, you can tap the Forget Pattern? option and use your Google Account information to unlock your phone.                                                                                                    |

| Category          | Sub-Category      | Question                                                                                                    | Answer                                                                                                    |
|-------------------|-------------------|----------------------------------------------------------------------------------------------------|----------------------------------------------------------------------------------------------------|
| Phone<br>Function | Unlock<br>Pattern | What should I do if I forgot<br>the Unlock Pattern and<br>I didn't create a Google<br>Account on the phone? | Without entering the Unlock Pattern, you will not be able to access your phone. Caution: If you perform a factory reset, all user applications and user data will be deleted. Please remember to back up any important data before performing a factory reset.  How to perform a factory reset:  1. Turn the phone off.  2. Tap and hold the following keys at the same time for 10 seconds: Power/Lock Key  + Volume Down Key .  3. Release the keys when you see the screen message "Permanently Erase User Data & Reset Settings?, press the Power Key to confirm and any other key to cancel."  4. Press the Power/Lock Key  to confirm (or press any other key to cancel). When you press the Power/Lock Key  to confirm, a pop-up appears asking "Are you sure you want to continue with erase?".  5. Press the Power/Lock Key  and your phone will be restored to the factory settings. To cancel, press any other key. |
| Phone<br>Function | Unlock<br>Pattern | How do I create the<br>Unlock Pattern?                                                                      | 1. From the Home screen, tap the Menu Key 2. Tap Lock screen settings. 2. Tap Lock screen settings. 3. Tap Select screen lock. 4. Tap Pattern. The first time you do this, a short tutorial about creating an unlock pattern appears. 5. Set up by drawing your pattern once > Continue, draw again > Confirm.                                                                                                    |

| Category          | Sub-Category        | Question                                                                        | Answer                                                                                                    |
|-------------------|---------------------|---------------------------------------------------------------------------------|----------------------------------------------------------------------------------------------------|
|                   |                     |                                                                                 | Yes. You can set Speed Dials as well as save a contact directly on your Home screen.  To set a Speed Dial:                                                                                   |
| Phone<br>Function | Speed Dial          | Is Speed Dialing supported?                                                     | 1. Open the Contacts application, then tap the contact you want. 2. Tap the Menu Key  Speed dials. 3. Tap Speed Dial location and select the contact number.                                 |
|                   |                     |                                                                                 | To set a Direct Dial shortcut to your Home screen:  1. From the Home screen, tap and hold an empty area.  2. Tap Widgets > Direct Dial.  3. Select a contact from your Contacts List.        |
| Phone<br>Function | Memory              | Is it possible to save a picture to the internal memory while taking a picture? | Open the Camera and tap  > Storage > Internal memory.                                                                                                    |
| Phone<br>Function | Memory              | Will I know when my memory is full?                                             | Yes, you will receive a notification.                                                                                                    |
| Phone<br>Function | Language<br>Support | Is it possible to change the language?                                          | The phone has multi-lingual capabilities.  To change the language:  1. From the Home screen, tap the Menu Key S Settings.  2. Tap Language & input > Language.  3. Tap the desired language. |
| Phone<br>Function | Language<br>Support | Which languages are<br>supported when using<br>Play Store?                      | The <b>Play Store</b> application supports English and Spanish. Third party applications may not support all languages.                                                                      |
| Phone<br>Function | VPN                 | How do I set up a VPN?                                                          | VPN access configuration is different according to each company. To configure VPN access from your phone, you must obtain the details from your company's network administrator.             |

| Category                | Sub-Category    | Question                                                                                                    | Answer                                                                                                    |
|-------------------------|-----------------|----------------------------------------------------------------------------------------------------|----------------------------------------------------------------------------------------------------|
| Phone<br>Function       | Screen time out | My screen turns off after only 15 seconds. How can I change the amount of time for the backlight to turn off? | 1. From the Home screen, tap the Menu Key . 2. Tap Settings > Display > Screen timeout. 3. Tap the preferred screen backlight                                                                                                    |
| Phone<br>Function Wi-Fi | Wi-Fi & 3G      | When Wi-Fi and 3G are<br>both available, which<br>service will my phone use?                                  | timeout time.  When using data, your phone may default to the Wi-Fi connection (if Wi-Fi connectivity on your phone is set to On). However, there will be no notification when your phone switches from one to the other.  To know which data connection is being |
|                         |                 |                                                                                                    | used, use the 3G or Wi-Fi icon at the top of your screen.                                                                                                    |
| Phone<br>Function       | Home screen     | Is it possible to remove<br>an application From the<br>Home screen?                                           | Yes. Just tap and hold the icon until the Remove bar appears at the top of the screen. Then, without lifting your finger, drag the icon to the Remove bar and lift your finger.                                                                                   |
| Phone<br>Function       | Application     | I downloaded an<br>application and it causes<br>a lot of errors. How do I<br>remove it?                       | 1. From the Home screen, tap the Menu Key .  2. Tap Settings > Apps.  3. Tap the application > Uninstall.                                                                                                    |
| Phone<br>Function       | Alarm           | Will my alarm be audible or will it go off if the phone is turned off?                                        | No, this is not supported.                                                                                                    |
| Phone<br>Function       | Alarm           | If my Ringer Volume is<br>set to Off or Vibrate, will I<br>hear my alarm?                                     | Your alarm is programmed to be audible even in these scenarios.                                                                                                    |
| Phone<br>Spec           | Battery Time    | What is the maximum amount of time my phone's battery will last before I need to recharge it?                 | Talk time : Approx. 455 mins<br>Standby : Approx. 20 days                                                                                                    |
| Phone<br>Spec           | Band            | Which wireless bands are supported by the phone?                                                              | Your phone is able to operate on the 800Mhz and 1900MHz bands.                                                                                                    |

| Category | Sub-Category  | Question                                                                      | Answer                                                                                                    |
|----------|---------------|-------------------------------------------------------------------------------|----------------------------------------------------------------------------------------------------|
| Recovery | Factory Reset | How do I perform a factory reset?                                             | 1. From the Home screen, tap the Menu Key 2.  2. Tap Settings > Backup & reset > Factory data reset.  NOTE Tap the checkbox to also erase all contents from your internal Memory card when the phone is reset.  3. Read the warning and tap Reset phone.  4. Tap Erase everything.  Attention:  If a factory reset is performed, all installed application and user data will be erased. Please remember to back up any important data before performing a factory reset.                                                                                                    |
| Recovery | Factory Reset | How can I perform a factory reset if I can't access the phone's setting menu? | How to perform a factory reset:  1. Turn the phone off.  2. Tap and hold the following keys at the same time for 12 seconds: Power/Lock Key + Volume Down Key .  3. Release the keys when you see the screen message 'Permanently Erase User Data & Reset Settings?, press the Power Key to confirm and any other key to cancel.*  4. Press the Power/Lock Key to cancel). When you press the Power/Lock Key to confirm, a pop-up appears asking "Are you sure you want to continue with erase?".  5. Press the Power/Lock Key and your phone will be restored to the factory settings. To cancel, press any other key.  Attention:  If a factory reset is performed, all installed applications and user data will be erased. Please remember to back up any important data before performing a factory reset. |

#### 1. WHAT THIS WARRANTY COVERS:

LG offers you a limited warranty that the enclosed subscriber unit and its enclosed accessories will be free from defects in material and workmanship, according to the following terms and conditions:

- (1) The limited warranty for the product extends for TWELVE (12) MONTHS beginning on the date of purchase of the product with valid proof of purchase, or absent valid proof of purchase, FIFTEEN (15) MONTHS from date of manufacture as determined by the unit's manufacture date code.
- (2) The limited warranty extends only to the original purchaser of the product and is not assignable or transferable to any subsequent purchaser/end user
- (3) This warranty is good only to the original purchaser of the product during the warranty period as long as it is in the U.S., including Alaska, Hawaii, U.S. Territories and Canada
- (4) The external housing and cosmetic parts shall be free of defects at the time of shipment and, therefore, shall not be covered under these limited warranty terms.
- (5) Upon request from LG, the consumer must provide information to reasonably prove the date of purchase.
- (6) The customer shall bear the cost of shipping the product to the Customer Service Department of LG, LG shall bear the cost of shipping the product back to the consumer after the completion of service under this limited warranty.

#### 2. WHAT THIS WARRANTY DOES NOT COVER:

- (1) Defects or damages resulting from use of the product in other than its normal and customary manner.
- (2) Defects or damages from abnormal use, abnormal conditions, improper storage, exposure to moisture or dampness, unauthorized modifications. unauthorized connections, unauthorized repair, misuse, neglect, abuse, accident, alteration, improper installation, or other acts which are not the fault of LG, including damage caused by shipping, blown fuses, spills of food or liquid.
- (3) Breakage or damage to antennas unless caused directly by defects in material or workmanship.
- (4) That the Customer Service Department at LG was not notified by consumer of the alleged defect or malfunction of the product during the applicable limited warranty period.

- (5) Products which have had the serial number removed or made illegible.
- (6) This limited warranty is in lieu of all other warranties, express or implied either in fact or by operations of law, statutory or otherwise, including, but not limited to any implied warranty of marketability or fitness for a particular use.
- (7) Damage resulting from use of non LG approved accessories.
- (8) All plastic surfaces and all other externally exposed parts that are scratched or damaged due to normal customer use.
- (9) Products operated outside published maximum ratings.
- (10) Products used or obtained in a rental program.
- (11) Consumables (such as fuses).

#### 3. WHAT LG WILL DO:

LG will, at its sole option, either repair, replace or refund the purchase price of any unit that does not conform to this limited warranty. LG may choose at its option to use functionally equivalent re-conditioned, refurbished or new units or parts or any units. In addition, LG will not re-install or back-up any data, applications or software that you have added to your phone. It is therefore recommended that you back-up any such data or information prior to sending the unit to LG to avoid the permanent loss of such information.

### 4. STATE LAW RIGHTS:

No other express warranty is applicable to this product. THE DURATION OF ANY IMPLIED WARRANTIES, INCLUDING THE IMPLIED WARRANTY OF MARKETABILITY OR MERCHANTABILITY OR FITNESS FOR A PARTICULAR PURPOSE, IS LIMITED TO THE DURATION OF THE EXPRESS WARRANTY HEREIN, LG SHALL NOT BE LIABLE FOR THE LOSS OF THE USE OF THE PRODUCT, INCONVENIENCE, LOSS OR ANY OTHER DAMAGES, DIRECT OR CONSEQUENTIAL, ARISING OUT OF THE USE OF, OR INABILITY TO USE, THIS PRODUCT OR FOR ANY BREACH OF ANY EXPRESS OR IMPLIED WARRANTY, INCLUDING THE IMPLIED WARRANTY OF MARKETABILITY OR MERCHANTABILITY OR FITNESS. FOR A PARTICULAR PURPOSE APPLICABLE TO THIS PRODUCT.

Some states do not allow the exclusive limitation of incidental or consequential damages or limitations on how long an implied warranty lasts; so these limitations or exclusions may not apply to you. This warranty gives you specific legal rights and you may also have other rights which vary from state to state.

### 5. HOW TO GET WARRANTY SERVICE:

If you experience any problems with either the Bluetooth headset or the mobile handset, in each case as may be covered by this limited warranty, you need only return the affected device. For example, if a problem exists with the Bluetooth headset, please DO NOT return your mobile handset with the headset. Likewise, if a problem exists with the mobile handset, please DO NOT return the Bluetooth Headset with the handset.

To obtain warranty service, please call or fax to the following telephone numbers from anywhere in the continental United States:

### Tel. 1-800-793-8896 or Fax. 1-800-448-4026

Or visit http://us.lgservice.com. Correspondence may also be mailed to:

LG Electronics Service- Mobile Handsets, P.O. Box 240007, Huntsville, AL 35824

## DO NOT RETURN YOUR PRODUCT TO THE ABOVE ADDRESS.

Please call or write for the location of the LG authorized service center nearest you and for the procedures for obtaining warranty claims.

#### Numbers

10 Driver Safety Tips 186

Adding a Contact to Your Favorites 82

Adding application icons to the Home screen 33

Adding Contacts 80

Advanced settings 72

Airplane mode 57 Alarm/Clock 146

and Sharing Contacts 81

Answering or Rejecting

Calls 58

Applications 29

#### В

Backup Assistant Plus 77 Bookmark your favorite web pages 69

Browser 67

Browse web pages 67

### C

Calculator 145

Calendar 140

Calendar & Alarm icons 19 Call a Contact by Voice

Dialing 110

Call icons 19

Calling Your Contacts 62

Call log 109

Camera 111

Caution: Avoid potential hearing loss. 176

Changing and Monitoring Online Status 106

Changing Browser settings 70

Changing Google Talk Settings 107

Changing Messaging Settings 100

Changing Weather Settings

Charging the Phone 12

Charging with USB 12 Chatting with Friends 105

Checking the Weather 75

Communication 79

Composing and Sending a Message 94

Connecting Quickly With Your Contacts 45

Connecting to Networks and Devices 46

Connecting to Wi-Fi Networks 46

Connectivity icons 20

Consumer Information on SAR 188

Contacts 79, 109

Context menus 34

Customizing the Applications screen 31

Customizing the Home screen 42

Customizing the Home Screen 40

#### D

DivX Mobile 192

Dolby Mobile License notice 192

Downloading and Installing Applications 124

### E

Editing Contact Details 84

Fmail 88

Email and Messaging icons

Entertainment 111

Exchanging Messages 97 Exporting 81

FAO 193

Favorites 110

FCC Hearing-Aid Compatibility (HAC) Regulations for Wireless Devices 190

FDA Consumer Update 179

Frequent list 110 Front View 5

### G

Gallery 117

Getting answers about how to use phone 18

Getting Answers About How to Use the Phone 18 Getting to Know the Home Screen 21

Gmail 91

Google Account 17

#### н

Home screen 22, 30 Home screen canvases 22 Home Screen Folder Creation + Icon Fdit Mode 24

Important Customer Information 1

Importing 81

Index 202

Installing the Battery and microSD Card 9

Instant List 56 Internet 67

### J

Joining Contacts 87

LIMITED WARRANTY STATEMENT 199

Listening to Your Voicemail 66

Locking the Screen 38

#### М

Managing Multiple Calls 65 Managing Notifications 35

Maps 73

Messaging 96

microSD Card 53 Mini canvas view 23

Mobile Hotspot 52

Music 126

#### N

Network icons 20

#### O

Open an Application using Voice Dialer 110

open Google Talk and sign in 104

Opening and Closing the Applications screen 30

Opening and Switching Applications 32

Opening Email and the Accounts Screen, 88

Opening Gallery and Viewing Your Albums 117

Opening Gmail and Your Inhox 91

Opening Music and Working with Your Library 127

Opening Play Store and Finding Applications 122

Optimizing Battery Life 13 Options During a Call 63

Options menus 34

Phone 109

Phone Overview 5

Phone's Status Icons 19

Photo options 111

Placing and Ending Calls 55

Playing Music 128

Play Store 122

Polaris Office 149

Privacy settings 71

# Q

Quick Keys 21

Reading Your Messages 89

Rear View 6

Replying to or Forwarding a Message 95

#### S

Safety 169

Safety Information 173

Searching for a Contact 83

Searching Your Phone and the Web 37

Selecting an Instant list entry 57

Separating Contact Information 87

Sequence matches 56

Setting Alarms 146

144

Setting an Event Reminder

Settings 151 Setting the Timer 148 Setting the World Clock 148 Setting Up Your Phone 8 ShareGenie 150 Smart Movie HD 120 SmartShare 133 Sound icons 19 Specifications 192 Stopwatch 148 Swype Text Entry Tips 103 System icons 20 т Table of Contents 2 Talk 104 Text Input Methods 26 The Basics 5 The Phone application 109 TIA Safety Information 169 Tools 140 Top View and Side Views 7 To turn the phone sounds off 16 Touchscreen 25

Transferring Music Files to

Turning the phone off 14

Turning the phone on 14

Your Phone 126

Turning the Phone On and Off 14

#### U

USB Autorun 49
Using the Swype Keyboard

#### ٧

Video player 135 Viewing Event Details 144 Viewing Your Calendar and Events 140 Voice Dialer 63, 110

Voice Recorder 139

Video Camera 115

Video options 115

#### w

Web 67
Wi-Fi Direct connection 48
Working in Agenda View 143
Working in Day View 140
Working in Month View 143
Working in Week View 142
Working with Albums 118
Working with Conversations in Ratches 96

Working with Menus 34

Working with Pictures 118

Working with Playlists 131

Working with the Call Log 60 Working with Videos 119

Writing Your Messages 89

#### Υ

Your Photos and Videos 117 YouTube™ 137